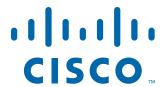

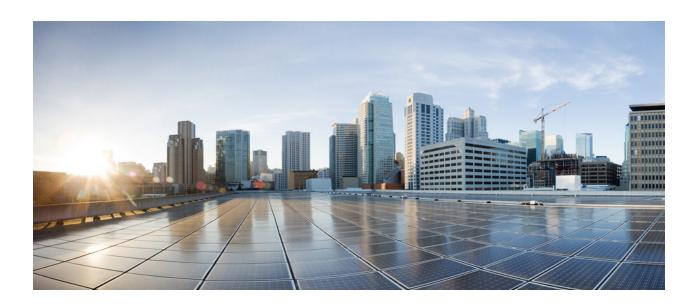

# Cisco Video Surveillance 3000 Series IP Camera Configuration Guide

Release 2.7.1

October 13, 2015

### Cisco Systems, Inc.

www.cisco.com

Cisco has more than 200 offices worldwide. Addresses, phone numbers, and fax numbers are listed on the Cisco website at www.cisco.com/go/offices.

NOTICE. ALL STATEMENTS, INFORMATION, AND RECOMMENDATIONS IN THIS MANUAL ARE BELIEVED TO BE ACCURATE BUT ARE PRESENTED WITHOUT WARRANTY OF ANY KIND, EXPRESS OR IMPLIED. USERS MUST TAKE FULL RESPONSIBILITY FOR THEIR APPLICATION OF ANY PRODUCTS.

THE SOFTWARE LICENSE AND LIMITED WARRANTY FOR THE ACCOMPANYING PRODUCT ARE SET FORTH IN THE INFORMATION PACKET THAT SHIPPED WITH THE PRODUCT AND ARE INCORPORATED HEREIN BY THIS REFERENCE. IF YOU ARE UNABLE TO LOCATE THE SOFTWARE LICENSE OR LIMITED WARRANTY, CONTACT YOUR CISCO REPRESENTATIVE FOR A COPY.

The Cisco implementation of TCP header compression is an adaptation of a program developed by the University of California, Berkeley (UCB) as part of UCB's public domain version of the UNIX operating system. All rights reserved. Copyright © 1981, Regents of the University of California.

NOTWITHSTANDING ANY OTHER WARRANTY HEREIN, ALL DOCUMENT FILES AND SOFTWARE OF THESE SUPPLIERS ARE PROVIDED "AS IS" WITH ALL FAULTS. CISCO AND THE ABOVE-NAMED SUPPLIERS DISCLAIM ALL WARRANTIES, EXPRESSED OR IMPLIED, INCLUDING, WITHOUT LIMITATION, THOSE OF MERCHANTABILITY, FITNESS FOR A PARTICULAR PURPOSE AND NONINFRINGEMENT OR ARISING FROM A COURSE OF DEALING, USAGE, OR TRADE PRACTICE.

IN NO EVENT SHALL CISCO OR ITS SUPPLIERS BE LIABLE FOR ANY INDIRECT, SPECIAL, CONSEQUENTIAL, OR INCIDENTAL DAMAGES, INCLUDING, WITHOUT LIMITATION, LOST PROFITS OR LOSS OR DAMAGE TO DATA ARISING OUT OF THE USE OR INABILITY TO USE THIS MANUAL, EVEN IF CISCO OR ITS SUPPLIERS HAVE BEEN ADVISED OF THE POSSIBILITY OF SUCH DAMAGES.

Cisco and the Cisco logo are trademarks or registered trademarks of Cisco and/or its affiliates in the U.S. and other countries. To view a list of Cisco trademarks, go to this URL: www.cisco.com/go/trademarks. Third-party trademarks mentioned are the property of their respective owners. The use of the word partner does not imply a partnership relationship between Cisco and any other company. (1110R)

Cisco Video Surveillance 3000 Series IP Camera Configuration Guide Copyright © 2015 Cisco Systems, Inc. All rights reserved.

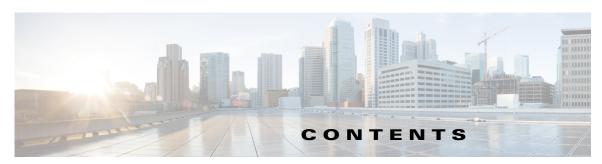

#### Preface vii

Overview vii

Organization vii

Obtaining Documentation and Submitting a Service Request ii-viii

ii-viii

#### CHAPTER 1 Overview 1-1

IP Camera Features 1-1

Accessing the IP Camera 1-2

Supported Browsers 1-4

Understanding the IP Camera User Interface 1-4

IP Camera Window Links 1-5

IP Camera Windows 1-5

#### CHAPTER 2 Performing the Initial Setup of the IP Camera 2-1

#### CHAPTER 3 Viewing Live Video 3-1

#### CHAPTER 4 Feature Setup 4-1

Streaming Window 4-1

Camera Window 4-20

Video Overlay Window 4-23

IO Ports Window 4-25

Alert Notification Window 4-26

Alert Types 4-28

#### CHAPTER 5 Events 5-1

Event Notification Window 5-1

History Settings Window 5-7

History Window 5-9

| CHAPTER 6  | Local Storage 6-1                                    |
|------------|------------------------------------------------------|
| CHAPTER 7  | Network Setup 7-1                                    |
|            | Basic Window 7-1                                     |
|            | IP Addressing Window <b>7-3</b>                      |
|            | Time Window <b>7-5</b>                               |
|            | Discovery Window 7-7                                 |
|            | Medianet Window <b>7-7</b>                           |
|            | SNMP Window 7-8                                      |
|            | 802.1x Window <b>7-10</b>                            |
|            | IP Filter Window 7-12                                |
|            | QoS Window <b>7-13</b>                               |
| CHAPTER 8  | Application Manager 8-1                              |
|            | Configuration Window 8-1                             |
|            | App License Window 8-2                               |
|            | App Setup Window 8-3                                 |
|            | Managing Apps 8-5                                    |
|            | Installing a License for an App 8-5                  |
|            | Installing an App 8-6                                |
|            | Configuring an App 8-6                               |
|            | Configuring Event Triggering 8-7 Running an App 8-7  |
|            | Running an App <b>8-7</b> Stopping an App <b>8-8</b> |
|            | Uninstalling an App 8-8                              |
|            | Restoring the Application Manager 8-8                |
| CHAPTER 9  | Administration 9-1                                   |
|            | Initialization Window 9-1                            |
|            | User Window 9-3                                      |
|            | Maintenance Window 9-4                               |
|            | Firmware Window 9-6                                  |
|            | Device Processes Window 9-7                          |
|            | Password Complexity Window 9-8                       |
| CHAPTER 10 | Log Configuration 10-1                               |
|            | Log Setup Window 10-1                                |

| •  | _ |    |    |   | ٠. |
|----|---|----|----|---|----|
| ı. | n | nt | еι | m | ß  |

Local Log Window 10-4

INDEX

Contents

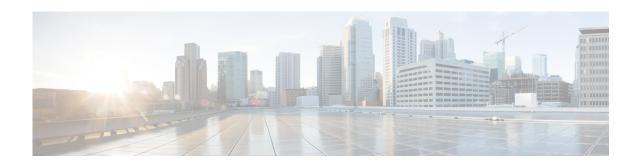

# **Preface**

### **Overview**

This document, *Cisco Video Surveillance 3000 Series IP Camera Configuration Guide*, provides information about installing and deploying the Cisco Video Surveillance 3000 Series IP Cameras.

See the Release Notes for Cisco Video Surveillance IP Cameras for the supported camera models and other important information in this release.

# **Organization**

This manual is organized as follows:

| Chapter 1, "Overview"                                      | Provides information about the IP camera features, instructions for accessing the user interface, and information about the user interface                |
|------------------------------------------------------------|----------------------------------------------------------------------------------------------------|
| Chapter 2, "Performing the Initial Setup of the IP Camera" | Provides information and instructions about performing the initial setup of the IP Camera                                                                 |
| Chapter 3, "Viewing Live Video"                            | Provides information and instructions about viewing live video                                                                                            |
| Chapter 4, "Feature Setup"                                 | Provides information and instructions for configuring IP camera features, such as streaming, camera capabilities, video overlay, I/O ports, and events    |
| Chapter 5, "Events"                                        | Provides information and instructions for configuring event notification and history settings, and for viewing event logs.                                |
| Chapter 6, "Local Storage"                                 | Provides information about enabling and configuring local storage, which allows you to store video on a local SD or MicroSD card.                         |
| Chapter 7, "Network Setup"                                 | Provides information and instructions for configuring network setting, such as IP addressing, time, discovery, IP filtering, and Quality of Service (QoS) |
| Chapter 8, "Application Manager"                           | Provides information and instructions about using apps with the IP camera                                                                                 |

| Chapter 9, "Administration"     | Provides information and instructions for performing administrative tasks, such as IP camera initialization, user management, maintenance, firmware upgrade, device processes management, and password complexity |
|---------------------------------|----------------------------------------------------------------------------------------------------|
| Chapter 10, "Log Configuration" | Provides information and instructions for configuring and viewing logs                                                                                                    |

# **Obtaining Documentation and Submitting a Service Request**

For information on obtaining documentation, using the Cisco Bug Search Tool (BST), submitting a service request, and gathering additional information, see *What's New in Cisco Product Documentation* at: http://www.cisco.com/c/en/us/td/docs/general/whatsnew/whatsnew.html.

Subscribe to *What's New in Cisco Product Documentation*, which lists all new and revised Cisco technical documentation as an RSS feed and delivers content directly to your desktop using a reader application. The RSS feeds are a free service.

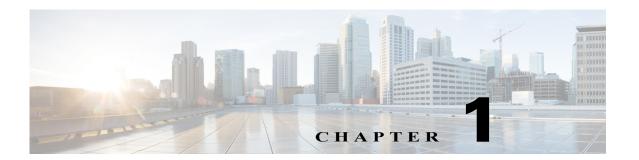

### **Overview**

This chapter provides information about the Cisco Video Surveillance 3000 Series IP camera features, instructions for accessing the user interface, and information about the user interface. It includes the following topics:

- IP Camera Features, page 1-1
- Accessing the IP Camera, page 1-2
- Supported Browsers, page 1-4
- Understanding the IP Camera User Interface, page 1-4

### **IP Camera Features**

The Cisco Video Surveillance 3000 Series IP Cameras offer a feature-rich digital camera solution for a video surveillance system. The camera provides high-definition (HD) video and simultaneous H.264 and MJPEG compression, streaming up to 30 frames per second (fps) at 1080p (1280x800) resolution.

In addition, the IP camera provides networking and security capabilities, including multicast support, hardware-based Advanced Encryption Standard (AES), and hardware-based Data Encryption Standard/Triple Data Encryption Standard (DES/3DES) encryption. The camera can be powered through an external power supply or by integrated Power over Ethernet (PoE).

The IP camera includes the following key features:

- H.264 and MJPEG compression—The IP camera can generate H.264 and MJPEG streams simultaneously.
- **Privacy regions**—Up to four user-defined masking zones that can be used to provide regions of privacy in the camera field of view. Video within privacy regions is not recorded in the camera, nor sent in the video stream.
- **Progressive scan video**—The IP camera captures each frame at its entire resolution using progressive scan rather than interlaced video capture, which captures each field of video.
- Analog video output—Supports analog video for all resolutions with 15 fps or lower with no secondary stream.
- **Medianet**—The IP camera supports the Auto Smartports feature of the Media Services Interface (MSI). MSI enables a camera to participate as an endpoint in the Cisco medianet architecture when connected to a medianet enabled switch.
- Local Storage—Supports up to 32 GB of video data storage on a micro SD memory card when the camera loses network connectivity.

- Two-way audio communication—Audio can be encoded with the video. With the internal or optional external microphone and optional external speaker, you can communicate with people at the IP camera location while you are in a remote location and viewing images from the IP camera.
- **Day/night switch support**—An IR-cut filter provides increased sensitivity in low-light conditions. (Not supported on Cisco 3421v cameras.)
- **Multi-protocol support**—Supports these protocols: DHCP, HTTP, HTTPS, NTP, RTSP, SMTP, SSL/TLS, and TCP/IP.
- **Web-based management**—You perform ongoing administration and management of the IP camera through web-based configuration menus.
- Motion detection—The IP camera can detect motion in user-designated fields of view by analyzing changes in pixels and generate an alert if motion is detected.
- **Flexible scheduling**—You can configure the IP camera to respond to events that occur within a designated schedule.
- **Syslog support**—The IP camera can send log data to a Syslog server.
- IP address filter—You can designate IP addresses that can access the IP camera and IP addresses
  that cannot access the IP camera.
- User-definable HTTP/ HTTPS port number—Allows you to define the port that is used to connect to the camera through the Internet.
- **DHCP support**—The IP camera can automatically obtain its IP addresses in a network in which DHCP is enabled.
- **Network Time Protocol (NTP) support**—Allows the IP camera to calibrate its internal clock with a local or Internet time server.
- **Power options**—The IP camera can be powered with 12 volts DC or 24 volts AC, which is provided through an optional external power adapter, or through PoE (802.3af), which is provided through a supported switch.
- Camera access control—You can control access to IP camera configuration windows and live video by configuring various user types and log in credentials.
- Open Network Video Interface Forum (ONVIF) 2.0—ONVIF is an open industry forum for the
  development of a global standard for the interface of IP-based physical security products. The
  following features are supported:
  - Device Discovery Service
  - Device Service
  - Media Service
- **Apps**—You can extend the functionality of a supported Cisco IP Camera by uploading and running an app on the camera.

### **Accessing the IP Camera**

After you perform the initial configuration as described in the Chapter 2, "Performing the Initial Setup of the IP Camera," follow the steps in this section each time that you want to access the IP camera windows to make configuration settings, view live video, or perform other activities.

You access these windows by connecting to the IP camera from any PC that is on the same network as the IP camera and that meets these requirements:

- Operating system—Microsoft Windows 7 (32-bit or 64-bit) and 8 (32-bit or 64-bit)
- Browser—Internet Explorer 9.0, 10.0, and 11.0 (32-bit only). See Supported Browsers, page 1-4 for more information.

You need this information to access the IP camera windows:

- IP address of the IP camera. By default, the IP camera attempts to obtain an IP address from a DHCP server in your network. If the IP camera cannot obtain an IP address through DHCP within 90 seconds of powering up or resetting, it uses the default IP address of 192.168.0.100.
- Port number, if other than the default value. Default port numbers for the IP camera are 443 for HTTPS and 80 for HTTP. The IP camera administrator can configure an HTTPS port and an HTTP port as described in the "Initialization Window" section on page 9-1.
- Your user name and password for the IP camera. The IP camera administrator configures user names and passwords as described in the "User Window" section on page 9-3.

To access the IP camera windows, perform the following these steps.

#### Before you Begin

The Microsoft .NET Framework version 2.0 or later must be installed on the PC that you use to connect to the IP camera. You can download the .NET Framework from the Microsoft website.

#### **Procedure**

**Step 1** Start Internet Explorer and enter the following in the address field:

#### protocol://ip\_address:port\_number

where:

- protocol is **HTTPS** for a secure connection or **HTTP** for a non-secure connection. You can use HTTP only if you configure the camera to accept non-secure HTTP connections as described in Chapter 2, "Performing the Initial Setup of the IP Camera."
- *ip\_address* is the IP address of the IP camera. The default IP address is 192.168.0.100.
- *port\_number* is the port number that is used for HTTPS or HTTP connections to the IP camera. You do not need to enter a port number if you are connecting through the default HTTPS port 443 or the default HTTP port 80.

For example,

• Enter the following for a secure connection if the IP address is 192.168.0.100 and the HTTPS port number is 443:

#### https://192.168.0.100

• Enter the following for a secure connection if the IP address is 203.70.212.52 and the HTTPS port number is 1024:

#### https://203.70.212.52:1024

• Enter the following for a non-secure connection if the IP address is 203.70.212.52 and the HTTP port number is 80:

#### http://203.70.212.52

• Enter the following for a non-secure connection if the IP address is 203.70.212.52 and the HTTP port number is 1024:

#### http://203.70.212.52:1024

Step 2 Enter your IP camera user name and password in the Username and Password fields, then click Login.

To log in as the IP camera administrator, enter the user name **admin** (which is case sensitive) and the password that is configured for the administrator. To log in as a user, enter the user name and password that are configured for the user.

The Home window for the IP Camera appears.

### **Supported Browsers**

#### Internet Explorer (IE)

Internet Explorer 9.0, 10.0, and 11.0 (32-bit only) are the fully supported web browsers. After upgrading the camera firmware, clear the browser cache and reload the web page to ensure that the new features display.

- If ActiveX is not installed on your client PC, the View Video window and the Setup > Local Storage
  window prompts you to install the Cisco Camera UI Control. This message can take some time to
  display.
- If ActiveX is not working properly after installation, close the browser and restart the machine.

#### Other Browsers

The following additional browsers can also be used to view video from IP camera by using either the VLC Media Player or the QuickTime plug-in.

- Windows—Chrome and Firefox browsers
- MacOS X—Chrome, Firefox, and Safari browsers

These web browser support all Cisco IP camera features except motion detection, custom exposure region, and privacy zone, which are available only using Internet Explorer.

### **Understanding the IP Camera User Interface**

After you log in to the IP camera, you can access the IP camera windows and perform a variety of administrative and user procedures.

The links and activities that you can see and access in the IP camera windows depend on your IP camera privilege level. Privilege levels are configured as described in the "User Window" section on page 9-3 and include the following:

- Administrator—Can access all IP camera windows, features, and functions.
- Viewer—Can access the Camera Video & Control window with limited controls, and can access the Refresh, Logout, About, and Help links from that window.

### **IP Camera Window Links**

The IP Camera user interface includes links that you use to access various windows and perform other activities. Table 1-1 describes each link and lists the IP camera privilege level that you must have to access the link.

Table 1-1 Links in the IP Camera Windows

| Link       | Description                                                                                                    | Privilege Level |
|------------|----------------------------------------------------------------------------------------------------|-----------------|
| Refresh    | Updates the information in the window that is currently displayed.                                                                                                    | Administrator   |
|            |                                                                                                    | User            |
| Home       | Displays the System Information window. For more information, see Table 1-2.                                                                                                    | Administrator   |
| View Video | Displays the Camera Video & Control window.                                                                                                    | Administrator   |
|            | You may be prompted to install ActiveX controls when trying to access this window for the first time. ActiveX controls are required to view video from the IP camera. Follow the on-screen prompts to install ActiveX controls. | User            |
| Setup      | Displays the Setup window and provides access to the configuration menus for the IP camera.                                                                                                    | Administrator   |
| Logout     | Logs you out from the IP camera.                                                                                                    | Administrator   |
|            |                                                                                                    | User            |
| About      | Displays a pop-up window with model, version, and copyright                                                                                                    | Administrator   |
|            | information for the IP camera.                                                                                                    | User            |
| Help       | Displays reference information for the window that is currently                                                                                                    | Administrator   |
|            | displayed.                                                                                                    | User            |

### **IP Camera Windows**

The IP camera user interface includes these main windows:

- System Information window—Accessed by clicking the Home link. Displays the information that is described in Table 1-2.
- Camera Video & Control window—Accessed by clicking the View Video link. Displays live video from the camera and lets you control a variety of camera and display functions. For detailed information, see Chapter 3, "Viewing Live Video."
- Setup window—Accessed by clicking the Setup link. Provides access to the IP camera configuration windows. For detailed information, see the following chapters:
  - Chapter 4, "Feature Setup."
  - Chapter 7, "Network Setup."
  - Chapter 9, "Administration."
  - Chapter 10, "Log Configuration."

Table 1-2 Home Window Information

| Field                      | Description                                                                                                    |
|----------------------------|----------------------------------------------------------------------------------------------------|
| <b>General Information</b> |                                                                                                    |
| ID                         | Identifier of the IP camera. To configure the ID, see the "Basic Window" section on page 7-1.                                                                                                    |
| Name                       | Name of the IP camera. To configure the name, see the "Basic Window" section on page 7-1.                                                                                                    |
| Current Time               | Current date and time of the IP camera. To set the date and time, see the "Time Window" section on page 7-5.                                                                                                    |
| S/N                        | Serial number of the IP camera.                                                                                                    |
| Firmware                   | Version of the firmware that is installed on the IP camera.                                                                                                    |
| Part Number                | Cisco manufacturing part number of the IP camera.                                                                                                    |
| Top Assembly Revision      | Cisco assembly revision number.                                                                                                    |
| Network Status             |                                                                                                    |
| MAC Address                | MAC address of the IP camera.                                                                                                    |
| Configuration Type         | Method by which the IP camera obtains its IP address. To configure this method, see the "IP Addressing Window" section on page 7-3.                                                                                       |
| LAN IP                     | IP address of the LAN to which the IP camera is connected. To configure this IP address, see the "IP Addressing Window" section on page 7-3.                                                                              |
| Subnet Mask                | Subnet mask of the LAN to which the IP camera is connected. To configure the subnet mask, see the "IP Addressing Window" section on page 7-3.                                                                             |
| Gateway Address            | IP address of the gateway through which the IP camera is connected. To configure this IP address, see the "IP Addressing Window" section on page 7-3.                                                                     |
| Primary DNS                | IP address of the primary DNS server, if configured for the IP camera. To configure a primary DNS server, see the "IP Addressing Window" section on page 7-3.                                                             |
| Secondary DNS              | IP address of the secondary DNS server, if configured for the IP camera. To configure a secondary DNS server, see the "IP Addressing Window" section on page 7-3.                                                         |
| IO Port Status             |                                                                                                    |
| Input Port 1               | Current state of input port 1 on the IP camera.                                                                                                    |
| Output Port 1              | Current state of output port 1 on the IP camera.                                                                                                    |
| Stream 1 and Stream 2      |                                                                                                    |
| User                       | IP camera user name of each user who is accessing the primary video stream (Stream 1) or the secondary video stream (Stream 2) through a client PC or a third-party device.                                               |
|                            | By default, users appear in order of start time. To display users in ascending order of any information in any corresponding column, click the column heading. Click a column heading again to reverse the display order. |
| IP Address                 | IP address of the client device.                                                                                                    |
| Start Time                 | Time and date that the client accessed the video stream for this session.                                                                                                    |

Table 1-2 Home Window Information (continued)

| Field        | Description                                                         |  |
|--------------|---------------------------------------------------------------------|--|
| Elapsed Time | Length of time that the client has been accessing the video stream. |  |
| Codec        | Video codec (H.264 or MJPEG) being used for the stream,             |  |

Understanding the IP Camera User Interface

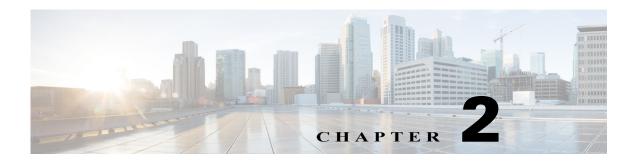

## **Performing the Initial Setup of the IP Camera**

After you install the IP camera, or after you perform a factory reset procedure, you must access the IP camera and make initial configuration settings. These settings include administrator and root passwords, and whether the IP camera can be accessed through an HTTP connection in addition to the default HTTPS (HTTP secure) connection.

To make these configuration settings, you connect to the IP camera from any PC that is on the same network as the IP camera. The PC must meet these requirements:

- Operating system—Microsoft Windows 7 Enterprise (32-bit or 64-bit)
- Browser—Internet Explorer 9.0 (32-bit only)

In addition, you must know the IP address and default login credentials of the IP camera. By default, when the IP camera powers on, it attempts to obtain an IP address from a DHCP server in your network. If the camera cannot obtain an IP address through DCHP within 90 seconds, it uses a default IP address of 192.168.0.100. The default login credentials (Username/Password) are admin/admin.

To connect to the IP camera for the first time and make initial configuration settings, perform the following steps. You can change these configuration settings in the future as described in the *Cisco Video Surveillance 3000 Series IP Camera Configuration Guide*.

#### Before you Begin

The Microsoft .NET Framework version 2.0 or later must be installed on the PC that you use to connect to the IP camera. You can download the .NET Framework from the Microsoft website.

#### **Procedure**

**Step 1** Start Internet Explorer, enter **HTTPS:**//ip\_address in the address field, and press **Enter**.

Replace *ip\_address* with the IP address that the IP camera obtained through DHCP or, if the camera was unable to obtain this IP address, enter **192.168.0.100**.

The Login window appears.

**Step 2** Enter the default login credentials:

Username: **admin**Password: **admin** 

The Initialization window appears.

**Step 3** In the Password and Confirm Password fields of the admin row, enter a password for the IP camera administrator.

You must enter the same password in both fields. The password is case sensitive and must contain at least eight characters, which can be letters, numbers, and special characters, but no spaces. Special characters are:  $! " # $ \% & ' () * + , - . : ; <=>? @ [ ] ^ _ ` { | } ~.$ 

**Step 4** In the Password and Confirm Password fields of the Root row, enter a password that is used when accessing the IP camera through a Secure Shell (SSH) connection.

You must enter the same password in both fields. The password is case sensitive and must contain at least eight characters, which can be letters, numbers, and special characters, but no spaces. Special characters are:  $! " # $ \% & ' () * + , - . : ; <=>? @ [ ] ^ _ ` { | } ~.$ 

You use the root password if you need to troubleshoot the IP camera through a SSH connection with the assistance of the Cisco Technical Assistance Center.

**Step 5** In the Access Protocols area, check the **Enable HTTP** check box if you want to allow both HTTP and HTTPS connections to the IP camera.

By default, only the Enable HTTPS check box is checked, which allows only HTTPS (secure) connections to the IP camera.

Step 6 Click Apply.

The IP camera reboots and the Login window appears.

Step 7 After the IP camera reboots, start Internet Explorer and, in the Address field, enter the following: protocol://ip\_address

where:

- protocol is HTTPS or HTTP. (You can use HTTP only if you enabled it in Step 5.)
- *ip\_address* is the IP address that you used in Step 1.
- **Step 8** If you are prompted to install ActiveX controls, which are required to view video from the IP camera, follow the on-screen prompts to do so.

The Home window appears.

# **Viewing Live Video**

After you install and set up the Cisco Video Surveillance IP Camera, you can connect to the IP camera through Internet Explorer and access the Camera Video & Control window to view live video from the IP camera.

The Camera Video & Control window also provides for controlling the video display, configuring preset positions, and controlling certain IP camera functions. Available controls depend on the privilege level of the user.

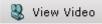

To view live video, log in to the IP camera and click **View Video** in the IP camera Main window menu bar. The Camera Video & Control window appears. This window displays live video from the camera and lets you control a variety of camera and display functions.

The controls that you see in the Camera Video & Control window depend on your IP camera privilege level and the configurations settings for the IP camera. Users with the Administrator privilege can access all controls. Users with the Viewer privilege do not have access to the following controls:

- Video Control
- Camera Settings
- Motion Detection
- Privacy Zone

Table 3-1 describes the controls in the Camera Video & Control window.

Table 3-1 Camera Video & Control Window Controls

| Control                                       | Description                                                                                                    |
|-----------------------------------------------|----------------------------------------------------------------------------------------------------|
| Video Control                                 |                                                                                                    |
| Video Codec<br>drop-down list<br>Pri. H.264 ▼ | Choose the codec for video transmission (H.264 or MJPEG).                                                                |
| Video Resolution display  1280x960 ▼          | Displays the resolution for video transmission. The resolutions in this depends on the video standard that you selected. |

Table 3-1 Camera Video & Control Window Controls (continued)

| Control                                     | Description                                                                                                    |
|---------------------------------------------|----------------------------------------------------------------------------------------------------|
| Viewer                                      | ,                                                                                                    |
| Video viewer<br>drop-down list<br>ActiveX ▼ | Choose the viewer to use for video. Options are:  • ActiveX—Available only if you are using accessing the IP camera through Microsoft Internet Explorer. Allows you to configure several IP camera options, such as motion detection and privacy zone. |
|                                             | • QuickTime—Allows viewing of H.264 streams only. Does not allow you to configure several IP camera options, such as motion detection and privacy zone.                                                                                                |
|                                             | • VLC —Allows viewing of H.264 and MJPEG streams. Does not allow you to configure several IP camera options, such as motion detection and privacy zone.                                                                                                |
|                                             | The default video viewer value is ActiveX.                                                                                                    |
| Image tools                                 |                                                                                                    |
| Hotspot Zoom button                         | Click this latch button to enables the digital zoom feature, which provides five-step digital zooming in for the normal (not full screen) video display. Click this button again to disable the digital zoom feature.                                  |
|                                             | To perform a digital zoom, engage the <b>Hotspot Zoom</b> button and click the video display. The first five clicks zoom the display. The sixth click returns to unzoomed display.                                                                     |
| Hotspot Pan+Tilt button                     | Not supported.                                                                                                    |
| Save Snapshot button                        | Captures and saves a the current video image as a .gif file or a .jpg file in the location of your choice and with the file name of your choice.                                                                                                    |
|                                             | When you click this button, the Snapshot window appears. Click <b>Save</b> and follow the on-screen prompts to save the image with the name and in the location that you want.                                                                         |
| Flip button                                 | Rotates the video image that you view in your browser window by 180 degrees.                                                                                                    |
|                                             | This button affects the viewed video only. The camera stores the video in the original orientation. If you want the camera to store a flipped image, use the Flip option as described in the Flip button row of this table.                            |
| Mirror button                               | Reverses the video image that you view in your browser window.                                                                                                    |
| 4                                           | This button affects the viewed video only. The camera stores the video in the original orientation. If you want the camera to store a mirrored image, use the Mirror option as described in the Mirror button row of this table.                       |
| Restore button                              | Displays the default video image, which is not rotated and not reversed.                                                                                                    |
| Full Screen button                          | Displays the video image in full screen mode.                                                                                                    |
| Full Screen                                 | To return to normal display mode, click the full screen image.                                                                                                    |

Table 3-1 Camera Video & Control Window Controls (continued)

| Control                               | Description                                                                                                    |  |
|---------------------------------------|----------------------------------------------------------------------------------------------------|--|
| Audio Control                         |                                                                                                    |  |
| Enable/Disable Speaker toggle button  | camera to the PC that you are using. The button changes to the Enable Speaker button  Click the Enable Speaker button to unmute audio. The button changes to the                                                                                                    |  |
| Mute/Un-Mute Microphone toggle button | Click the Mute Microphone button to mute the audio stream that is captured and sent to the IP camera from the internal or external microphone of the PC that you are using. When you click this button, the speaker that is attached to the IP camera does not play audio that is transmitted from your PC.  Note If you are simultaneously accessing other IP cameras in different browser sessions on the same PC, clicking this button in one browser session does not mute the audio that the PC sends to the other IP cameras.  When you click the Mute Microphone button, it changes to the Un-Mute Microphone button  Click the Un-Mute Microphone button to unmute audio that is sent to the IP camera. The button changes to the Mute Microphone button. |  |
| Restore button                        | Resets audio controls to their default values.                                                                                                    |  |
| Speaker Volume slider  50             | When the speaker is unmuted, drag this slider to adjust the volume at which your PC speakers play the audio from the IP camera, or enter a value from 0 through 100 in the field and press the Enter key.  The default value is 50.                                                                                                    |  |
| Microphone<br>Sensitivity slider      | Drag this slider to adjust the gain of the PC microphone (that is, how sensitive it is to the audio that it picks up and that is sent to the IP camera), or enter a value from 0 through 100 in the field and press the Enter key.  The default value is 50.                                                                                                    |  |

Table 3-1 Camera Video & Control Window Controls (continued)

| Contro | ol                                                                                                    | Description                                                                                                    |  |  |
|--------|----------------------------------------------------------------------------------------------------|----------------------------------------------------------------------------------------------------|--|--|
| Came   | Camera Settings controls                                                                                                    |                                                                                                    |  |  |
| Note   | Note To display these controls click the Expand icon next to Camera Settings under the visiting image. The icon changes to the Collapse icon . Click the Collapse icon to hide these controls. |                                                                                                    |  |  |
|        | If you make ch changes.                                                                                                    | anges to any of the Camera Settings options, click the Save button to save the                                                                                                    |  |  |
| Profil | le Controls                                                                                                    |                                                                                                    |  |  |
|        |                                                                                                    | appear when you check the Enable Profiling check box in the Camera window dow" section on page 4-20).                                                                                                    |  |  |
| Refre  | sh button                                                                                                    | Click this button to reset the Camera Settings options in the Picture Adjustment, Exposure Controls, and Advanced Settings areas to their last-saved values.                                                                                                    |  |  |
| Profil | e options                                                                                                    | You can configure different settings for day and night mode. Based on the day or night mode, the respective profiles and settings are automatically selected and applied on the IP camera sensor.                                                                      |  |  |
|        |                                                                                                    | From the left drop-down list, choose one of the following options to designate when the current profile (which consists of the Camera Settings options in the Picture Adjustment, Exposure Controls, and Advanced Settings areas in the View Video window) is applied: |  |  |
|        |                                                                                                    | • Day—The profile is applied when the camera is in day mode                                                                                                    |  |  |
|        |                                                                                                    | • Night—The profile is applied when the camera is in night mode                                                                                                    |  |  |
|        |                                                                                                    | From the right drop-down list, choose one of the following options to designate option settings for a profile:                                                                                                    |  |  |
|        |                                                                                                    | • Indoor—Sets the Camera Settings options to a profile that is suitable for indoor conditions                                                                                                    |  |  |
|        |                                                                                                    | Outdoor—Sets the Camera Settings options to a profile that is suitable for outdoor conditions                                                                                                    |  |  |
|        |                                                                                                    | • Lowlight—Sets the Camera Settings options to a profile that is suitable for low light conditions                                                                                                    |  |  |
|        |                                                                                                    | Custom—Indicates that Camera Settings are or will be configured to values other than the values that the Indoor, Outdoor, or Lowlight profiles specify                                                                                                    |  |  |
| Save I | Day/<br>Night buttons                                                                                                    | The <b>Save Day</b> button appears when you choose <b>Day</b> from the left Profile drop-down list. Click this button to save the current Camera Settings options as the Day profile to by applied when the camera is in day mode.                                     |  |  |
|        |                                                                                                    | The <b>Save Night</b> button appears when you choose <b>Night</b> from the left Profile drop-down list. Click this button to save the current Camera Settings options as the Night profile to by applied when the camera is in day mode.                               |  |  |

Table 3-1 Camera Video & Control Window Controls (continued)

| Control                               | Description                                                                                                    |
|---------------------------------------|----------------------------------------------------------------------------------------------------|
| Restore Day/<br>Restore Night buttons | The <b>Restore Day</b> button appears when you choose <b>Day</b> from the left Profile drop-down list. Click this button to set the Camera Settings options to their factory default values for the Indoor Day profile.                                                                                        |
|                                       | The <b>Restore Night</b> button appears when you choose <b>Night</b> from the left Profile drop-down list. Click this button to set the Camera Settings options to their factory default values for the Indoor Night profile.                                                                                  |
| <b>Picture Adjustments</b>            |                                                                                                    |
| Brightness slider                     | To control the brightness of the video image, drag the slider to select a value from 1 through 10. A higher value increases the brightness and a lower value decreases the brightness. For example, if the IP camera is facing a bright light and the video appears too dark, you can increase the brightness. |
|                                       | The default value is 5.                                                                                                    |
| Contrast slider                       | To control contrast of the video image, drag the slider to select a value from 1 through 10. A higher value increases the contrast and a lower value decreases the contrast.                                                                                                    |
|                                       | The default value is 5.                                                                                                    |
| Sharpness slider                      | To control the sharpness of the video from the IP camera, drag the slider to select a value from 1 through 100. A higher value increases the sharpness and a lower value decreases the sharpness.                                                                                                    |
|                                       | The default value is 50.                                                                                                    |
| Saturation slider                     | To control the saturation of the video from the IP camera, drag the slider to select a value from 1 through 100. A higher value increases the saturation and a lower value decreases the saturation.                                                                                                    |
|                                       | High saturation provides a vivid, intense color for a video image. With less saturation, the video image appears more muted and gray.                                                                                                    |
|                                       | The default value is 50.                                                                                                    |
| Restore button                        | Resets brightness, contrast, sharpness, and saturation to their default values.                                                                                                    |
| White Balance Mode                    | Choose one the following white balance modes:                                                                                                    |
| drop-down menu                        | • Auto—White balance automatically set by camera and suitable for most conditions.                                                                                                    |
|                                       | • Manual—Choose this option if you want to set the white balance by setting RGain (Red Gain) and BGain (Blue Gain) manually.                                                                                                    |
|                                       | The default setting is Auto.                                                                                                    |
| <b>Exposure Control</b>               |                                                                                                    |
| Exposure level                        | Choose a value to increase or decrease the exposure level of the video image.                                                                                                    |
| drop-down menu                        | The default value is 0.0.                                                                                                    |
| Exposure mode drop-down menu          | Choose one of these options:                                                                                                    |
|                                       | • Manual—Choose this option if you want to set Exposure time and Gain control manually.                                                                                                    |
|                                       | • Auto —Suitable for most conditions.                                                                                                    |
|                                       | The default setting is Auto.                                                                                                    |

Table 3-1 Camera Video & Control Window Controls (continued)

| Control                  | Description                                                                                                    |  |  |  |  |
|--------------------------|----------------------------------------------------------------------------------------------------|--|--|--|--|
| Flickerless check box    | Appears when you choose <b>Manual</b> from the Exposure mode drop-down menu.                                                                                                    |  |  |  |  |
|                          | Flickering can occur when a combination of indoor and outdoor light get to the IP camera, due to a difference in capture frequency and actual indoor lighting frequency. Check this check box to limit the range of exposure time, which prevents flickering.                                                                                                    |  |  |  |  |
| Exposure time slider     | Appears when you choose <b>Manual</b> from the Exposure mode drop-down menu.                                                                                                    |  |  |  |  |
|                          | To control the minimum length of time in seconds that the IP camera keeps its iris open for each frame, drag the left slider box. To control the maximum length of time in seconds that the IP camera keeps its iris open for each frame, drag the right slider box.                                                                                                    |  |  |  |  |
|                          | When capturing video, the IP camera automatically selects the optimum value between the minimum and maximum values that you configure.                                                                                                    |  |  |  |  |
|                          | If the Flickerless check box is not checked, the minimum exposure value is 1/32000 and the maximum value is 1/5. If the Flickerless check box is checked, the minimum exposure value is 1/120 and the maximum value is 1/5.                                                                                                    |  |  |  |  |
| Gain control slider      | Appears when you choose <b>Manual</b> from the Exposure mode drop-down menu.                                                                                                    |  |  |  |  |
|                          | To control the minimum gain of the IP camera, drag the left slider box. To control the maximum gain, drag the right slider box. A value of 0 does not boost the gain, so the image may appear darker in a darker environment. A higher value increases the exposure of the image, which can cause the image to look brighter, but can also cause the image to appear more noisy. |  |  |  |  |
|                          | When capturing video, the IP camera automatically selects the optimum value between the minimum and maximum values that you configure.                                                                                                    |  |  |  |  |
| Iris mode drop down menu | Appears only when you choose <b>Auto</b> from the Exposure mode drop-down menu. Choose one of these options for the IP camera iris:                                                                                                    |  |  |  |  |
|                          | • Indoor—Suitable for indoor conditions                                                                                                    |  |  |  |  |
|                          | Outdoor—Suitable for outdoor conditions                                                                                                    |  |  |  |  |
|                          | <b>Note</b> This feature is not supported on Cisco 3421v cameras.                                                                                                    |  |  |  |  |

Table 3-1 Camera Video & Control Window Controls (continued)

| Control                               | Description                                                                                                    |
|---------------------------------------|----------------------------------------------------------------------------------------------------|
| Measurement Window                    | Choose one of the following options to control how the IP camera calculates exposure:                                                                                                    |
|                                       | • <b>Full View</b> —The entire IP camera image is considered for the exposure calculation.                                                                                                    |
|                                       | • <b>Custom</b> —Lets you draw up to 4 Inclusion regions and up to 4 Exclusion regions for the exposure calculation.                                                                                                    |
|                                       | To designate regions, right-click the video image, choose <b>Draw Region</b> , then hold down the left mouse button and draw the region, which is indicated by a green rectangle.                                                                                                    |
|                                       | A region is an Inclusion region by default.                                                                                                    |
|                                       | To move a region, left-click it and drag its window to the desired area.                                                                                                    |
|                                       | To resize a region, left-click it and drag an edge or corner of the region to the desired size.                                                                                                    |
|                                       | To remove a region, left-click it, then right-click it and choose <b>Delete Region</b> .                                                                                                    |
|                                       | BLC—Back Light Compensation causes only the middle part of the IP camera image, indicated by a white dashed rectangle, to be considered for the exposure calculation.                                                                                                    |
| Region Properties                     | Appears when you click a custom region that you created as described in the previous row.                                                                                                    |
|                                       | To expand region properties information, click the + icon next to <b>Region Properties.</b> The icon changes to a – icon, which you click to collapse region properties information.                                                                                                    |
|                                       | • Location—X and Y coordinates, respectively, of the top left corner of the selected custom region. To expand location information, lick the + icon next to <b>Location</b> . The icon changes to a – icon, which you click to collapse region location information.                                                                                    |
|                                       | • Region Type—Type of the region (Inclusion or Exclusion). To change the region type, left-click that region, click <b>Region Type</b> , then choose one of the following values from the drop-down menu that appears on the Region Type line. Alternatively, you can double-click <b>Inclusion</b> or <b>Exclusion</b> to toggle between these values. |
|                                       | - Inclusion—The region is used to calculate the exposure value                                                                                                    |
|                                       | - Exclusion—The region is ignored in the exposure value calculation                                                                                                    |
| WDR (available on supported IP camera | Choose one of the following values to configure wide dynamic range for the IP camera:                                                                                                    |
| models)                               | Off—Wide dynamic range is not used.                                                                                                    |
|                                       | • WDR_2X—Wide dynamic range based on 2 exposures.                                                                                                    |
|                                       | • WDR_4X—Wide dynamic range based on 4 exposures. This option is not available when Exposure mode is set to <b>Auto</b> and Iris mode is set to <b>Indoor</b> in this Exposure Mode area.                                                                                                    |

Table 3-1 Camera Video & Control Window Controls (continued)

| Control                                            | Description                                                                                                    |  |  |
|----------------------------------------------------|----------------------------------------------------------------------------------------------------|--|--|
| Strength (available on supported IP camera models) | Appears when WDR is set to WDR_2X or WDR_4x. Choose Low, Medium, or High to designate the relative adjustment that the IP camera makes between shaded and bright areas of an image.                |  |  |
| <b>Advanced Settings</b>                           |                                                                                                    |  |  |
| Enable Low Light<br>Compensation check<br>box      | In a low-light environment, check this check box to reduce noise in the video image.                                                                                                    |  |  |
| Enable DRX check box                               | In situations in which there is significant contrast between light and dark parts of an image, check this check box to cause the IP camera to continually adjust the image for optimal appearance. |  |  |
| Sensitivity drop-down                              | Appears when you check the Enable DRX check box.                                                                                                    |  |  |
| menu                                               | Choose <b>Low</b> or <b>High</b> to specify how quickly the IP camera adjusts the image for optimal appearance.                                                                                    |  |  |
| Strength drop-down                                 | Appears when you check the Enable DRX check box.                                                                                                    |  |  |
| menu                                               | Choose <b>Low</b> , <b>Medium</b> , or <b>High</b> to specify the relative adjustment that the IP camera makes between the light and dark parts of an image.                                       |  |  |
| Gamma Curve                                        | Select a gamma curve value to adjust the monitor gray-scale for video from the IP camera.                                                                                                    |  |  |
| Flip button                                        | Rotates the video image that appears in your browser by 180 degrees and retains the flipped image on the camera.                                                                                   |  |  |
| Mirror button                                      | Reverses the video image that appears in your browser and retains the reversed image on the camera.                                                                                                |  |  |

#### **Motion Detection**

Note To display these controls click the Expand icon next to Motion Detection under the video image. The icon changes to the Collapse icon. Click the Collapse icon to hide these controls.

If you make changes to any of the Motion Detection options, click the **Save** button to save the changes.

| changes.                   |                                                                                                    |
|----------------------------|----------------------------------------------------------------------------------------------------|
| <b>Enable Motion</b>       | Enables the motion detection feature.                                                                                                    |
| <b>Detection</b> check box | When motion detection is enabled, the IP camera monitors activity in the video field areas that you specify. If activity at a defined level occurs in any of these areas, the IP camera generates an alert and takes the configured actions.             |
|                            | To designate regions, right-click the video image, choose <b>Draw Region</b> , then hold down the left mouse button and draw the region, which is indicated by a green rectangle (for an inclusion region) or a red rectangle (for an exclusion region). |
|                            | You can draw up to 4 Inclusion regions and up to 4 Exclusion regions for a total of up to 8 regions.                                                                                                    |
|                            | To move a region, left-click it and drag its window to the desired area.                                                                                                    |
|                            | To resize a region, left-click it and drag an edge or corner of the region to the desired size.                                                                                                    |
|                            | To remove a region, left-click it, then right-click it and choose <b>Delete Region</b> .                                                                                                    |

Table 3-1 Camera Video & Control Window Controls (continued)

| Control            | Description                                                                                                    |
|--------------------|----------------------------------------------------------------------------------------------------|
| Region Properties  | To expand region properties information, click the + icon next to <b>Region Properties.</b> The icon changes to a – icon, which you click to collapse region properties information.                                                                                                    |
|                    | • IsActive—To indicate whether the IP camera monitors a region for motion detection, left-click that region, click <b>IsActive</b> , then choose <b>True</b> (consider region) of <b>False</b> (do not consider region) from the drop-down menu that appears on the IsActive line. Alternatively, you can double-click <b>True</b> or <b>False</b> to toggle between these values. |
|                    | • Location—X and Y coordinates, respectively, of the top left corner of the selected custom region. To expand location information, lick the + icon next to <b>Location</b> . The icon changes to a – icon, which you click to collapse region location information.                                                                                                    |
|                    | • Name—Name of the region. By default, the system assigns the name Region <i>X</i> , where <i>X</i> is a number 1 through 8. To rename a region, click its name (which appears in bold type on this line) and type a unique name of up to 32 characters.                                                                                                    |
|                    | • Region Type—Type of the region. To change the region type, left-click that region, click <b>Region Type</b> , then choose one of the following values <b>f</b> from the drop-down menu that appears on the Region Type line. Alternatively, you can double-click <b>Inclusion</b> or <b>Exclusion</b> to toggle between these values.                                            |
|                    | - Inclusion—The IP camera examines this region for motion                                                                                                    |
|                    | - Exclusion—The IP camera ignores motion in this area                                                                                                    |
| Sensitivity slider | Becomes available when you left-click a motion detection region.                                                                                                    |
|                    | Designates the relative amount of activity that the IP camera must detect in the area before it generates an alert. A lower value means that more, or faster, activity is required to trigger an alert. A higher value means that less, or slower, activity is required. The default value is 80.                                                                                  |
| Threshold slider   | Becomes available when you left-click a motion detection region.                                                                                                    |
|                    | Designates the percentage of pixels that the IP camera must identify as changed in the area before it generates an alert. The camera monitors for pixel changes at the defined sensitivity level. The default threshold value is Low.                                                                                                    |

Table 3-1 Camera Video & Control Window Controls (continued)

| Control          |                                                                                                    | Description                                                                                                    |  |  |  |  |
|------------------|----------------------------------------------------------------------------------------------------|----------------------------------------------------------------------------------------------------|--|--|--|--|
| Priva            | cy Zone                                                                                                    |                                                                                                    |  |  |  |  |
| Note             |                                                                                                    | e controls click the Expand icon next to Privacy Zone under the video image. ees to the Collapse icon . Click the Collapse icon to hide these controls.                                                                                                    |  |  |  |  |
|                  | If you make ch changes.                                                                                                    | anges to any of the Privacy Zone options, click the Save button to save the                                                                                                    |  |  |  |  |
|                  | e Privacy                                                                                                    | Enables the Privacy Zone feature.                                                                                                    |  |  |  |  |
| Region check box | n check box                                                                                                    | You can create up to four user-defined masking zones that can used to provide regions of privacy in the camera field of view. When the Privacy Zone feature is enabled, video within privacy each region is not recorded in the camera, nor sent in the video stream. Instead of the actual video, privacy regions display as solid rectangles that you choose from the Region Color drop-down list. |  |  |  |  |
|                  |                                                                                                    | To designate regions, right-click the video image, choose <b>Draw Region</b> , then hold down the left mouse button and draw the region, which is indicated by a green rectangle.                                                                                                    |  |  |  |  |
|                  |                                                                                                    | To move a region, left-click it and drag its window to the desired area.                                                                                                    |  |  |  |  |
|                  |                                                                                                    | To resize a region, left-click it and drag an edge or corner of the region to the desired size.                                                                                                    |  |  |  |  |
|                  |                                                                                                    | To remove a region, left-click it, then right-click it and choose <b>Delete Region</b> .                                                                                                    |  |  |  |  |
| _                | n Color<br>lown menu                                                                                                    | Choose the color in which the system displays the zones that are defined by privacy regions. You can choose <b>Red</b> , <b>Green</b> , <b>Black</b> , or <b>Blue</b> .                                                                                                    |  |  |  |  |
| Privac<br>prope  | y Zone<br>ties                                                                                                    | To expand region properties information, click the + icon next to <b>Privacy Zone Properties.</b> The icon changes to a – icon, which you click to collapse region properties information.                                                                                                    |  |  |  |  |
|                  | • Name—Name of the region. By default, the system assigns the name Region X, where X is a number 1 through 4. To rename a region, click its name (which appears in bold type on this line) and type a unique name of up to 32 characters. |                                                                                                    |  |  |  |  |
|                  |                                                                                                    | • IsActive—To indicate whether the IP camera displays a region as a privacy mask, left-click that region, click <b>IsActive</b> , then choose <b>True</b> (mask the region) of <b>False</b> (do not mask the region) from the drop-down menu that appears on the IsActive line. Alternatively, you can double-click <b>True</b> or <b>False</b> to toggle between these values.                      |  |  |  |  |

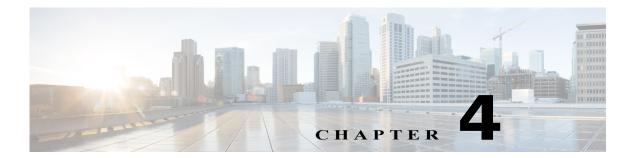

### **Feature Setup**

The Feature Setup windows let you configure a variety of IP camera features and functions. The following sections describe the Feature Setup windows in detail:

- Streaming Window, page 4-1
- Camera Window, page 4-20
- Video Overlay Window, page 4-23
- IO Ports Window, page 4-25
- Alert Notification Window, page 4-26

### **Streaming Window**

The Streaming window provides options for configuring audio and video streams from the IP camera. You can configure settings for the primary and an optional secondary video stream. Configuring a secondary stream is useful for providing a video stream that is at a lower resolution than the primary stream to third-party devices or software.

Both streams support H.264 and MJPEG for video, and G.711 A-law and G.711 u-law for audio. When configuring video streams, be aware of the following guidelines:

- The resolution of the primary stream must be higher than the resolution of the secondary stream.
- You cannot configure a maximum frame rate of 30 for the primary stream if the secondary stream is enabled.
- Multiple secondary frame rates are supported, as shown in the following tables. If a secondary frame
  rate that is not shown in this table is selected in Cisco Video Surveillance Manager, the IP camera
  uses the closest available frame rate.
  - Table 4-1 on page 4-2 shows, for the 30xx, 34xx, and 35xx Series IP Cameras, the frame rate combinations of primary and secondary streams with a 16:9 aspect ratio
  - Table 4-2 on page 4-8 shows, for the 30xx, 34xx, and 35xx Series IP Cameras, the frame rate combinations of primary and secondary streams with a 4:3 aspect ratio
  - Table 4-3 on page 4-10 shows, for the 36xx Series IP Cameras, the frame rate combinations of primary and secondary streams with a 16:9 aspect ratio
  - Table 4-4 on page 4-14 shows, for the 36xx Series IP Cameras, the frame rate combinations of primary and secondary streams with a 4:3 aspect ratio

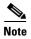

If you configure a camera for 768x432, 704x400, or 352x208 resolutions then downgrade the firmware, the camera might reboot. Before downgrading, change the resolution back to an older resolution.

Table 4-1 Cisco Video Surveillance 30xx, 34xx, and 35xx Series IP Camera Video Stream Support for 16:9 Aspect Ratio

| Primary (H264) | FPS           | Bit Rate                                                   | Secondary<br>(H264 or MJPEG) | FPS           | Bit Rate                                      |
|----------------|---------------|------------------------------------------------------------|------------------------------|---------------|-----------------------------------------------|
| 1280 x 800     | 20, 25, 30    | 64K, 128K, 256K, 384K,<br>768K, 1M, 2M, 4M, 6M,<br>8M, 10M | -                            | _             | -                                             |
|                | 10, 15        | 64K, 128K, 256K, 384K, 768K, 1M, 2M, 4M, 6M                | _                            | _             | -                                             |
|                | 1, 3, 5, 6, 8 | 64K, 128K, 256K, 384K,<br>768K, 1M, 2M, 4M                 | 1024 x 576                   | 10, 15        | 64K, 128K, 256K,<br>384K, 768K, 1M, 2M,<br>4M |
|                |               |                                                            |                              | 1, 3, 5, 6, 8 | 64K, 128K, 256K,<br>384K, 768K, 1M, 2M        |
|                |               |                                                            | 960 x 544                    | 10, 15        | 64K, 128K, 256K,<br>384K, 768K, 1M, 2M,<br>4M |
|                |               |                                                            |                              | 1, 3, 5, 6, 8 | 64K, 128K, 256K,<br>384K, 768K, 1M, 2M        |
|                |               |                                                            | 768 x 432                    | 10, 15        | 64K, 128K, 256K,<br>384K, 768K, 1M, 2M        |
|                |               |                                                            |                              | 1, 3, 5, 6, 8 | 64K, 128K, 256K,<br>384K, 768K, 1M            |
|                |               |                                                            | 704 x 400                    | 10, 15        | 64K, 128K, 256K,<br>384K, 768K, 1M, 2M        |
|                |               |                                                            |                              | 1, 3, 5, 6, 8 | 64K, 128K, 256K,<br>384K, 768K, 1M            |
|                |               |                                                            | 640 x 368                    | 10, 15        | 64K, 128K, 256K,<br>384K, 768K, 1M, 2M        |
|                |               |                                                            |                              | 1, 3, 5, 6, 8 | 64K, 128K, 256K,<br>384K, 768K, 1M            |
|                |               |                                                            | 352 x 208                    | 10, 15        | 64K, 128K, 256K,<br>384K, 768K                |
|                |               |                                                            |                              | 1, 3, 5, 6, 8 | 64K, 128K, 256K,<br>384K                      |
|                |               |                                                            | 320 x 192                    | 10, 15        | 64K, 128K, 256K,<br>384K, 768K                |
|                |               |                                                            |                              | 1, 3, 5, 6, 8 | 64K, 128K, 256K,<br>384K                      |
|                |               |                                                            | 192 x 112                    | 10, 15        | 64K, 128K, 256K                               |
|                |               |                                                            |                              | 1, 3, 5, 6, 8 | 64K, 128K                                     |
|                |               |                                                            | 160 x 96                     | 10, 15        | 64K, 128K, 256K                               |
|                |               |                                                            |                              | 1, 3, 5, 6, 8 | 64K, 128K                                     |

Table 4-1 Cisco Video Surveillance 30xx, 34xx, and 35xx Series IP Camera Video Stream Support for 16:9 Aspect Ratio (continued)

| Primary (H264) | FPS           | Bit Rate                                                   | Secondary<br>(H264 or MJPEG) | FPS                                    | Bit Rate                                      |
|----------------|---------------|------------------------------------------------------------|------------------------------|----------------------------------------|-----------------------------------------------|
| 1280 x 720     | 20, 25, 30    | 64K, 128K, 256K, 384K,<br>768K, 1M, 2M, 4M, 6M,<br>8M, 10M |                              |                                        |                                               |
|                | 10, 15        | 64K, 128K, 256K, 384K, 768K, 1M, 2M, 4M, 6M                |                              |                                        |                                               |
|                | 1, 3, 5, 6, 8 | 64K, 128K, 256K, 384K,<br>768K, 1M, 2M, 4M                 | 1024 x 576                   | 10, 15                                 | 64K, 128K, 256K,<br>384K, 768K, 1M, 2M,<br>4M |
|                |               |                                                            |                              | 1, 3, 5, 6, 8                          | 64K, 128K, 256K,<br>384K, 768K, 1M, 2M        |
|                |               |                                                            | 960 x 544                    | 10, 15                                 | 64K, 128K, 256K,<br>384K, 768K, 1M, 2M,<br>4M |
|                |               |                                                            |                              | 1, 3, 5, 6, 8                          | 64K, 128K, 256K,<br>384K, 768K, 1M, 2M        |
|                |               | 768 x 432                                                  | 10, 15                       | 64K, 128K, 256K,<br>384K, 768K, 1M, 2M |                                               |
|                |               |                                                            |                              | 1, 3, 5, 6, 8                          | 64K, 128K, 256K,<br>384K, 768K, 1M            |
|                |               |                                                            | 704 x 400                    | 10, 15                                 | 64K, 128K, 256K,<br>384K, 768K, 1M, 2M        |
|                |               |                                                            |                              | 1, 3, 5, 6, 8                          | 64K, 128K, 256K,<br>384K, 768K, 1M            |
|                |               |                                                            | 640 x 368                    | 10, 15                                 | 64K, 128K, 256K,<br>384K, 768K, 1M, 2M        |
|                |               |                                                            |                              | 1, 3, 5, 6, 8                          | 64K, 128K, 256K,<br>384K, 768K, 1M            |
|                |               |                                                            | 352 x 208                    | 10, 15                                 | 64K, 128K, 256K,<br>384K, 768K                |
|                |               |                                                            |                              | 1, 3, 5, 6, 8                          | 64K, 128K, 256K,<br>384K                      |
|                |               |                                                            | 320 x 192                    | 10, 15                                 | 64K, 128K, 256K,<br>384K, 768K                |
|                |               |                                                            |                              | 1, 3, 5, 6, 8                          | 64K, 128K, 256K,<br>384K                      |
|                |               |                                                            | 192 x 112                    | 10, 15                                 | 64K, 128K, 256K                               |
|                |               |                                                            |                              | 1, 3, 5, 6, 8                          | 64K, 128K                                     |
|                |               |                                                            | 160 x 96                     | 10, 15                                 | 64K, 128K, 256K                               |
|                |               |                                                            |                              | 1, 3, 5, 6, 8                          | 64K, 128K                                     |

Table 4-1 Cisco Video Surveillance 30xx, 34xx, and 35xx Series IP Camera Video Stream Support for 16:9 Aspect Ratio (continued)

| Primary (H264) | FPS           | Bit Rate                                       | Secondary<br>(H264 or MJPEG) | FPS           | Bit Rate                                      |
|----------------|---------------|------------------------------------------------|------------------------------|---------------|-----------------------------------------------|
| 1024 x 576     | 20, 25, 30    | 64K, 128K, 256K, 384K,<br>768K, 1M, 2M, 4M, 6M | 1024 x 576                   | 10, 15        | 64K, 128K, 256K,<br>384K, 768K, 1M, 2M,<br>4M |
|                | 10, 15        | 64K, 128K, 256K, 384K,<br>768K, 1M, 2M, 4M     |                              | 1, 3, 5, 6, 8 | 64K, 128K, 256K,<br>384K, 768K, 1M, 2M        |
|                | 1, 3, 5, 6, 8 | 64K, 128K, 256K, 384K,<br>768K, 1M, 2M         | 960 x 544                    | 10, 15        | 64K, 128K, 256K,<br>384K, 768K, 1M, 2M,<br>4M |
|                |               |                                                |                              | 1, 3, 5, 6, 8 | 64K, 128K, 256K,<br>384K, 768K, 1M, 2M        |
|                |               |                                                | 768 x 432                    | 10, 15        | 64K, 128K, 256K,<br>384K, 768K, 1M, 2M        |
|                |               |                                                |                              | 1, 3, 5, 6, 8 | 64K, 128K, 256K,<br>384K, 768K, 1M            |
|                |               |                                                | 704 x 400                    | 10, 15        | 64K, 128K, 256K,<br>384K, 768K, 1M, 2M        |
|                |               |                                                |                              | 1, 3, 5, 6, 8 | 64K, 128K, 256K,<br>384K, 768K, 1M            |
|                |               |                                                | 640 x 368                    | 10, 15        | 64K, 128K, 256K,<br>384K, 768K, 1M, 2M        |
|                |               |                                                |                              | 1, 3, 5, 6, 8 | 64K, 128K, 256K,<br>384K, 768K, 1M            |
|                |               |                                                | 352 x 208                    | 10, 15        | 64K, 128K, 256K,<br>384K, 768K                |
|                |               |                                                |                              | 1, 3, 5, 6, 8 | 64K, 128K, 256K,<br>384K                      |
|                |               |                                                | 320 x 192                    | 10, 15        | 64K, 128K, 256K,<br>384K, 768K                |
|                |               |                                                |                              | 1, 3, 5, 6, 8 | 64K, 128K, 256K,<br>384K                      |
|                |               |                                                | 192 x 112                    | 10, 15        | 64K, 128K, 256K                               |
|                |               |                                                |                              | 1, 3, 5, 6, 8 | 64K, 128K                                     |
|                |               |                                                | 160 x 96                     | 10, 15        | 64K, 128K, 256K                               |
|                |               |                                                |                              | 1, 3, 5, 6, 8 | 64K, 128K                                     |

Table 4-1 Cisco Video Surveillance 30xx, 34xx, and 35xx Series IP Camera Video Stream Support for 16:9 Aspect Ratio (continued)

| Primary (H264) | FPS           | Bit Rate                                       | Secondary<br>(H264 or MJPEG) | FPS           | Bit Rate                                      |
|----------------|---------------|------------------------------------------------|------------------------------|---------------|-----------------------------------------------|
| 960 x 544      | 20, 25, 30    | 64K, 128K, 256K, 384K,<br>768K, 1M, 2M, 4M, 6M | 960 x 544                    | 10, 15        | 64K, 128K, 256K,<br>384K, 768K, 1M, 2M,<br>4M |
|                | 10, 15        | 64K, 128K, 256K, 384K,<br>768K, 1M, 2M, 4M     |                              | 1, 3, 5, 6, 8 | 64K, 128K, 256K,<br>384K, 768K, 1M, 2M        |
|                | 1, 3, 5, 6, 8 | 64K, 128K, 256K, 384K,<br>768K, 1M, 2M         | 768 x 432                    | 10, 15        | 64K, 128K, 256K,<br>384K, 768K, 1M, 2M        |
|                |               |                                                |                              | 1, 3, 5, 6, 8 | 64K, 128K, 256K,<br>384K, 768K, 1M            |
|                |               |                                                | 704 x 400                    | 10, 15        | 64K, 128K, 256K,<br>384K, 768K, 1M, 2M        |
|                |               |                                                |                              | 1, 3, 5, 6, 8 | 64K, 128K, 256K,<br>384K, 768K, 1M            |
|                |               |                                                | 640 x 368                    | 10, 15        | 64K, 128K, 256K,<br>384K, 768K, 1M, 2M        |
|                |               |                                                |                              | 1, 3, 5, 6, 8 | 64K, 128K, 256K,<br>384K, 768K, 1M            |
|                |               |                                                | 352 x 208                    | 10, 15        | 64K, 128K, 256K,<br>384K, 768K                |
|                |               |                                                |                              | 1, 3, 5, 6, 8 | 64K, 128K, 256K,<br>384K                      |
|                |               |                                                | 320 x 192                    | 10, 15        | 64K, 128K, 256K,<br>384K, 768K                |
|                |               |                                                |                              | 1, 3, 5, 6, 8 | 64K, 128K, 256K,<br>384K                      |
|                |               |                                                | 192 x 112                    | 10, 15        | 64K, 128K, 256K                               |
|                |               |                                                |                              | 1, 3, 5, 6, 8 | 64K, 128K                                     |
|                |               |                                                | 160 x 96                     | 10, 15        | 64K, 128K, 256K                               |
|                |               |                                                |                              | 1, 3, 5, 6, 8 | 64K, 128K                                     |
| 768 x 432      | 20, 25, 30    | 64K, 128K, 256K, 384K,<br>768K, 1M, 2M, 4M     | 768 x 432                    | 10, 15        | 64K, 128K, 256K,<br>384K, 768K, 1M, 2M        |
|                | 10, 15        | 64K, 128K, 256K, 384K,<br>768K, 1M, 2M         |                              | 1, 3, 5, 6, 8 | 64K, 128K, 256K,<br>384K, 768K, 1M            |
|                | 1, 3, 5, 6, 8 | 64K, 128K, 256K, 384K, 768K, 1M                | 704 x 400                    | 10, 15        | 64K, 128K, 256K,<br>384K, 768K, 1M, 2M        |
|                |               |                                                |                              | 1, 3, 5, 6, 8 | 64K, 128K, 256K,<br>384K, 768K, 1M            |
|                |               |                                                | 640 x 368                    | 10, 15        | 64K, 128K, 256K,<br>384K, 768K, 1M, 2M        |

Table 4-1 Cisco Video Surveillance 30xx, 34xx, and 35xx Series IP Camera Video Stream Support for 16:9 Aspect Ratio (continued)

| Primary (H264) | FPS           | Bit Rate                                   | Secondary<br>(H264 or MJPEG) | FPS           | Bit Rate                               |
|----------------|---------------|--------------------------------------------|------------------------------|---------------|----------------------------------------|
|                |               |                                            |                              | 1, 3, 5, 6, 8 | 64K, 128K, 256K,<br>384K, 768K, 1M     |
|                |               |                                            | 352 x 208                    | 10, 15        | 64K, 128K, 256K,<br>384K, 768K         |
|                |               |                                            |                              | 1, 3, 5, 6, 8 | 64K, 128K, 256K,<br>384K               |
|                |               |                                            | 320 x 192                    | 10, 15        | 64K, 128K, 256K,<br>384K, 768K         |
|                |               |                                            |                              | 1, 3, 5, 6, 8 | 64K, 128K, 256K,<br>384K               |
|                |               |                                            | 192 x 112                    | 10, 15        | 64K, 128K, 256K                        |
|                |               |                                            |                              | 1, 3, 5, 6, 8 | 64K, 128K                              |
|                |               |                                            | 160 x 96                     | 10, 15        | 64K, 128K, 256K                        |
|                |               |                                            |                              | 1, 3, 5, 6, 8 | 64K, 128K                              |
| 704 x 400      | 20, 25, 30    | 64K, 128K, 256K, 384K,<br>768K, 1M, 2M, 4M | 704 x 400                    | 10, 15        | 64K, 128K, 256K,<br>384K, 768K, 1M, 2N |
|                | 10, 15        | 64K, 128K, 256K, 384K, 768K, 1M, 2M        |                              | 1, 3, 5, 6, 8 | 64K, 128K, 256K,<br>384K, 768K, 1M     |
|                | 1, 3, 5, 6, 8 | 64K, 128K, 256K, 384K, 768K, 1M            | 640 x 368                    | 10, 15        | 64K, 128K, 256K,<br>384K, 768K, 1M, 2N |
|                |               |                                            |                              | 1, 3, 5, 6, 8 | 64K, 128K, 256K, 384K, 768K, 1M        |
|                |               |                                            | 352 x 208                    | 10, 15        | 64K, 128K, 256K,<br>384K, 768K         |
|                |               |                                            |                              | 1, 3, 5, 6, 8 | 64K, 128K, 256K,<br>384K               |
|                |               |                                            | 320 x 192                    | 10, 15        | 64K, 128K, 256K,<br>384K, 768K         |
|                |               |                                            |                              | 1, 3, 5, 6, 8 | 64K, 128K, 256K,<br>384K               |
|                |               |                                            | 192 x 112                    | 10, 15        | 64K, 128K, 256K                        |
|                |               |                                            |                              | 1, 3, 5, 6, 8 | 64K, 128K                              |
|                |               |                                            | 160 x 96                     | 10, 15        | 64K, 128K, 256K                        |
|                |               |                                            |                              | 1, 3, 5, 6, 8 | 64K, 128K                              |
| 640 x 368      | 20, 25, 30    | 64K, 128K, 256K, 384K,<br>768K, 1M, 2M, 4M | 640 x 368                    | 10, 15        | 64K, 128K, 256K,<br>384K, 768K, 1M, 2N |
|                | 10, 15        | 64K, 128K, 256K, 384K,<br>768K, 1M, 2M     |                              | 1, 3, 5, 6, 8 | 64K, 128K, 256K,<br>384K, 768K, 1M     |

Table 4-1 Cisco Video Surveillance 30xx, 34xx, and 35xx Series IP Camera Video Stream Support for 16:9 Aspect Ratio (continued)

| Primary (H264) | FPS           | Bit Rate                                   | Secondary<br>(H264 or MJPEG) | FPS           | Bit Rate                       |
|----------------|---------------|--------------------------------------------|------------------------------|---------------|--------------------------------|
|                | 1, 3, 5, 6, 8 | 64K, 128K, 256K, 384K,<br>768K, 1M, 2M, 4M | 352 x 208                    | 10, 15        | 64K, 128K, 256K,<br>384K, 768K |
|                |               |                                            |                              | 1, 3, 5, 6, 8 | 64K, 128K, 256K,<br>384K       |
|                |               |                                            | 320 x 192                    | 10, 15        | 64K, 128K, 256K,<br>384K, 768K |
|                |               |                                            |                              | 1, 3, 5, 6, 8 | 64K, 128K, 256K,<br>384K       |
|                |               |                                            | 192 x 112                    | 10, 15        | 64K, 128K, 256K                |
|                |               |                                            |                              | 1, 3, 5, 6, 8 | 64K, 128K                      |
|                |               |                                            | 160 x 96                     | 10, 15        | 64K, 128K, 256K                |
|                |               |                                            |                              | 1, 3, 5, 6, 8 | 64K, 128K                      |
| 352 x 208      | 20, 25, 30    | 64K, 128K, 256K, 384K,<br>768K, 1M         | 352 x 208                    | 10, 15        | 64K, 128K, 256K,<br>384K, 768K |
|                | 10, 15        | 64K, 128K, 256K, 384K,<br>768K             |                              | 1, 3, 5, 6, 8 | 64K, 128K, 256K,<br>384K       |
|                | 1, 3, 5, 6, 8 | 64K, 128K, 256K, 384K                      | 320 x 192                    | 10, 15        | 64K, 128K, 256K,<br>384K, 768K |
|                |               |                                            |                              | 1, 3, 5, 6, 8 | 64K, 128K, 256K,<br>384K       |
|                |               |                                            | 192 x 112                    | 10, 15        | 64K, 128K, 256K                |
|                |               |                                            |                              | 1, 3, 5, 6, 8 | 64K, 128K                      |
|                |               |                                            | 160 x 96                     | 10, 15        | 64K, 128K, 256K                |
|                |               |                                            |                              | 1, 3, 5, 6, 8 | 64K, 128K                      |
| 320 x 192      | 20, 25, 30    | 64K, 128K, 256K, 384K,<br>768K, 1M         | 320 x 192                    | 10, 15        | 64K, 128K, 256K,<br>384K, 768K |
|                | 10, 15        | 64K, 128K, 256K, 384K,<br>768K             |                              | 1, 3, 5, 6, 8 | 64K, 128K, 256K,<br>384K       |
|                | 1, 3, 5, 6, 8 | 64K, 128K, 256K, 384K                      | 192 x 112                    | 10, 15        | 64K, 128K, 256K                |
|                |               |                                            |                              | 1, 3, 5, 6, 8 | 64K, 128K                      |
|                |               |                                            | 160 x 96                     | 10, 15        | 64K, 128K, 256K                |
|                |               |                                            |                              | 1, 3, 5, 6, 8 | 64K, 128K                      |
| 192 x 112      | 20, 25, 30    | 64K, 128K, 256K, 384K                      | 192 x 112                    | 10, 15        | 64K, 128K, 256K                |
|                | 10, 15        | 64K, 128K, 256K                            |                              | 1, 3, 5, 6, 8 | 64K, 128K                      |
|                | 1, 3, 5, 6, 8 | 64K, 128K                                  | 160 x 96                     | 10, 15        | 64K, 128K, 256K                |
|                |               |                                            |                              | 1, 3, 5, 6, 8 | 64K, 128K                      |

Table 4-1 Cisco Video Surveillance 30xx, 34xx, and 35xx Series IP Camera Video Stream Support for 16:9 Aspect Ratio (continued)

| Primary (H264) | FPS           | Bit Rate              | Secondary<br>(H264 or MJPEG) | FPS           | Bit Rate        |
|----------------|---------------|-----------------------|------------------------------|---------------|-----------------|
| 160 x 96       | 20, 25, 30    | 64K, 128K, 256K, 384K | 160 x 96                     | 10, 15        | 64K, 128K, 256K |
|                | 10, 15        | 64K, 128K, 256K       |                              | 1, 3, 5, 6, 8 | 64K, 128K       |
|                | 1, 3, 5, 6, 8 | 64K, 128K             |                              |               |                 |

Table 4-2 Cisco Video Surveillance 30xx, 34xx, and 35xx Series IP Camera Video Stream Support for 4:3 Aspect Ratios

| Primary (H264) | FPS           | Bit Rate                                   | Secondary<br>(H264 or MJPEG) | FPS           | Bit Rate                               |
|----------------|---------------|--------------------------------------------|------------------------------|---------------|----------------------------------------|
| 720 x 576      | 20, 25, 30    | 64K, 128K, 256K, 384K,<br>768K, 1M, 2M, 4M | 720 x 576                    | 10, 15        | 64K, 128K, 256K,<br>384K, 768K, 1M, 2M |
|                | 10, 15        | 64K, 128K, 256K, 384K,<br>768K, 1M, 2M     |                              | 1, 3, 5, 6, 8 | 64K, 128K, 256K,<br>384K, 768K, 1M     |
|                | 1, 3, 5, 6, 8 | 64K, 128K, 256K, 384K,<br>768K, 1M         | 704 x 576                    | 10, 15        | 64K, 128K, 256K,<br>384K, 768K, 1M, 2M |
|                |               |                                            |                              | 1, 3, 5, 6, 8 | 64K, 128K, 256K,<br>384K, 768K, 1M     |
|                |               |                                            | 352 x 288                    | 10, 15        | 64K, 128K, 256K,<br>384K, 768K, 1M     |
|                |               |                                            |                              | 1, 3, 5, 6, 8 | 64K, 128K, 256K,<br>384K, 768K         |
| 704 x 576      | 20, 25, 30    | 64K, 128K, 256K, 384K,<br>768K, 1M, 2M, 4M | 704 x 576                    | 10, 15        | 64K, 128K, 256K,<br>384K, 768K, 1M, 2M |
|                | 10, 15        | 64K, 128K, 256K, 384K,<br>768K, 1M, 2M     |                              | 1, 3, 5, 6, 8 | 64K, 128K, 256K,<br>384K, 768K, 1M     |
|                | 1, 3, 5, 6, 8 | 64K, 128K, 256K, 384K, 768K, 1M            | 352 x 288                    | 10, 15        | 64K, 128K, 256K,<br>384K, 768K, 1M     |
|                |               |                                            |                              | 1, 3, 5, 6, 8 | 64K, 128K, 256K,<br>384K, 768K         |
| 720 x 480      | 20, 25, 30    | 64K, 128K, 256K, 384K,<br>768K, 1M, 2M, 4M | 720 x 480                    | 10, 15        | 64K, 128K, 256K,<br>384K, 768K, 1M, 2M |
|                | 10, 15        | 64K, 128K, 256K, 384K,<br>768K, 1M, 2M     |                              | 1, 3, 5, 6, 8 | 64K, 128K, 256K,<br>384K, 768K, 1M     |
|                | 1, 3, 5, 6, 8 | 64K, 128K, 256K, 384K,<br>768K, 1M         | 704 x 480                    | 10, 15        | 64K, 128K, 256K,<br>384K, 768K, 1M, 2M |
|                |               |                                            |                              | 1, 3, 5, 6, 8 | 64K, 128K, 256K,<br>384K, 768K, 1M     |
|                |               |                                            | 352 x 240                    | 10, 15        | 64K, 128K, 256K,<br>384K, 768K, 1M     |

Table 4-2 Cisco Video Surveillance 30xx, 34xx, and 35xx Series IP Camera Video Stream Support for 4:3 Aspect Ratios

| Primary (H264) | FPS           | Bit Rate                                   | Secondary<br>(H264 or MJPEG) | FPS           | Bit Rate                               |
|----------------|---------------|--------------------------------------------|------------------------------|---------------|----------------------------------------|
|                |               |                                            |                              | 1, 3, 5, 6, 8 | 64K, 128K, 256K,<br>384K, 768K         |
| 704 x 480      | 20, 25, 30    | 64K, 128K, 256K, 384K,<br>768K, 1M, 2M, 4M | 704 x 480                    | 10, 15        | 64K, 128K, 256K,<br>384K, 768K, 1M, 2M |
|                | 10, 15        | 64K, 128K, 256K, 384K,<br>768K, 1M, 2M     |                              | 1, 3, 5, 6, 8 | 64K, 128K, 256K,<br>384K, 768K, 1M     |
|                | 1, 3, 5, 6, 8 | 64K, 128K, 256K, 384K,<br>768K, 1M         | 352 x 240                    | 10, 15        | 64K, 128K, 256K,<br>384K, 768K, 1M     |
|                |               |                                            |                              | 1, 3, 5, 6, 8 | 64K, 128K, 256K,<br>384K, 768K         |
| 352 x 240      | 20, 25, 30    | 64K, 128K, 256K, 384K,<br>768K, 1M, 2M     | 352 x 240                    | 10, 15        | 64K, 128K, 256K,<br>384K, 768K, 1M     |
|                | 10, 15        | 64K, 128K, 256K, 384K,<br>768K, 1M         |                              | 1, 3, 5, 6, 8 | 64K, 128K, 256K,<br>384K, 768K         |
|                | 1, 3, 5, 6, 8 | 64K, 128K, 256K, 384K,<br>768K             |                              |               |                                        |
| 352 x 288      | 20, 25, 30    | 64K, 128K, 256K, 384K,<br>768K, 1M, 2M     | 352 x 288                    | 10, 15        | 64K, 128K, 256K,<br>384K, 768K, 1M     |
|                | 10, 15        | 64K, 128K, 256K, 384K,<br>768K, 1M         |                              | 1, 3, 5, 6, 8 | 64K, 128K, 256K,<br>384K, 768K         |
|                | 1, 3, 5, 6, 8 | 64K, 128K, 256K, 384K,<br>768K             |                              |               |                                        |

Table 4-3 Cisco Video Surveillance 36xx Series IP Camera Video Stream Support for 16:9 Aspect Ratio

| Primary (H264) | FPS           | Bit Rate                                                   | Secondary<br>(H264 or MJPEG) | FPS           | Bit Rate                                      |
|----------------|---------------|------------------------------------------------------------|------------------------------|---------------|-----------------------------------------------|
| 1280 x 720     | 20, 25, 30    | 64K, 128K, 256K, 384K,<br>768K, 1M, 2M, 4M, 6M,<br>8M, 10M |                              |               |                                               |
|                | 10, 15        | 64K, 128K, 256K, 384K,<br>768K, 1M, 2M, 4M, 6M             |                              |               |                                               |
|                | 1, 3, 5, 6, 8 | 64K, 128K, 256K, 384K,<br>768K, 1M, 2M, 4M                 | 1024 x 576                   | 10, 15        | 64K, 128K, 256K,<br>384K, 768K, 1M, 2M,<br>4M |
|                |               |                                                            |                              | 1, 3, 5, 6, 8 | 64K, 128K, 256K,<br>384K, 768K, 1M, 2M        |
|                |               |                                                            | 960 x 544                    | 10, 15        | 64K, 128K, 256K,<br>384K, 768K, 1M, 2M,<br>4M |
|                |               |                                                            |                              | 1, 3, 5, 6, 8 | 64K, 128K, 256K,<br>384K, 768K, 1M, 2M        |
|                |               |                                                            | 768 x 432                    | 10, 15        | 64K, 128K, 256K,<br>384K, 768K, 1M, 2M        |
|                |               |                                                            |                              | 1, 3, 5, 6, 8 | 64K, 128K, 256K,<br>384K, 768K, 1M            |
|                |               |                                                            | 704 x 400                    | 10, 15        | 64K, 128K, 256K,<br>384K, 768K, 1M, 2M        |
|                |               |                                                            |                              | 1, 3, 5, 6, 8 | 64K, 128K, 256K,<br>384K, 768K, 1M            |
|                |               |                                                            | 640 x 368                    | 10, 15        | 64K, 128K, 256K,<br>384K, 768K, 1M, 2M        |
|                |               |                                                            |                              | 1, 3, 5, 6, 8 | 64K, 128K, 256K,<br>384K, 768K, 1M            |
|                |               |                                                            | 352 x 208                    | 10, 15        | 64K, 128K, 256K,<br>384K, 768K                |
|                |               |                                                            |                              | 1, 3, 5, 6, 8 | 64K, 128K, 256K,<br>384K                      |
|                |               |                                                            | 320 x 192                    | 10, 15        | 64K, 128K, 256K,<br>384K, 768K                |
|                |               |                                                            |                              | 1, 3, 5, 6, 8 | 64K, 128K, 256K,<br>384K                      |

Table 4-3 Cisco Video Surveillance 36xx Series IP Camera Video Stream Support for 16:9 Aspect Ratio (continued)

| Primary (H264) | FPS           | Bit Rate                                       | Secondary<br>(H264 or MJPEG) | FPS           | Bit Rate                                      |
|----------------|---------------|------------------------------------------------|------------------------------|---------------|-----------------------------------------------|
| 1024 x 576     | 20, 25, 30    | 64K, 128K, 256K, 384K,<br>768K, 1M, 2M, 4M, 6M | 1024 x 576                   | 10, 15        | 64K, 128K, 256K,<br>384K, 768K, 1M, 2M,<br>4M |
|                | 10, 15        | 64K, 128K, 256K, 384K,<br>768K, 1M, 2M, 4M     |                              | 1, 3, 5, 6, 8 | 64K, 128K, 256K,<br>384K, 768K, 1M, 2M        |
|                | 1, 3, 5, 6, 8 | 64K, 128K, 256K, 384K,<br>768K, 1M, 2M         | 960 x 544                    | 10, 15        | 64K, 128K, 256K,<br>384K, 768K, 1M, 2M,<br>4M |
|                |               |                                                |                              | 1, 3, 5, 6, 8 | 64K, 128K, 256K,<br>384K, 768K, 1M, 2M        |
|                |               |                                                | 768 x 432                    | 10, 15        | 64K, 128K, 256K,<br>384K, 768K, 1M, 2M        |
|                |               |                                                |                              | 1, 3, 5, 6, 8 | 64K, 128K, 256K,<br>384K, 768K, 1M            |
|                |               |                                                | 704 x 400                    | 10, 15        | 64K, 128K, 256K,<br>384K, 768K, 1M, 2M        |
|                |               |                                                |                              | 1, 3, 5, 6, 8 | 64K, 128K, 256K,<br>384K, 768K, 1M            |
|                |               |                                                | 640 x 368                    | 10, 15        | 64K, 128K, 256K,<br>384K, 768K, 1M, 2M        |
|                |               |                                                |                              | 1, 3, 5, 6, 8 | 64K, 128K, 256K,<br>384K, 768K, 1M            |
|                |               |                                                | 352 x 208                    | 10, 15        | 64K, 128K, 256K,<br>384K, 768K                |
|                |               |                                                |                              | 1, 3, 5, 6, 8 | 64K, 128K, 256K,<br>384K                      |
|                |               |                                                | 320 x 192                    | 10, 15        | 64K, 128K, 256K,<br>384K, 768K                |
|                |               |                                                |                              | 1, 3, 5, 6, 8 | 64K, 128K, 256K,<br>384K                      |
| 960 x 544      | 20, 25, 30    | 64K, 128K, 256K, 384K,<br>768K, 1M, 2M, 4M, 6M | 960 x 544                    | 10, 15        | 64K, 128K, 256K,<br>384K, 768K, 1M, 2M,<br>4M |
|                | 10, 15        | 64K, 128K, 256K, 384K,<br>768K, 1M, 2M, 4M     |                              | 1, 3, 5, 6, 8 | 64K, 128K, 256K,<br>384K, 768K, 1M, 2M        |
|                | 1, 3, 5, 6, 8 | 64K, 128K, 256K, 384K,<br>768K, 1M, 2M         | 768 x 432                    | 10, 15        | 64K, 128K, 256K,<br>384K, 768K, 1M, 2M        |
|                |               |                                                |                              | 1, 3, 5, 6, 8 | 64K, 128K, 256K,<br>384K, 768K, 1M            |

Table 4-3 Cisco Video Surveillance 36xx Series IP Camera Video Stream Support for 16:9 Aspect Ratio (continued)

| Primary (H264) | FPS           | Bit Rate                                   | Secondary<br>(H264 or MJPEG) | FPS           | Bit Rate                               |
|----------------|---------------|--------------------------------------------|------------------------------|---------------|----------------------------------------|
|                |               |                                            | 704 x 400                    | 10, 15        | 64K, 128K, 256K,<br>384K, 768K, 1M, 2M |
|                |               |                                            |                              | 1, 3, 5, 6, 8 | 64K, 128K, 256K,<br>384K, 768K, 1M     |
|                |               |                                            | 640 x 368                    | 10, 15        | 64K, 128K, 256K,<br>384K, 768K, 1M, 2M |
|                |               |                                            |                              | 1, 3, 5, 6, 8 | 64K, 128K, 256K,<br>384K, 768K, 1M     |
|                |               |                                            | 352 x 208                    | 10, 15        | 64K, 128K, 256K,<br>384K, 768K         |
|                |               |                                            |                              | 1, 3, 5, 6, 8 | 64K, 128K, 256K,<br>384K               |
|                |               |                                            | 320 x 192                    | 10, 15        | 64K, 128K, 256K,<br>384K, 768K         |
|                |               |                                            |                              | 1, 3, 5, 6, 8 | 64K, 128K, 256K,<br>384K               |
| 768 x 432      | 20, 25, 30    | 64K, 128K, 256K, 384K,<br>768K, 1M, 2M, 4M | 768 x 432                    | 10, 15        | 64K, 128K, 256K,<br>384K, 768K, 1M, 2M |
|                | 10, 15        | 64K, 128K, 256K, 384K,<br>768K, 1M, 2M     |                              | 1, 3, 5, 6, 8 | 64K, 128K, 256K,<br>384K, 768K, 1M     |
|                | 1, 3, 5, 6, 8 | 64K, 128K, 256K, 384K,<br>768K, 1M         | 704 x 400                    | 10, 15        | 64K, 128K, 256K,<br>384K, 768K, 1M, 2M |
|                |               |                                            |                              | 1, 3, 5, 6, 8 | 64K, 128K, 256K,<br>384K, 768K, 1M     |
|                |               |                                            | 640 x 368                    | 10, 15        | 64K, 128K, 256K,<br>384K, 768K, 1M, 2M |
|                |               |                                            |                              | 1, 3, 5, 6, 8 | 64K, 128K, 256K,<br>384K, 768K, 1M     |
|                |               |                                            | 352 x 208                    | 10, 15        | 64K, 128K, 256K,<br>384K, 768K         |
|                |               |                                            |                              | 1, 3, 5, 6, 8 | 64K, 128K, 256K,<br>384K               |
|                |               |                                            | 320 x 192                    | 10, 15        | 64K, 128K, 256K,<br>384K, 768K         |
|                |               |                                            |                              | 1, 3, 5, 6, 8 | 64K, 128K, 256K,<br>384K               |
| 704 x 400      | 20, 25, 30    | 64K, 128K, 256K, 384K,<br>768K, 1M, 2M, 4M | 704 x 400                    | 10, 15        | 64K, 128K, 256K,<br>384K, 768K, 1M, 2M |
|                | 10, 15        | 64K, 128K, 256K, 384K,<br>768K, 1M, 2M     |                              | 1, 3, 5, 6, 8 | 64K, 128K, 256K,<br>384K, 768K, 1M     |

Table 4-3 Cisco Video Surveillance 36xx Series IP Camera Video Stream Support for 16:9 Aspect Ratio (continued)

| Primary (H264) | FPS           | Bit Rate                                   | Secondary<br>(H264 or MJPEG) | FPS           | Bit Rate                               |
|----------------|---------------|--------------------------------------------|------------------------------|---------------|----------------------------------------|
|                | 1, 3, 5, 6, 8 | 64K, 128K, 256K, 384K,<br>768K, 1M         | 640 x 368                    | 10, 15        | 64K, 128K, 256K,<br>384K, 768K, 1M, 2M |
|                |               |                                            |                              | 1, 3, 5, 6, 8 | 64K, 128K, 256K,<br>384K, 768K, 1M     |
|                |               |                                            | 352 x 208                    | 10, 15        | 64K, 128K, 256K,<br>384K, 768K         |
|                |               |                                            |                              | 1, 3, 5, 6, 8 | 64K, 128K, 256K,<br>384K               |
|                |               |                                            | 320 x 192                    | 10, 15        | 64K, 128K, 256K,<br>384K, 768K         |
|                |               |                                            |                              | 1, 3, 5, 6, 8 | 64K, 128K, 256K,<br>384K               |
| 640 x368       | 20, 25, 30    | 64K, 128K, 256K, 384K,<br>768K, 1M, 2M, 4M | 640 x 368                    | 10, 15        | 64K, 128K, 256K,<br>384K 1M, 2M        |
|                | 10, 15        | 64K, 128K, 256K, 384K,<br>768K, 1M, 2M     |                              | 1, 3, 5, 6, 8 | 64K, 128K, 256K,<br>384K, 768K, 1M     |
|                | 1, 3, 5, 6, 8 | 64K, 128K, 256K, 384K,<br>768K, 1M         | 352 x 208                    | 10, 15        | 64K, 128K, 256K,<br>384K, 768K         |
|                |               |                                            |                              | 1, 3, 5, 6, 8 | 64K, 128K, 256K,<br>384K               |
|                |               |                                            | 320 x 192                    | 10, 15        | 64K, 128K, 256K,<br>384K, 768K         |
|                |               |                                            |                              | 1, 3, 5, 6, 8 | 64K, 128K, 256K,<br>384K               |
| 352 x 208      | 20, 25, 30    | 64K, 128K, 256K, 384K,<br>768K, 1M         | 352 x 208                    | 10, 15        | 64K, 128K, 256K,<br>384K, 768K         |
|                | 10, 15        | 64K, 128K, 256K, 384K,<br>768K             |                              | 1, 3, 5, 6, 8 | 64K, 128K, 256K,<br>384K               |
|                | 1, 3, 5, 6, 8 | 64K, 128K, 256K, 384K                      | 320 x 192                    | 10, 15        | 64K, 128K, 256K,<br>384K, 768K         |
|                |               |                                            |                              | 1, 3, 5, 6, 8 | 64K, 128K, 256K,<br>384K               |
| 320 x 192      | 20, 25, 30    | 64K, 128K, 256K, 384K,<br>768K, 1M         | 320 x 192                    | 10, 15        | 64K, 128K, 256K,<br>384K, 768K         |
|                | 10, 15        | 64K, 128K, 256K, 384K,<br>768K             |                              | 1, 3, 5, 6, 8 | 64K, 128K, 256K,<br>384K               |
|                | 1, 3, 5, 6, 8 | 64K, 128K, 256K, 384K                      |                              |               |                                        |

Table 4-4 Cisco Video Surveillance 36xx Series IP Camera Video Stream Support for 4:3 Aspect Ratios

| Primary (H264) | FPS           | Bit Rate                                                   | Secondary<br>(H264 or MJPEG) | FPS           | Bit Rate                               |
|----------------|---------------|------------------------------------------------------------|------------------------------|---------------|----------------------------------------|
| 1280 x 1024    | 20, 25, 30    | 64K, 128K, 256K, 384K,<br>768K, 1M, 2M, 4M, 6M,<br>8M, 10M | 800 x 600                    | 10, 15        | 64K, 128K, 256K,<br>384K, 768K, 1M, 2M |
|                | 10, 15        | 64K, 128K, 256K, 384K,<br>768K, 1M, 2M, 4M, 6M             |                              | 1, 3, 5, 6, 8 | 64K, 128K, 256K,<br>384K, 768K, 1M     |
|                | 1, 3, 5, 6, 8 | 64K, 128K, 256K, 384K,<br>768K, 1M, 2M, 4M                 | 640 x 480                    | 10, 15        | 64K, 128K, 256K,<br>384K, 768K, 1M, 2M |
|                |               |                                                            |                              | 1, 3, 5, 6, 8 | 64K, 128K, 256K,<br>384K, 768K, 1M     |
|                |               |                                                            | 480 x 360                    | 10, 15        | 64K, 128K, 256K,<br>384K, 768K         |
|                |               |                                                            |                              | 1, 3, 5, 6, 8 | 64K, 128K, 256K,<br>384K               |
|                |               |                                                            | 320 x 240                    | 10, 15        | 64K, 128K, 256K,<br>384K, 768K         |
|                |               |                                                            |                              | 1, 3, 5, 6, 8 | 64K, 128K, 256K,<br>384K               |
|                |               |                                                            | 240 x 184                    | 10, 15        | 64K, 128K, 256K                        |
|                |               |                                                            |                              | 1, 3, 5, 6, 8 | 64K, 128K                              |
|                |               |                                                            | 160 x 120                    | 10, 15        | 64K, 128K, 256K                        |
|                |               |                                                            |                              | 1, 3, 5, 6, 8 | 64K, 128K                              |
| 1024 x 768     | 20, 25, 30    | 64K, 128K, 256K, 384K,<br>768K, 1M, 2M, 4M, 6M             | 800 x 600                    | 10, 15        | 64K, 128K, 256K,<br>384K, 768K, 1M, 2M |
|                | 10, 15        | 64K, 128K, 256K, 384K,<br>768K, 1M, 2M, 4M                 |                              | 1, 3, 5, 6, 8 | 64K, 128K, 256K,<br>384K, 768K, 1M     |
|                | 1, 3, 5, 6, 8 | 64K, 128K, 256K, 384K,<br>768K, 1M, 2M                     | 640 x 480                    | 10, 15        | 64K, 128K, 256K,<br>384K, 768K, 1M, 2M |
|                |               |                                                            |                              | 1, 3, 5, 6, 8 | 64K, 128K, 256K,<br>384K, 768K, 1M     |
|                |               |                                                            | 480 x 360                    | 10, 15        | 64K, 128K, 256K,<br>384K, 768K         |
|                |               |                                                            |                              | 1, 3, 5, 6, 8 | 64K, 128K, 256K,<br>384K               |
|                |               |                                                            | 320 x 240                    | 10, 15        | 64K, 128K, 256K,<br>384K, 768K         |
|                |               |                                                            |                              | 1, 3, 5, 6, 8 | 64K, 128K, 256K,<br>384K               |
|                |               |                                                            | 240 x 184                    | 10, 15        | 64K, 128K, 256K                        |
|                | 1             | ı                                                          | 1                            | 1, 3, 5, 6, 8 | 64K, 128K                              |

Table 4-4 Cisco Video Surveillance 36xx Series IP Camera Video Stream Support for 4:3 Aspect Ratios

| Primary (H264) | FPS           | Bit Rate                                   | Secondary<br>(H264 or MJPEG) | FPS           | Bit Rate                               |
|----------------|---------------|--------------------------------------------|------------------------------|---------------|----------------------------------------|
|                |               |                                            | 160 x 120                    | 10, 15        | 64K, 128K, 256K                        |
|                |               |                                            |                              | 1, 3, 5, 6, 8 | 64K, 128K                              |
| 800 x 600      | 20, 25, 30    | 64K, 128K, 256K, 384K,<br>768K, 1M, 2M, 4M | 640 x 480                    | 10, 15        | 64K, 128K, 256K,<br>384K, 768K, 1M, 2M |
|                | 10, 15        | 64K, 128K, 256K, 384K,<br>768K, 1M, 2M     |                              | 1, 3, 5, 6, 8 | 64K, 128K, 256K,<br>384K, 768K, 1M     |
|                | 1, 3, 5, 6, 8 | 64K, 128K, 256K, 384K,<br>768K, 1M         | 480 x 360                    | 10, 15        | 64K, 128K, 256K,<br>384K, 768K         |
|                |               |                                            |                              | 1, 3, 5, 6, 8 | 64K, 128K, 256K,<br>384K               |
|                |               |                                            | 320 x 240                    | 10, 15        | 64K, 128K, 256K,<br>384K, 768K         |
|                |               |                                            |                              | 1, 3, 5, 6, 8 | 64K, 128K, 256K,<br>384K               |
|                |               |                                            | 240 x 184                    | 10, 15        | 64K, 128K, 256K                        |
|                |               |                                            |                              | 1, 3, 5, 6, 8 | 64K, 128K                              |
|                |               |                                            | 160 x 120                    | 10, 15        | 64K, 128K, 256K                        |
|                |               |                                            |                              | 1, 3, 5, 6, 8 | 64K, 128K                              |
| 640 x 480      | 20, 25, 30    | 64K, 128K, 256K, 384K,<br>768K, 1M, 2M, 4M | 480 x 360                    | 10, 15        | 64K, 128K, 256K,<br>384K, 768K         |
|                | 10, 15        | 64K, 128K, 256K, 384K,<br>768K, 1M, 2M     |                              | 1, 3, 5, 6, 8 | 64K, 128K, 256K,<br>384K               |
|                | 1, 3, 5, 6, 8 | 64K, 128K, 256K, 384K,<br>768K, 1M         | 320 x 240                    | 10, 15        | 64K, 128K, 256K,<br>384K, 768K         |
|                |               |                                            |                              | 1, 3, 5, 6, 8 | 64K, 128K, 256K,<br>384K               |
|                |               |                                            | 240 x 184                    | 10, 15        | 64K, 128K, 256K                        |
|                |               |                                            |                              | 1, 3, 5, 6, 8 | 64K, 128K                              |
|                |               |                                            | 160 x 120                    | 10, 15        | 64K, 128K, 256K                        |
|                |               |                                            |                              | 1, 3, 5, 6, 8 | 64K, 128K                              |
| 480 x 360      | 20, 25, 30    | 64K, 128K, 256K, 384K,<br>768K, 1M         | 320 x 240                    | 10, 15        | 64K, 128K, 256K,<br>384K, 768K         |
|                | 10, 15        | 64K, 128K, 256K, 384K,<br>768K             |                              | 1, 3, 5, 6, 8 | 64K, 128K, 256K,<br>384K               |
|                | 1, 3, 5, 6, 8 | 64K, 128K, 256K, 384K                      | 240 x 184                    | 10, 15        | 64K, 128K, 256K                        |
|                |               |                                            |                              | 1, 3, 5, 6, 8 | 64K, 128K                              |
|                |               |                                            | 160 x 120                    | 10, 15        | 64K, 128K, 256K                        |
|                |               |                                            |                              | 1, 3, 5, 6, 8 | 64K, 128K                              |

Table 4-4 Cisco Video Surveillance 36xx Series IP Camera Video Stream Support for 4:3 Aspect Ratios

| Primary (H264) | FPS           | Bit Rate                           | Secondary<br>(H264 or MJPEG) | FPS           | Bit Rate        |
|----------------|---------------|------------------------------------|------------------------------|---------------|-----------------|
| 320 x 240      | 20, 25, 30    | 64K, 128K, 256K, 384K,<br>768K, 1M | 240 x 184                    | 10, 15        | 64K, 128K, 256K |
|                | 10, 15        | 64K, 128K, 256K, 384K,<br>768K     |                              | 1, 3, 5, 6, 8 | 64K, 128K       |
|                | 1, 3, 5, 6, 8 | 64K, 128K, 256K, 384K              | 160 x 120                    | 10, 15        | 64K, 128K, 256K |
|                |               |                                    |                              | 1, 3, 5, 6, 8 | 64K, 128K       |
| 240 x 184      | 20, 25, 30    | 64K, 128K, 256K, 384K              | 160 x 120                    | 10, 15        | 64K, 128K, 256K |
|                | 10, 15        | 64K, 128K, 256K                    |                              | 1, 3, 5, 6, 8 | 64K, 128K       |
|                | 1, 3, 5, 6, 8 | 64K, 128K                          |                              |               |                 |
| 160 x 120      | 20, 25, 30    | 64K, 128K, 256K, 384K              | 160 x 120                    | 10, 15        | 64K, 128K, 256K |
|                | 10, 15        | 64K, 128K, 256K                    |                              | 1, 3, 5, 6, 8 | 64K, 128K       |
|                | 1, 3, 5, 6, 8 | 64K, 128K                          |                              |               |                 |

To display the Streaming window, perform the following steps:

### **Procedure**

- **Step 1** From the IP camera user interface, click the **Setup** link.
- **Step 2** Click **Feature Setup** to expand the menu.
- **Step 3** From the Feature Setup menu, click **Streaming**.

The Streaming window appears. If you change any options in this window, you must click the **Save** button to save the changes. If you do not click this button, changes are not retained when you exit the window. The **Save** button appears at the bottom of the window. You might need to scroll down to it.

Table 4-5 describes the options in the Streaming window.

Table 4-5 Streaming Window Options

| Option                     | Description                                                                                                    |
|----------------------------|----------------------------------------------------------------------------------------------------|
| <b>Current Stream Area</b> |                                                                                                    |
| Stream                     | Choose the video stream (Stream 1 or Stream 2) to which the configuration settings in the Streaming window apply. Stream 1 is the primary stream, and Stream 2 is the secondary stream. |
| Enable Stream              | Check this check box to cause the IP camera to send audio/video data on the selected stream.                                                                                            |

Table 4-5 Streaming Window Options (continued)

| Option              | 1                                                                           | Description                                                                                                    |
|---------------------|-----------------------------------------------------------------------------|----------------------------------------------------------------------------------------------------|
| Stream              | ming Area                                                                   |                                                                                                    |
| Note                |                                                                             | am uses its own set of streaming options. The settings shown in the <b>Streaming</b> ne currently selected stream only.                                                                                                    |
| RTSP                | Port                                                                        | Transmission Control Protocol (TCP) port on which the IP camera receives Real-Time Streaming Protocol (RTSP) commands. You must configure this port if you want to allow third-party devices or software to access video streams from the IP camera. |
|                     |                                                                             | RTSP is a standard for connecting a client to control streaming data over the web.                                                                                                    |
|                     |                                                                             | Valid values are 554 and 1024 through 65535. The default port is 554.                                                                                                    |
| Video               | Source Port                                                                 | Universal Datagram Protocol (UDP) port on which the IP camera transmits Video Real-Time Transport Protocol (RTP) data.                                                                                                    |
|                     |                                                                             | Valid values are even numbers 1024 through 65534. The default port is 1024.                                                                                                    |
| Audio               | Source Port                                                                 | UDP port on which the IP camera transmits audio RTP data                                                                                                    |
|                     |                                                                             | Valid values are even numbers 1024 through 65534. The default value is 1026.                                                                                                    |
| Max RTP Packet Size | Maximum number of bytes per data packets that are sent in each RTP request. |                                                                                                    |
|                     |                                                                             | Configure a lower number if you are streaming video to a cell phone that requires smaller data packets.                                                                                                    |
|                     |                                                                             | Valid values are 400 through 1400. The default value is 1400.                                                                                                    |
| Enable              | e Multicast                                                                 | Check this check box to send video and audio data as a multicast stream.                                                                                                    |
|                     |                                                                             | When multicast is enabled, the IP camera sends video and audio to the multicast addresses that you designate. Multicast enables several devices to receive the video signal from the IP camera simultaneously.                                       |
| Multic              | east Address                                                                | Enter the multicast IP address on which the IP camera sends a multicast audio/video stream.                                                                                                    |
| Multic              | east Video Port                                                             | Enter the port on which the IP camera sends a multicast video stream.                                                                                                    |
|                     |                                                                             | Valid values are even numbers 1024 through 65532.                                                                                                    |
| Multic              | east Audio Port                                                             | Enter the port on which the IP camera sends a multicast audio stream.                                                                                                    |
|                     |                                                                             | Valid values are even numbers 1024 through 65532.                                                                                                    |
| Time t              | to Live                                                                     | Enter the number of hops, which specifies the number of network devices that an audio/video stream can pass before arriving at its destination or being dropped.                                                                                     |
|                     |                                                                             | Valid values are 1 through 255.                                                                                                    |
| Video               | Area                                                                        |                                                                                                    |
| Note                |                                                                             | am uses its own set of video options. The settings shown in the <b>Video Area</b> rently selected stream only.                                                                                                    |
| Video               | Standard                                                                    | Choose the system for video transmission: NTSC or PAL.                                                                                                    |
|                     |                                                                             | The setting that you make affects each channel that is enabled.                                                                                                    |

Table 4-5 Streaming Window Options (continued)

| Option              |                                                                                                    | Description                                                                                                    |
|---------------------|----------------------------------------------------------------------------------------------------|----------------------------------------------------------------------------------------------------|
| Strean              | ning Area                                                                                               |                                                                                                    |
| Note                |                                                                                                    | am uses its own set of streaming options. The settings shown in the <b>Streaming</b> ne currently selected stream only.                                                                                                    |
| RTSP 1              | Port                                                                                                    | Transmission Control Protocol (TCP) port on which the IP camera receives Real-Time Streaming Protocol (RTSP) commands. You must configure this port if you want to allow third-party devices or software to access video streams from the IP camera. |
|                     |                                                                                                    | RTSP is a standard for connecting a client to control streaming data over the web.                                                                                                    |
|                     |                                                                                                    | Valid values are 554 and 1024 through 65535. The default port is 554.                                                                                                    |
| Video               | Source Port                                                                                             | Universal Datagram Protocol (UDP) port on which the IP camera transmits Video Real-Time Transport Protocol (RTP) data.                                                                                                    |
|                     |                                                                                                    | Valid values are even numbers 1024 through 65534. The default port is 1024                                                                                                    |
| Audio               | Source Port                                                                                             | UDP port on which the IP camera transmits audio RTP data                                                                                                    |
|                     |                                                                                                    | Valid values are even numbers 1024 through 65534. The default value is 1026.                                                                                                    |
| Max RTP Packet Size | Maximum number of bytes per data packets that are sent in each RTP request.                             |                                                                                                    |
|                     | Configure a lower number if you are streaming video to a cell phone that requires smaller data packets. |                                                                                                    |
|                     |                                                                                                    | Valid values are 400 through 1400. The default value is 1400.                                                                                                    |
| Enable              | Multicast                                                                                               | Check this check box to send video and audio data as a multicast stream.                                                                                                    |
|                     |                                                                                                    | When multicast is enabled, the IP camera sends video and audio to the multicast addresses that you designate. Multicast enables several devices to receive the video signal from the IP camera simultaneously.                                       |
| Multic              | ast Address                                                                                             | Enter the multicast IP address on which the IP camera sends a multicast audio/video stream.                                                                                                    |
| Multic              | ast Video Port                                                                                          | Enter the port on which the IP camera sends a multicast video stream.                                                                                                    |
|                     |                                                                                                    | Valid values are even numbers 1024 through 65532.                                                                                                    |
| Multic              | ast Audio Port                                                                                          | Enter the port on which the IP camera sends a multicast audio stream.                                                                                                    |
|                     |                                                                                                    | Valid values are even numbers 1024 through 65532.                                                                                                    |
| Time to             | o Live                                                                                                  | Enter the number of hops, which specifies the number of network devices that an audio/video stream can pass before arriving at its destination or being dropped.                                                                                     |
|                     |                                                                                                    | Valid values are 1 through 255.                                                                                                    |
| Video               | Area                                                                                                    |                                                                                                    |
| Note                |                                                                                                    | am uses its own set of video options. The settings shown in the <b>Video Area</b> rently selected stream only.                                                                                                    |
| Video               | Standard                                                                                                | Choose the system for video transmission: NTSC or PAL.                                                                                                    |
|                     |                                                                                                    | The setting that you make affects each channel that is enabled.                                                                                                    |

Table 4-5 Streaming Window Options (continued)

| Option                      | Description                                                                                                    |  |  |  |  |
|-----------------------------|----------------------------------------------------------------------------------------------------|--|--|--|--|
| Video Codec                 | Choose the codec for video transmission: H.264 or MJPEG. Both options are supported on the primary and secondary streams.                                                                                                    |  |  |  |  |
| Video Resolution            | Choose the resolution for video transmission. The resolutions in this drop-down list depend on the video standard that you selected.                                                                                                    |  |  |  |  |
| Maximum Frame Rate          | Choose the maximum frame rate of the video stream.                                                                                                    |  |  |  |  |
| Video Quality Control       | Choose an option for the video quality of the video stream from the IP camera:                                                                                                    |  |  |  |  |
|                             | • Constant Bit Rate—Available for the primary stream only. Specifies that the video stream is output at or close to the constant bit rate that you choose.                                                                                                    |  |  |  |  |
|                             | You can select one of the Mbps values in the drop-down menu. The default value is 4 Mbps. A higher bit rate provides better video quality but consumes more bandwidth.                                                                                                    |  |  |  |  |
|                             | You can also select the Customized option to enter a rate within the valid range, depending on resolution and frame rate.                                                                                                    |  |  |  |  |
|                             | • <b>Fixed Quality</b> —Specifies that video is output at a fixed quality, which ranges from Very High to Low. The bit rate may vary to maintain this quality. The default fixed quality is Normal. A higher fixed quality provides better video quality but consumes more bandwidth. |  |  |  |  |
|                             | You can use these options to help manage bandwidth use in your network. For example, if the IP camera is focused on an area with little movement, such as an emergency exit, you can configure it with a low fixed quality.                                                           |  |  |  |  |
| Analog Video Area           |                                                                                                    |  |  |  |  |
| <b>Note</b> This option app | lies to the primary stream only.                                                                                                    |  |  |  |  |
| Enable Analog Video<br>Port | Check this check box if you want the IP camera to enable analog video for installation purposes. To enable analog video, the following settings are required:                                                                                                    |  |  |  |  |
|                             | • The primary video stream frame rate must be set to 15 fps or lower.                                                                                                    |  |  |  |  |
|                             | The secondary video stream must be disabled.                                                                                                    |  |  |  |  |
| Audio Area                  |                                                                                                    |  |  |  |  |
| Enable Audio                | Check this check box if you want to enable audio.                                                                                                    |  |  |  |  |
| Audio Codec                 | Choose the audio codec to use for encoding audio:                                                                                                    |  |  |  |  |
|                             | • <b>G.711 A-Law</b> —Encodes 14-bit signed linear PCM samples to logarithmic 8-bit samples.                                                                                                    |  |  |  |  |
|                             | • <b>G.711 u-Law</b> —Encodes 13-bit signed linear PCM samples to logarithmic 8-bit samples.                                                                                                    |  |  |  |  |
|                             | Note The G.711 A-law algorithm provides more quantization levels at lower signal levels whereas the G.711 μ-law algorithm tends to give more resolution to higher range signals.                                                                                                    |  |  |  |  |
| Audio Sampling Rate         | Display only. Indicates the sampling rate of the audio stream from the IP camera                                                                                                    |  |  |  |  |

Table 4-5 Streaming Window Options (continued)

| Option           | Description                                                               |  |  |
|------------------|---------------------------------------------------------------------------|--|--|
| Audio Resolution | Display only. Indicates the resolution for audio transmission from the IP |  |  |
|                  | camera.                                                                   |  |  |

# **Camera Window**

The Camera window provides options for selecting a microphone, making certain video adjustments, exposure control, and configuring the operation of the IP camera day and night filters.

A microphone captures audio at the camera location. This audio is sent to the PC that you use to view video from the IP camera. You can listen to the audio when viewing video in the Camera Video & Control window.

The IP camera day and night filters allow the IP camera to optimize its video image for various lighting conditions. When the IP camera uses its day filter, it is operating in *day mode*. In this mode, the camera displays video images in color. When the IP camera uses its night filter, it is in *night mode*. In this mode, the camera displays video images in black and white.

To display the Camera window, perform the following steps:

#### **Procedure**

- **Step 1** From the IP camera user interface, click the **Setup** link.
- **Step 2** Click **Feature Setup** to expand the menu.
- **Step 3** From the Feature Setup menu, click **Camera**.

The Camera window appears. If you change any options in this window, you must click the **Save** button to save the changes. If you do not click this button, changes are not retained when you exit the window. The **Save** button appears at the bottom of the window. You might need to scroll down to it.

Table 4-6 describes the options in the Camera window.

Table 4-6 Camera Window Options

| Option          | Description                                                                                                    |
|-----------------|----------------------------------------------------------------------------------------------------|
| Microphone      |                                                                                                    |
| Microphone Type | The Cisco IP camera supports only an external microphone. Audio is captured by an optional external microphone, available from third-parties. |

Table 4-6 Camera Window Options (continued)

| Option                 | Description                                                                                                    |
|------------------------|----------------------------------------------------------------------------------------------------|
| Day/Night Filter Area  |                                                                                                    |
| Note Cisco 3421v cam   | eras do not support this feature.                                                                                                    |
| Switch Mode            | Choose the day/night mode for the IP camera:                                                                                                    |
|                        | Day—IP camera always remains in day mode.                                                                                                    |
|                        | Night—IP camera always remains in night mode.                                                                                                    |
|                        | Auto—IP camera automatically switches between day and night mode based on the lighting condition threshold that you specify.                                                                                                    |
|                        | When the IP camera is in Auto mode, it attempts to avoid frequent or unnecessary changes between day mode and night mode (such as can occur when an IP camera is set up on a street where car headlights could cause constant changes between these modes). When the IP camera detects that a switch from day to night mode might be necessary, it monitors the light level for 10 seconds. If the light level remains below or above the configured Day to Night Threshold for the entire 10 seconds, the IP camera switches modes. Otherwise, the IP camera remains in the current mode. |
|                        | If the IP camera goes through 3 day/night mode transitions within a 60 second period, the camera stops detecting and implementing day/night changes for a period of 5 minutes from the point of the third transition. During these 5 minutes, the IP camera remains in the current day or night mode.                                                                                                    |
|                        | • Night External—IP camera switches to night mode based on external Input port. It switches to day mode when the external Input port is not in the triggered status. Check the external Input port of "Alarm I/O Ports." Output port is optional and can be used to trigger devices connected externally.                                                                                                    |
|                        | • <b>Night Schedule</b> —IP camera switches to and from Night mode based on the Start and End times. Start Time - Enter the time, in 24 hour format, when camera enters Night mode. End Time - Enter the time, in 24 hour format, when camera exists Night mode.                                                                                                    |
|                        | <b>Note</b> If you configure a Night Schedule, make sure that the time on the IP camera is set correctly.                                                                                                    |
| Day to Night Threshold | The Day to Night Threshold option is available only when the Switch Mode is set to Auto. Choose a value that specifies the relative light threshold at which the IP camera switches from day to night mode. A lower value designates that the IP camera switches from day to night mode in brighter conditions. A higher value designated that the IP camera switches modes in darker conditions.                                                                                                    |
|                        | The default value is 45.                                                                                                    |

Table 4-6 Camera Window Options (continued)

| Option Description                |                                                                                                    |  |
|-----------------------------------|----------------------------------------------------------------------------------------------------|--|
| Night to Day Threshold            | The Night to Day Threshold option is available only when the Switch Mode is set to Auto. Choose a value that specifies the relative light threshold at which the IP camera switches from night to day mode. A lower value designates that the IP camera switches from night to day mode in darker conditions. A higher value designated that the IP camera switches modes in lighter conditions.                                |  |
|                                   | The default value is 85.                                                                                                    |  |
| Input                             | The Input option is available only when the Switch Mode is set to Night External. Choose the Input port that is connected an external device that is to trigger the switch to night mode.                                                                                                    |  |
| Output                            | Choose the Output port that is connected to an external device that is to be triggered.                                                                                                    |  |
|                                   | This option is not when the Switch Mode is set to Day.                                                                                                    |  |
| Start Time                        | The Start Time option is available only when the Switch Mode is set to Night Schedule. Enter the time, in 24 hour format, when the camera enables its night filter.                                                                                                    |  |
| End Time                          | The Start Time option is available only when the Switch Mode is set to Night Schedule. Enter the time, in 24 hour format, when the camera disables its night filter.                                                                                                    |  |
| Camera Tamper Area                |                                                                                                    |  |
| Enable camera tamper              | Check this check box to enable the camera tamper feature.                                                                                                    |  |
| detection                         | When enabled, this feature causes the IP camera to generate alerts when any of the following events occur and persist for a designated period:                                                                                                    |  |
|                                   | The IP camera view is changed                                                                                                    |  |
|                                   | The IP camera view is blocked                                                                                                    |  |
|                                   | The IP camera view is substantially out of focus                                                                                                    |  |
| Minimum duration                  | Enter the minimum length of time that a tamper event persists before a tamper alert is generated. To prevent false alerts, the IP camera waits for this period after detecting a tamper event before it generates an alert. If the tamper event is resolved (the IP camera view is returned to its original setting, the IP camera view blockage is removed, or the IP camera is put back in focus), an alert is not generated. |  |
|                                   | Valid values are 10 to 600 seconds.                                                                                                    |  |
| Enable Auto Clear<br>Tamper Alert | Check this option to cause the IP camera to clear a tamper alert automatically according to the value that is configured in the Auto Clear Tamper Duration field (see the next row in this table).                                                                                                    |  |

Table 4-6 Camera Window Options (continued)

| Option                        | Description                                                                                                    |  |
|-------------------------------|----------------------------------------------------------------------------------------------------|--|
| Auto Clear Tamper<br>Duration | If the Enable Auto Clear Tamper Alert option is enabled, enter the number of minutes after the time that a tamper alert is generated at which the IP camera clears the alert.                                                                                                    |  |
|                               | For example, if you check the Enable Auto Clear Tamper Alert check box and set this Auto Clear Tamper Duration option to 90, the IP camera clears a tamper alert 90 minutes after the alert is generated.                                                                                                    |  |
|                               | Valid values are 5 to 1440 minutes (5 minutes to 24 hours).                                                                                                    |  |
| <b>Advanced Settings</b>      |                                                                                                    |  |
| Enable Profiling              | Check this check box to enable the profiling feature, which automatically applies a profile to the IP camera. A profile is the set of options that you configure in the Picture Adjustment, Exposure Controls, and Advanced Settings areas in the View Video window. You can create separate day and night profiles, which are applied when the camera is in day or night mode, respectively. |  |
|                               | For detailed information about configuring profiles, see the Camera Settings controls rows in Table 3-1.                                                                                                    |  |

# **Video Overlay Window**

The Video Overlay window provides options for configuring overlay text, an overlay image, or both that appear on the video image in the Camera Video & Control window.

To display the Video Overlay window, perform the following steps:

## **Procedure**

- **Step 1** From the IP camera user interface, click the **Setup** link.
- **Step 2** Click **Feature Setup** to expand the menu.
- **Step 3** From the Feature Setup menu, click **Video Overlay**.

The Video Overlay window appears. If you change any options in this window, you must click the **Save** button to save the changes. If you do not click this button, changes are not retained when you exit the window. The **Save** button appears at the bottom of the window. You might need to scroll down to it.

Table 4-7 describes the options in the Video Overlay window.

Table 4-7 Video Overlay Window Options

| Option                            | Description                                                                                                    |
|-----------------------------------|----------------------------------------------------------------------------------------------------|
| <b>Text Overlay Area</b>          |                                                                                                    |
| Overlay Placement                 | Choose whether the text overlay appears at the <b>Top of Image</b> or <b>Bottom of Image</b> .                                                                                         |
|                                   | If you configure a placement that overlaps a privacy region, the part of the text that overlaps the privacy region does not appear on the video image.                                 |
| Enable date/time display          | Check this check box to display the time from the internal clock of the IP camera as an overlay on the video image from the IP camera.                                                 |
| Date/Time Alignment in<br>Overlay | Appears if you enable date/time display. Choose whether the Date/Time is aligned to the <b>Left</b> , <b>Center</b> , or <b>Right</b> .                                                |
|                                   | If you configure a placement that overlaps a privacy region, the part of the text that overlaps the privacy region does not appear on the video image.                                 |
| Enable text display               | Check this check box to display the text that you enter in the Display Text field as an overlay on the video image from the IP camera.                                                 |
|                                   | This option can be useful for identifying this IP camera in an installation with several IP cameras.                                                                                   |
| Text Alignment in Overlay         | Appears if you enable text display. Choose whether the text is aligned to the <b>Left, Center</b> , or <b>Right</b> .                                                                  |
|                                   | If you configure a placement that overlaps a privacy region, the part of the text that overlaps the privacy region does not appear on the video image.                                 |
| Text Format                       | Appears if you enable text display. Specifies the text format to use for the text overlay. Currently, English (ASCII) is the only available text format.                               |
| Display Text                      | Appears if you enable text display. If you check the Enable Text Display check box, the text that you enter in this field appears as an overlay on the video image from the IP camera. |
|                                   | The text can contain up to 26 characters, which can include letters, numbers, spaces, and these characters: $! \% () + , / := @ ^_` {} ~$                                              |
| Image Overlay Area                |                                                                                                    |
| Browse                            | Click this button and use the window that pops up to locate and select the image to be used as the overlay.                                                                            |
|                                   | The image must meet these requirements:                                                                                                    |
|                                   | • File format—24-bit BMP                                                                                                    |
|                                   | Maximum image file size—6 MB                                                                                                    |
|                                   | • Image width and height—The width in pixels and hight in pixels must each be evenly divisible by 4                                                                                    |
|                                   | Maximum image size:                                                                                                    |
|                                   | - Width—1920 pixels                                                                                                    |
|                                   | - Height—1080 pixels                                                                                                    |
|                                   | • Resolution—An image with a resolution that is greater than 160 x 96 pixels is automatically reduced to a resolution of 160 x 96 pixels                                               |
| Upload                            | Click this button to upload the image that you selected to the IP camera.                                                                                                    |

Table 4-7 Video Overlay Window Options (continued)

| Option                     | Description                                                                                                    |  |
|----------------------------|----------------------------------------------------------------------------------------------------|--|
| Enable Image Overlay       | Check this check box to display the image that you uploaded as an overla on the video image from the IP camera.                                         |  |
| Image Overlay<br>Placement | Appears if you enable image overlay. Choose whether the image overlay appears at the <b>Top of Image</b> or <b>Bottom of Image</b> .                    |  |
|                            | If you configure a placement that overlaps a privacy region, the part of the image that overlaps the privacy region does not appear on the video image. |  |
| Image Alignment in Overlay | Appears if you enable image overlay. Choose whether the image is aligned to the <b>Left</b> , <b>Center</b> , or <b>Right</b> .                         |  |
|                            | If you configure a placement that overlaps a privacy region, the part of the image that overlaps the privacy region does not appear on the video image. |  |

# **10 Ports Window**

The IO Ports window lets you configure various options for the two input and two output ports on the IP camera. A state change of an input ports triggers a camera to take configured actions. Output ports send signals that can control external devices, such as alarms or door switches.

The IP camera can trigger an action only when the input that is received on an input port comes from a contact that is in a normally closed condition. The camera triggers the action when the contact changes to an open condition.

To display the IO Ports window, perform the following steps:

### Procedure

- **Step 1** From the IP camera user interface, click the **Setup** link.
- Step 2 Click Feature Setup to expand the menu.
- **Step 3** From the Feature Setup menu, click **IO Ports**.

The IO Ports window appears. If you change any options in this window, you must click the **Save** button to save the changes. If you do not click this button, changes are not retained when you exit the window. The **Save** button appears at the bottom of the window. You might need to scroll down to it.

Table 4-8 describes the options in the IO Ports window.

Table 4-8 IO Ports Window Options

| Option           | Description                                                                        |  |
|------------------|------------------------------------------------------------------------------------|--|
| Input Ports Area |                                                                                    |  |
| Port #           | Display only. Indicates input port 1.                                              |  |
| Current State    | Display only. Indicates the current state (high or low) of the corresponding port. |  |

Table 4-8 IO Ports Window Options (continued)

| Option              | Description                                                                                                    |  |  |
|---------------------|----------------------------------------------------------------------------------------------------|--|--|
| Event Trigger       | Choose the state (Rising or Falling) that triggers designated camera actions. When an input port changes to the configured state, the camera determines that an event has occurred and takes the actions that you have configured. |  |  |
| <b>Output Ports</b> |                                                                                                    |  |  |
| Port #              | Display only. Indicates output port 1 and output port 2.                                                                                                    |  |  |
| Current State       | Display only. Indicates the current state (high or low) of the corresponding port.                                                                                                    |  |  |
| Default State       | Choose the state (low or high) to which the corresponding port is set when the IP camera powers on or resets.                                                                                                    |  |  |
|                     | The port changes to this state when you click <b>Save</b> .  The default setting is High.                                                                                                    |  |  |
| Event Action        | Display only. Indicates the current state (high or low) to which the output port changes when an event occurs.                                                                                                    |  |  |
| Automatic Reset     | Check this check box if you want the corresponding output port to go back to its default state after an event occurs.                                                                                                    |  |  |
| Duration            | If you checked the Automatic Reset check box, enter the amount of time, in milliseconds, that elapses before the port goes back to its default state after an event changes it from the default state.                             |  |  |

# **Alert Notification Window**

Use the Alert Notification window to define the alert types that trigger actions, and to configure notification actions.

The following alert types can trigger actions:

- Health
- Audit
- Security

Actions include the following:

- Email notification—Send an email message to designated recipients. This message provides information about the alert.
- Output port state change—Changes the state of an IP camera output port from low to high or from high to low.
- Syslog server message—Sends a notification message to the designated Syslog server.
- HTTP notification—Sends notification to a remote system via HTTP. This message provides information about the alert.

#### **Procedure**

- **Step 1** From the IP camera user interface, click the **Setup** link.
- **Step 2** Click **Feature Setup** to expand the menu.

## **Step 3** From the Feature Setup menu, click **Alert**.

Option

The Alert Notification window appears. If you change any options in this window, you must click the **Save** button to save the changes. If you do not click this button, changes are not retained when you exit the window. The **Save** button appears at the bottom of the window. You may need to scroll down to it.

Table 4-9 describes the options in the Alert Notification window.

Description

Table 4-9 Alert Notification Window Options

| <b>Event Triggering</b> |                                                                                                    |  |
|-------------------------|----------------------------------------------------------------------------------------------------|--|
| Triggered by            | Check the <b>Conditions</b> check box and then check one of more of the following check boxes to designate the alert types that generate actions:                                                 |  |
|                         | • Health—An action is generated when a Health alert occurs                                                                                                    |  |
|                         | Audit—An action is generated when an Audit alert occurs                                                                                                    |  |
|                         | • Security—An action is generated when a Security event occurs                                                                                                    |  |
|                         | See the "Alert Types" section on page 4-28 for a descriptions of these alerts.                                                                                                    |  |
| Actions                 | Check the desired check boxes to designate that actions that the IP camera takes when the corresponding trigger occurs.                                                                           |  |
|                         | • Email—Sends information about the alert in an email message to the designated recipient. You design the recipient and configure other email options in other fields in this window.             |  |
|                         | • Output 1—Changes the state of the output 1 port on the IP camera as defined in the Port window.                                                                                                 |  |
|                         | • <b>Syslog</b> —Sends information about the alert to a designated Syslog server.                                                                                                    |  |
|                         | • <b>HTTP</b> —Sends information about the alert as an HTTP stream to a remote system.                                                                                                    |  |
| HTTP Notification       | ı Area                                                                                                    |  |
| HTTP Server             | Identify the server to which HTTP messages are sent by choosing <b>IP Address</b> or <b>Hostname</b> from the drop-down list and entering the IP address or host name in the corresponding field. |  |
| URL Base                | Enter a string to be used as the prefix in the HTTP URL. The HTTP URL is sent in this format:                                                                                                    |  |
|                         | http:// <ip address="">/<url base="">?<system-provided-name-value-pairs></system-provided-name-value-pairs></url></ip>                                                                            |  |
|                         | where <i>IP address</i> is the IP address of the destination server, <i>URL Base</i> is the string that you enter, and <i>system-provided-name-value-pairs</i> is information about the event.    |  |
| Port Number             | Enter the port number that receives messages on the primary server to which HTTP messages are sent.                                                                                               |  |
| User Name               | If authentication is required on the primary server to which HTTP messages are sent, enter the user name.                                                                                         |  |

Table 4-9 Alert Notification Window Options (continued)

| Option                         | Description                                                                                                    |  |
|--------------------------------|----------------------------------------------------------------------------------------------------|--|
| Password                       | If authentication is required on the primary server to which HTTP messages are sent, enter the password.                                                                                                    |  |
|                                | Note Blank characters and the following special characters are not valid: []\&I:";<>?,/+=*'%#                                                                                                    |  |
| HTTP Authentication            | If authentication is required on the primary server to which HTTP messages are sent, choose the authentication method from the drop-down list.                                                                                         |  |
| <b>Email Notification Area</b> | a                                                                                                    |  |
| SMTP Server                    | Identify the SMTP server that is used for sending email by choosing <b>IP Address</b> or <b>Hostname</b> from the drop-down list and entering the IP address or host name in the corresponding field.                                  |  |
| SMTP Port                      | Enter the port number for the SMTP server. The default SMTP port number is 25.                                                                                                    |  |
| POP Server                     | Identify the POP server that is used for sending email by choosing <b>IP Address</b> or <b>Hostname</b> from the drop-down list and entering the IP address or host name in the corresponding field.                                   |  |
|                                | This field is dimmed if you do not choose <b>Requires POP Before SMTP</b> in the Authentication field that follows.                                                                                                    |  |
| Authentication                 | If the SMTP server requires authentication to send email, choose the appropriate authentication type from the drop-down list. The authentication type typically is the same as that for the POP3 server that you use to receive email. |  |
| Account Name                   | If the SMTP server requires authentication, enter the account name for the server.                                                                                                    |  |
| Password                       | If the primary SMTP server requires authentication, enter the account password for the server.                                                                                                    |  |
|                                | Note Blank characters and the following special characters are not valid: []\& :";<>?,/+=*'%#                                                                                                    |  |
| Send To                        | Enter an email address to which an email message is sent when an event occurs.                                                                                                    |  |
| Show From Address As           | Enter the email address to be shown in the From field for the email message that is sent when an event occurs.                                                                                                    |  |
| Subject                        | Enter the text to be shown in the Subject field for the email messages that the IP camera sends when events occur. The subject can contain up to 118 characters, including spaces.                                                     |  |

# **Alert Types**

The following tables describe the types of alerts that can trigger actions:

- Health alerts—Table 4-10
- Audit alerts—Table 4-11
- Security alert—Table 4-12

Table 4-10 Health Alerts

| Alert Name                             | Description                                                                                                    | Severity      | Category  |
|----------------------------------------|----------------------------------------------------------------------------------------------------|---------------|-----------|
| Continuous<br>Recording<br>Failure     | Continuous recording of IP camera video fails. This alert is generated only when continuous recording is enabled on the IP camera.                                                                                                    | Critical/Info | Recording |
| Camera App<br>Health                   | Any application that crashed frequently affects the IP camera health and is stopped.                                                                                                    | Critical/Info | Software  |
| SD Card-Not<br>Read-Format<br>Required | The SD card is not ready for recording, and formating is required.                                                                                                    | Critical/Info | Recording |
| SD Card-In<br>Recovery<br>Mode         | The SD card recording details do not match the IP camera into which it has been inserted.  To start recording on the SD card, you must perform a format of the SD card.  Note Copy all required data before performing a format of the card. | Critical/Info | Recording |

## Table 4-11 Audit Alerts

| Alert Name            | Description                                                                        | Severity | Category |
|-----------------------|------------------------------------------------------------------------------------|----------|----------|
| SD Card State         | The SD card is inserted or removed from the IP camera.                             | Info     | Hardware |
| SD Card<br>Formatted  | The SD card is formatted successfully.                                             | Info     | Hardware |
| Camera Apps<br>Status | Any application changes its status, for example, restarted, stopped, and so forth. | Info     | Software |

## Table 4-12 Security Alert

| Alert Name       | Description                                                                                                    | Severity      | Category |
|------------------|----------------------------------------------------------------------------------------------------|---------------|----------|
| Camera<br>Tamper | Camera view is changed or blocked. This alert is generated only when the tamper detection is enabled on the IP camera as described the "Camera Tamper Area" rows in Table 4-6. | Critical/Info | Hardware |
|                  | Camera Tamper alert is enabled automatically when security alert is enabled. [from release notes, but contradicts above.                                                       |               |          |

**Alert Notification Window** 

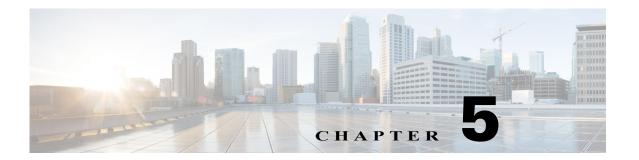

## **Events**

The Events windows let you configure event notification and history settings, and access event logs. The following sections describe the Feature Setup windows in detail:

- Event Notification Window, page 5-1
- History Settings Window, page 5-7
- History Window, page 5-9

# **Event Notification Window**

The Event Notification window provides options for how the IP camera handles system triggers and generates event notification. A system trigger is any of the following:

- A change of state from low to high or from high to low on an input port of the IP camera. For related information about input ports, see the "IO Ports Window" section on page 4-25.
- Motion that the IP camera detects. For related information about motion detection, see the "Motion Detection" rows in Table 3-1.
- An activity that is defined by a camera app.

When a system trigger occurs, it causes the IP camera to take certain configured actions. Actions include the following:

- Email notification—The IP camera sends a notification email message to designated recipients. The message can include a video clip or a snapshot of the activity that triggered the event.
  - This message includes the same information that is provided with HTTP notification.
- Output port state change—Changes the state of an IP camera output port from low to high or from high to low.
- Syslog server message—The IP camera sends a notification message to the designated Syslog server.
- HTTP notification—The IP camera sends notification to a remote system via HTTP. This information includes the following:
  - Device ID—ID of the IP camera.
  - Device name—Name of the IP camera.
  - IP address—IP address of the IP camera.
  - MAC address—MAC address of the IP camera.

- Channel ID—Channel identification number (1 for primary stream or 2 for secondary stream).
- Channel name—Name that is configured for the channel.
- Date and time—Date and time that the event occurred.
- Active post Count—Sequence number of the notification for this event.
- Event type—Type of event.
- Event state—Indicates whether the event is active or inactive at the time that the event was
  detected for this notification.
- Event description—Description of the event.
- Input port ID—If the event was triggered by an input port state change, port ID of the port
- Region index—If the event was triggered by motion detection, identification number of the region in which the IP camera detected motion.
- Sensitivity level—If the event was triggered by motion detection, sensitivity that is configured for the region in which motion was detected.
- Detection threshold—If the event was triggered by motion detection, threshold that is configured for the region in which motion was detected.
- FTP notification—The IP camera to uploads a video clip or a snapshot of the activity that triggered the event to an FTP server.

The Event Notification window also allows you to designate schedules. If an event takes place within a designated schedule, the IP camera takes the actions that you configure.

To display the Event Notification window, perform the following steps:

### **Procedure**

- **Step 1** From the IP camera user interface, click the **Setup** link.
- **Step 2** Click **Events** to expand the menu.
- **Step 3** From the Feature Setup menu, click **Events**.

The Event Notification window appears. If you change any options in this window, you must click the **Save** button to save the changes. If you do not click this button, changes are not retained when you exit the window. The **Save** button appears at the bottom of the window. You might need to scroll down to it.

Table 5-1 describes the options in the Event Notification window.

Table 5-1 Event Notification Window Options

| Option                       | Description                                                                                                    |
|------------------------------|----------------------------------------------------------------------------------------------------|
| <b>Event Triggering Area</b> | ı                                                                                                    |
| Triggered by                 | Check the desired check boxes to designate the events that trigger actions:                                                                                                    |
|                              | • Input 1—Action is triggered when input port 1 on the IP camera changes state from high to low                                                                                               |
|                              | • Motion Detection—Action is triggered when the camera detects motion, if motion detection is configured as described the "Motion Detection" rows in Table 3-1 on page 3-1.                   |
|                              | • <b>App</b> —Action is triggered by an activity that is defined by an app that is running on the IP camera                                                                                   |
| Actions                      | Check the desired check boxes to designate that actions that the IP camera takes when the corresponding trigger occurs.                                                                       |
|                              | • <b>Email</b> —Sends information about the event in an email message to the designated recipient. You design the recipient and configure other email options in other fields in this window. |
|                              | • Output 1—Changes the state of the output 1 port on the IP camera as defined in the IO Ports window.                                                                                         |
|                              | • <b>Syslog</b> —Sends information about the event to a designated Syslog server.                                                                                                    |
|                              | HTTP—Sends information about the event as an HTTP stream to a remote system.                                                                                                    |
|                              | • FTP—Uploads a snapshot or video clip of the event to an FTP server.                                                                                                    |
| Interval                     | Choose the time interval, in minutes, from the drop-down list to wait after an event occurs before detecting the next event.                                                                  |
| <b>Event Scheduling Area</b> | a                                                                                                    |
| Scheduling Grid              | Designate the times at which an event causes the IP camera to take the designed actions. If an event occurs during a time that is not designated, the IP camera does not take any action.     |
|                              | Each cell in this grid represents one hour on the corresponding day, starting at 12:00 a.m. (0:00). To designate times, click the desired cells. Selected cells appear shaded.                |
| Set All button               | Select all times in the scheduling grid.                                                                                                    |
| Clear All button             | Deselect all times in the scheduling grid.                                                                                                    |
| Undo All button              | Change the scheduling settings to the last saved configuration.                                                                                                    |
| HTTP Notification Are        | ea                                                                                                    |
| High Availability            | Check this check box to send HTTP messages to both the primary and secondary server that you configure for HTTP messages.                                                                     |
| Primary HTTP Server          | Identify the primary server to which HTTP messages are sent by choosing IP Address or Hostname from the drop-down list and entering the IP address or host name in the corresponding field.   |

Table 5-1 Event Notification Window Options (continued)

| Option                         | Description                                                                                                    |
|--------------------------------|----------------------------------------------------------------------------------------------------|
| URL Base                       | Enter a string to be used as the prefix in the HTTP URL. The HTTP URL is sent in this format:                                                                                                    |
|                                | http://IP address/URL Base?system-provided-name-value-pairs                                                                                                    |
|                                | where <i>IP address</i> is the IP address of the destination server, <i>URL Base</i> is the string that you enter, and <i>system-provided-name-value-pairs</i> is information about the event.                      |
| Port Number                    | Enter the port number that receives messages on the primary server to which HTTP messages are sent.                                                                                                    |
| User Name                      | If authentication is required on the primary server to which HTTP messages are sent, enter the user name.                                                                                                    |
| Password                       | If authentication is required on the primary server to which HTTP messages are sent, enter the password.                                                                                                    |
|                                | Invalid characters are []\&l:";<>?,/+=*'\%# space                                                                                                    |
| HTTP Authentication            | If authentication is required on the primary server to which HTTP messages are sent, choose the MD5 Digest Authentication method from the drop-down list.                                                           |
| Secondary HTTP Server          | Identify an optional secondary server to which HTTP messages are sent by choosing <b>IP Address</b> or <b>Hostname</b> from the drop-down list and entering the IP address or host name in the corresponding field. |
| URL Base                       | Enter a string to be used as the prefix in the HTTP URL for the secondary server. The HTTP URL is sent in this format:                                                                                              |
|                                | http://IP address/URL Base?system-provided-name-value-pairs                                                                                                    |
|                                | where <i>IP address</i> is the IP address of the destination server, <i>URL Base</i> is the string that you enter, and <i>system-provided-name-value-pairs</i> is information about the event.                      |
| Port Number                    | Enter the port number that receives messages on the secondary server to which HTTP messages are sent.                                                                                                    |
| User Name                      | If authentication is required on the secondary server to which HTTP messages are sent, enter the user name.                                                                                                    |
| Password                       | If authentication is required on the secondary server to which HTTP messages are sent, enter the password.                                                                                                    |
|                                | Invalid characters are []\&l:";<>?,/+=*'\%# space                                                                                                    |
| HTTP Authentication            | If authentication is required on the secondary server to which HTTP messages are sent, choose the MD5 Digest Authentication method from the drop-down list.                                                         |
| <b>Email Notification Area</b> | 1                                                                                                    |
| Primary SMTP Server            | Identify the primary SMTP server that is used for sending email by choosing IP Address or Hostname from the drop-down list and entering the IP address or host name in the corresponding field.                     |
| Primary SMTP Port              | Enter the port number for the primary SMTP server. The default SMTP port number is 25.                                                                                                    |

Table 5-1 Event Notification Window Options (continued)

| Option                             | Description                                                                                                    |
|------------------------------------|----------------------------------------------------------------------------------------------------|
| POP Server                         | Identify the primary POP server that is used for sending email by choosing IP Address or Hostname from the drop-down list and entering the IP address or host name in the corresponding field.                                                   |
|                                    | This field is dimmed if you do not choose <b>Requires POP Before SMTP</b> in the Authentication field that follows.                                                                                                    |
| Authentication                     | If the primary SMTP server requires authentication to send email, choose the appropriate authentication type from the drop-down list. The authentication type typically is the same as that for the POP3 server that you use to receive email.   |
| Account Name                       | If the primary SMTP server requires authentication, enter the account name for the server.                                                                                                    |
| Password                           | If the primary SMTP server requires authentication, enter the account password for the server.                                                                                                    |
| Secondary SMTP<br>Server           | Identify an optional secondary SMTP server that is used for sending email by choosing <b>IP Address</b> or <b>Hostname</b> from the drop-down list and entering the IP address or host name in the corresponding field.                          |
| Secondary SMTP Port                | Enter the port number for the secondary SMTP server. The default SMTP port number is 25.                                                                                                    |
| POP Server                         | Identify an optional secondary POP server that is used for sending email by choosing <b>IP Address</b> or <b>Hostname</b> from the drop-down list and entering the IP address or host name in the corresponding field.                           |
|                                    | This field is dimmed if you do not choose <b>Requires POP Before SMTP</b> in the Authentication field that follows.                                                                                                    |
| Authentication                     | If the secondary SMTP server requires authentication to send email, choose the appropriate authentication type from the drop-down list. The authentication type typically is the same as that for the POP3 server that you use to receive email. |
| Account Name                       | If the secondary SMTP server requires authentication, enter the account name for the server.                                                                                                    |
| Password                           | If the secondary SMTP server requires authentication, enter the account password for the server.                                                                                                    |
| Send To                            | Enter an email address to which an email message is sent when a system trigger occurs.                                                                                                    |
| Show From Address As               | Enter the email address to be shown in the From field for the email message that is sent when a system trigger occurs.                                                                                                    |
| Subject                            | Enter the text to be shown in the Subject field for the email messages that the IP camera sends when system triggers occur. The subject can contain up to 118 characters, including spaces.                                                      |
| Attach Video Streaming URL Address | Check this check box to include in the email message body the URL from which the recipient can access the live video stream from the camera on which the system trigger was detected.                                                            |

Table 5-1 Event Notification Window Options (continued)

| Option                       | Description                                                                                                    |
|------------------------------|----------------------------------------------------------------------------------------------------|
| Attach Snapshot              | Check this check box to include with the email message a still picture from the beginning of the event. This snapshot is stored on the IP camera until the message is sent.                                                            |
|                              | This functionality is available only when the secondary video stream is enabled.                                                                                                    |
| Attach Video Clip            | This option is available if the secondary video stream (H.264 only) is enabled.                                                                                                    |
|                              | Check this check box and configure the following values to include with the email message a video clip of the event:                                                                                                    |
|                              | • <b>Pre-Capture Length</b> —Enter the amount of video, in seconds, before the event to include in the video clip.                                                                                                    |
|                              | The maximum pre-capture length is 5 seconds.                                                                                                    |
|                              | • <b>Post-Capture Length</b> —Enter the amount of video, in seconds, after the event to include in the video clip.                                                                                                    |
|                              | The maximum combined pre-capture and post-capture length is 10 seconds.                                                                                                    |
|                              | This video clip is stored on the IP camera until the message is sent.                                                                                                    |
| <b>FTP Notification Area</b> |                                                                                                    |
| Primary FTP Server           | Identify the primary FTP server to which snapshots or video clips are uploaded by choosing <b>IP Address</b> or <b>Hostname</b> from the drop-down list and entering the IP address or host name in the corresponding field.           |
| Primary FTP Port             | Enter the port number that receives messages on the primary FTP server. The default FTP port number is 21.                                                                                                    |
| User Name                    | Enter the primary FTP server login user name.                                                                                                    |
| Password                     | Enter the primary FTP server login password.                                                                                                    |
| Enable Passive Mode          | Check this check box to enable the passive mode feature of the primary FTP server.                                                                                                    |
| Secondary FTP Server         | Identify an optional secondary FTP server to which snapshots or video clips are uploaded by choosing <b>IP Address</b> or <b>Hostname</b> from the drop-down list and entering the IP address or host name in the corresponding field. |
| Secondary FTP Port           | Enter the port number that receives messages on the secondary FTP server. The default FTP port number is 21.                                                                                                    |
| User Name                    | Enter the secondary FTP server login user name.                                                                                                    |
| Password                     | Enter the secondary FTP server login password.                                                                                                    |
| Enable Passive Mode          | Check this check box to enable the passive mode feature of the secondary FTP server.                                                                                                    |
| Upload Snapshot              | This functionality is available only when the secondary video stream is enabled.                                                                                                    |
|                              | Check this check box to upload a snapshot of the event that triggered the action.                                                                                                    |

Table 5-1 Event Notification Window Options (continued)

| Option            | Description                                                                                                    |
|-------------------|----------------------------------------------------------------------------------------------------|
| Upload Video Clip | This functionality is available only when the secondary video stream is enabled.                                                                                 |
|                   | Check this check box and enter the following values to upload a video clip of the event that triggered the action:                                               |
|                   | • <b>Pre-Capture Length</b> —Enter the amount of video, in seconds, before the event to include in the video clip. The default pre-capture length is 0 seconds.  |
|                   | The maximum pre-capture length is 5 seconds.                                                                                                    |
|                   | • <b>Post-Capture Length</b> —Enter the amount of video, in seconds, after the event to include in the video clip. The default post-capture length is 5 seconds. |
|                   | The maximum combined pre-capture and post-capture length is 10 seconds.                                                                                          |

# **History Settings Window**

The History Settings window provides options for how the IP camera stores and manages event histories. An event history includes *history*, which is information about the event, and an optional *recording*, which is captured video that is associated with the event.

A system trigger is any of the following:

- A change of state from low to high or from high to low on an input port of the IP camera. For related information about input ports, see the "IO Ports Window" section on page 4-25.
- Motion that the IP camera detects. For related information about motion detection, see the "Motion Detection" rows in Table 3-1 on page 3-1.
- An activity that is defined by a camera app.

To display the History Settings window, perform the following steps:

### **Procedure**

- **Step 1** From the IP camera user interface, click the **Setup** link.
- **Step 2** Click **Events** to expand the menu.
- Step 3 From the Feature Setup menu, click History Settings.

The History Settings window appears. If you change any options in this window, you must click the **Save** button to save the changes. If you do not click this button, changes are not retained when you exit the window. The **Save** button appears at the bottom of the window. You might need to scroll down to it.

Table 5-2 describes the options in the History Settings window.

Table 5-2 History Settings Window Options

| Option                            | Description                                                                                                    |
|-----------------------------------|----------------------------------------------------------------------------------------------------|
| Triggered by                      | Display only. Shows the triggering settings that are configured in the Notification Settings window.                                                                                            |
| Actions                           | Check the desired check boxes to designate that actions that the IP camera takes when the corresponding trigger occurs.                                                                         |
|                                   | • <b>History</b> —Sends information about the event in an email message to the designated recipient. You design the recipient and configure other email options in other fields in this window. |
|                                   | • <b>Recording</b> —Changes the state of the output 1 port on the IP camera as defined in the Port window.                                                                                      |
| Event History Storage<br>Location | Choose the location in which the IP camera stores event history that it captures:                                                                                                    |
|                                   | Internal Flash—Stores event history in the camera internal flash memory                                                                                                    |
|                                   | SD Memory Card—Stores event history on an SD or MicroSD card that is installed in the camera                                                                                                    |
| Pre-Capture Length                | Enabled when at least one <b>Recording</b> action is checked and Event History Storage location is configured as <b>SD Memory Card</b> .                                                        |
|                                   | Enter the amount of video, in seconds, before the event to include with the stored history.                                                                                                    |
|                                   | Valid values are integers 0 through 180.                                                                                                    |
| Post-Capture Length               | Enabled when at least one <b>Recording</b> action is checked and Event History Storage location is configured as <b>SD Memory Card</b> .                                                        |
|                                   | Enter the amount of video, in seconds, after the event to include in the video clip.                                                                                                    |
|                                   | Valid values are integers 0 through 180. The sum of the Pre-Capture Length and the Post-Capture Length values cannot exceed 360.                                                                |
| Maximum number of                 | Enter the maximum number of event histories that the camera will store.                                                                                                    |
| Events                            | Valid values are:                                                                                                    |
|                                   | • Integers 1 through 1000 when the IP camera stores event history in its camera internal flash memory                                                                                           |
|                                   | • Integers 1 through 10000 when the IP camera stores event history on an SD or MicroSD card                                                                                                    |
|                                   | When the number of stored event histories reaches the configured maximum, the IP camera deletes event histories, beginning with the oldest one, to make room for new event histories.           |
| Event Lifetime (days)             | Enter the number of days that the camera stores an event history.                                                                                                    |
|                                   | Valid values are integers 1 through 365.                                                                                                    |
|                                   | When an event history reaches the last day of its configured lifetime limit, the IP camera deletes it at the time that corresponds to the time that the event was crated.                       |

Table 5-2 History Settings Window Options (continued)

| Option                           | Description                                                                                                    |
|----------------------------------|----------------------------------------------------------------------------------------------------|
| Storage Allocation for Recording | Enter the percentage of the SD or MicroSD card that is allocated for storing event history recordings.                                                          |
|                                  | Valid values are integers 0 through 95.                                                                                                    |
|                                  | When the configured storage allocation is reached, the IP camera deletes events histories, beginning with the oldest one, to make room for new event histories. |

# **History Window**

The IP camera can capture and store information about events, including video that is associated with an event. The History window lets you configure how the camera displays event history, see information about events, and download video files that are associated with events.

To display the History window, perform the following steps:

### **Procedure**

- Step 1 From the IP camera user interface, click the Setup link.
- Step 2 Click Events to expand the menu.
- **Step 3** From the Feature Setup menu, click **History**.

The History Settings window appears.

Table 5-3 describes the options in the History window.

Table 5-3 History Window Options

| Option  | Description                                                                                                    |
|---------|----------------------------------------------------------------------------------------------------|
| Display | Choose one of the following options to designate the time period in which events that occurred are displayed:                                               |
|         | • Last 30 Minutes—Displays events that occurred within the past 30 minutes                                                                                  |
|         | • Last 1 hour—Displays events that occurred within the past 60 minutes                                                                                      |
|         | • Last 5 hours—Displays events that occurred within the past 5 hours                                                                                        |
|         | • Last 8 hours—Displays events that occurred within the past 8 hours                                                                                        |
|         | • Last 12 hours—Displays events that occurred within the past 12 hours                                                                                      |
|         | • Last 24 hours—Displays events that occurred within the past 24 hours                                                                                      |
|         | • <b>Special Range</b> —Displays the Start and End fields, which you can use to specify display events that occurred within a specified date and time range |

Table 5-3 History Window Options (continued)

| Option       | Description                                                                                                    |
|--------------|----------------------------------------------------------------------------------------------------|
| Start        | Appears if you choose <b>Special Range</b> from the Display drop-down list.                                                                                                    |
|              | In the left area of this field, enter the start date of a period in which events that occurred are displayed. Enter this value in <i>yyyy-mm-dd</i> format. You can click the date in this field to display a calendar from which you can choose a date. |
|              | In the right area of this field, enter the start time of a period in which events that occurred are displayed. Enter this value in <i>hh-mm-ss</i> format, using a 24-hour clock.                                                                        |
| End          | Appears if you choose <b>Special Range</b> from the Display drop-down list.                                                                                                    |
|              | In the left area of this field, enter the end date of a period in which events that occurred are displayed. Enter this value in <i>yyyy-mm-dd</i> format. You can click the date in this field to display a calendar from which you can choose a date.   |
|              | In the right area of this field, enter the end time of a period in which events that occurred are displayed. Enter this value in <i>hh-mm-ss</i> format, using a 24-hour clock.                                                                          |
| Event Type   | Choose one of the following options to designate the type of event that is displayed:                                                                                                    |
|              | • All—Displays events that triggered any activity (input port 1 state change, motion detection, or app activity)                                                                                                    |
|              | • I/O—Displays events that triggered input port 1 on the IP camera to change state from high to low                                                                                                    |
|              | Motion Detection—Displays events that triggered motion detection on<br>the IP camera                                                                                                    |
|              | • <b>App</b> —Displays events that triggered an activity that is defined by an app that is running on the IP camera                                                                                                    |
| Apply Filter | Click this button to update the event display according to the values in the Display and Event Type fields.                                                                                                    |
| Reset Filter | Click this button to set the Display and Event Type files to their default values. The default value for the Display field is <b>Last 24 Hours</b> and the default value for the Event Type field is <b>All</b> .                                        |

Table 5-3 History Window Options (continued)

| Option     | Description                                                                                                    |
|------------|----------------------------------------------------------------------------------------------------|
| Event List | Displays a list of events and their associated recordings and provides the following information:                                                                                                    |
|            | • Event Type—Type of event (I/O, Motion Detection, or App).                                                                                                    |
|            | • Event Time (UTC)—Date and time that the event occurred, in UTC format.                                                                                                    |
|            | • <b>Recording</b> —Displays <b>VIDEO</b> if a recording is associated with the event. Displays <b>N/A</b> if no video is associated with the event.                                                                                                    |
|            | • <b>Download From (UTC)</b> —When you download a recording, by default the recording includes video that starts before the event occurred according to the Pre-Capture Length value that is defined in the History Settings window. If you want the recording to include video that starts at another time, enter that time in this field. |
|            | • <b>Duration</b> —Enter the duration, in <i>mm:ss</i> format, of video that you want the downloaded recording to include. The maximum duration is 6 minutes. The recording begins from the time that you entered in the <b>Download From (UTC)</b> field and lasts for the time that you enter in this <b>Duration</b> field.              |
|            | • Progress (%)—When a video is downloading, indicates the percentage of the download that is complete.                                                                                                    |
|            | • Status—Displays <b>Downloading</b> when a video is downloading. On Internet Explorer, displays <b>Processing</b> when the system coverts a downloaded video to MP4 format.                                                                                                    |
|            | Each event includes an associated check box, which allows to you select the corresponding recording for downloading. See the Download row in this table for more information.                                                                                                    |
| Download   | After checking the check box for each recording that you want to download, click this button and follow the on-screen prompts to save the recording to your local drive or a network drive.                                                                                                    |
|            | When you download a recording:                                                                                                    |
|            | • If you are using Internet Explorer, the system creates a directory called Recordings_ <i>TimeStamp</i> in the location that you choose and saves recordings in that directory. The system saves recordings as mp4 files.                                                                                                    |
|            | • If you are using a browser other than Internet Explorer browser, the system saves the recording in the Download folder of your user profile. The system saves recordings as H.264 or MJPEG files, depending on how the video stream is configured for the IP camera.                                                                      |
| Delete All | Click this button to delete all event history, including recordings that are associated with event histories.                                                                                                    |
|            | <b>Note</b> This operation deletes all event history even if you filtered the display to show only certain events.                                                                                                    |
| Refresh    | Click this button to update information in the event list with current information                                                                                                    |

Table 5-3 History Window Options (continued)

| Option   | Description                                                                                                    |
|----------|----------------------------------------------------------------------------------------------------|
| Cancel   | Appears when you are using Internet Explorer and a download is in process. Click this button to cancel the download operation.           |
|          | If you are using a browser other than Internet Explorer, you can cancel a download operation by using the cancel option in that browser. |
| Previous | Click display the previous set of events in the event list.                                                                              |
| Next     | Click display the next set of events in the event list.                                                                                  |

# **Local Storage**

The Local Storage window allows you to enable storing video on a local storage device in case of a network loss. You can download these video recordings from the Local Storage window.

When you use local storage, be aware of the following:

- You can configure the IP camera to save all recordings (continuous recording mode) to the SD or MicroSD card, or to save only recording that are made when the IP camera looses network connectivity (network loss mode).
- The IP camera supports an SD or MicroSD card with a maximum storage capacity of 32 GB. For efficiency and performance of the local storage feature, Cisco recommends that you use an SD or MicroSD card with a storage capacity of 32 GB. Do not use an SD or MicroSD card with a storage capacity of less than 8 GB.
- 1 GB of the storage capacity on an SD or MicroSD card is reserved for system use and is not available to store recordings.
- When you put an SD or MicroSD card in the IP camera for the first time, the card is formatted automatically if the card does not have the ext2 file system and if the directory structure that is required for recording is not present on the card. A card with a storage capacity of 32 GB can take up to 15 minutes to format.
- If you move an SD or MicroSD card from one IP camera to another, the IP camera to which you moved the card does not format the card automatically. This feature allows you to manually recover any video that is stored on the card by downloading the video from the IP camera user interface. You must format the card before you enable recording for it in the new IP camera.
- Do not partition an SD or MicroSD card. The card should be used as it is formatted by the IP camera.
- If you are not using the IP camera with Cisco VSM, set the system time and time zone from the IP camera user interface before you enable recording to an SD or MicroSD card. If you are using the IP camera with Cisco VSM, enable recording through the Cisco VSM user interface, which synchronizes the camera time with the NTP server. Changing the system time after recording starts can cause issues.
- The continuous recording feature enables VSM to "auto-merge" video archive that has gaps due to network or other issues (assuming that camera was not affected), using camera storage as a temporary archiving medium. It also enables archiving only video that is close to generated events. Either the primary stream or secondary stream can recorded in this mode.
- Grooming starts when continuous recording is enabled and operates as follows:
  - 1. Groom files that are marked as deleted.
  - **2.** Groom the oldest files on the local SD or MicroSD card when available space on the card is less than 1 GB.

- An IP camera has limited bandwidth for simultaneous reading from and writing to an SD or MicroSD card, which can affect the amount of data that you can copy from the card when recording to the card is enabled. For optimum performance of the IP camera, set the maximum bit rate for the recorded stream to 6 Mbps or lower. At higher bit rates, video may not be copied from the card before the video is groomed.
- Recording MJPEG streams to an SD or MicroSD card is not recommended because the relatively
  high bit rate of these streams can affect system performance. If you do record MJPEG streams, Cisco
  recommends that you stop recording before you use the IP camera user interface to copy MJPEG
  recordings from the card.
- The system allows one active download of video from an SD card or MicroSD card at a time. If VSM is copying data from a card (due to a user or system initiated copy operation), you cannot initiate another download from the IP camera user interface until the VSM download completes. Similarly, if you are using the IP camera user interface to download video from an SD or MicroSD card, video cannot be downloaded from VSM until this download completes.

To display the Local Storage window, perform the following steps:

#### **Procedure**

- **Step 1** From the IP camera user interface, click the **Setup** link.
- Step 2 Click Feature Setup to expand the menu.n
- Step 3 From the Feature Setup menu, click Local Storage.

The Local Storage window appears. If you change any options in this window, you must click the **Save** button to save the changes. If you do not click this button, changes are not retained when you exit the window.

Table 6-1 describes the options in the Local Storage window.

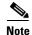

To use the features in the Recordings area, ActiveX must be installed on your client PC. If ActiveX is not installed, the Recordings area displays a message with this information. To install ActiveX, From the window IP camera web-based interface that instructs you to install the Cisco Camera UI Control, click **Install** in the yellow banner. If a Security Warning dialog box appears, click **Install**.

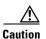

To prevent corruption to data on an SD or MicroSD card or the inability of the IP camera to detect the card again, before removing an SD or MicroSD card from an IP camera, stop recording to the card and use the **Unmount** button (described in Table 6-1) to prepare the card for ejection. In addition, use care when inserting, removing, and handling the card to avoid damaging the card.

Table 6-1 Local Storage Window Options

| Option                      | Description                                                                               |  |
|-----------------------------|-------------------------------------------------------------------------------------------|--|
| SD/MicroSD Information Area |                                                                                           |  |
|                             | Display only. Serial number of the SD or MicroSD card that is installed in the IP camera. |  |

Table 6-1 Local Storage Window Options (continued)

| Option                                            | Description                                                                                                    |
|---------------------------------------------------|----------------------------------------------------------------------------------------------------|
| Total Size                                        | Display only. Total storage capacity in megabytes of the SD or MicroSD card.                                                                                                    |
| Free Space                                        | Display only. Free storage space in megabytes of the SD or MicroSD card.                                                                                                    |
| Model                                             | Display only. Model number of the SD or MicroSD card.                                                                                                    |
| Manufacturer                                      | Display only. Manufacturer of the SD or MicroSD card.                                                                                                    |
| Mount/Unmount (toggle button)                     | Mount button—When you insert an SD or MicroSD card, the IP camera typically mounts it automatically. If you see a message that indicates that the card is not mounted, click this button to mount it.                  |
|                                                   | Unmount button—Click on this button to prepare an SD or MicroSD card for ejection from the IP camera.                                                                                                    |
| Format                                            | Formats an SD or MicroSD card.                                                                                                    |
|                                                   | Use this button to format a card if you switch recording modes or switch the video stream configuration.                                                                                                    |
| Quick Format                                      | Click this button to permanently delete all data on an SD or MicroSD card. This function us useful when you switch between recording modes. (Recording mode options are Local Storage on Network Loss and Continuous.) |
| Details                                           | Displays the percentage of total memory on an SD or MicroSD that is consumed by network loss recordings, continuous recordings, or event records.                                                                      |
| Settings Area                                     |                                                                                                    |
| Enable recording to Local Storage on network loss | This options causes the IP camera to save video recordings to its local SD or MicroSD card if the IP camera looses network connectivity. When the network connectivity is restored, recording to the card stops.       |
|                                                   | This option and the <b>Enable continuous recording</b> option cannot be enabled at the same time.                                                                                                    |
| Enable Encryption                                 | Available only if <b>Enable recording to Local Storage on network loss is</b> enabled. Check to encrypt video that is recorded to the local SD or MicroSD card during a loss of network connectivity.                  |
| Encryption Method                                 | When encryption is enabled, choose one of the following encryption methods:                                                                                                    |
|                                                   | • AES 256                                                                                                    |
|                                                   | • AES 128                                                                                                    |
|                                                   | • RC2 64                                                                                                    |
| Enable continuous recording                       | This options causes the IP camera to save all recordings to its local SD or MicroSD card.                                                                                                    |
|                                                   | This option and the <b>Enable recording to Local Storage on network loss</b> option cannot be enabled at the same time.                                                                                                |

Table 6-1 Local Storage Window Options (continued)

| Option                      | Description                                                                                                    |
|-----------------------------|----------------------------------------------------------------------------------------------------|
| Continuous recording stream | Choose which video stream is recorded with continuous recording is enabled. Options are:                                                                                                    |
|                             | • Stream 1                                                                                                    |
|                             | • Stream 2                                                                                                    |
| Enable audio recording      | When continuous recording is enabled, saves audio recordings to the camera local SD or MicroSD card.                                                                                                    |
|                             | <b>Note</b> Audio-only recordings are not supported.                                                                                                    |
| Save                        | Click this button to save changes that you make in the <b>Settings</b> area.                                                                                                    |
| Status Area                 |                                                                                                    |
| Video Recording             | Display only. Displays whether video recording is on or off. On means that the Enable continuous recording check box is checked in the Local Storage > Settings window.                                                                                                    |
| Audio Recording             | Display only. Displays whether audio recording is on or off. On means that the Enable Audio check box is checked on the Streaming window, and that the Enable continuous recording and the Enable audio recording check boxes are checked in the Local Storage > Settings window. |
| Storage Clean Up            |                                                                                                    |
| Delete All Records For      | To delete recordings from the camera SD or MicroSD card, click one of the following radio buttons and then click <b>Delete</b> :                                                                                                    |
|                             | Network Loss—Deletes all recordings that relate to network loss recording mode                                                                                                    |
|                             | Continuous—Deletes all recordings that relate to continuous recording mode                                                                                                    |
|                             | • Event History—Deletes all video recordings that relate to event history                                                                                                    |

Table 6-1 Local Storage Window Options (continued)

| Option             | Description                                                                                                    |
|--------------------|----------------------------------------------------------------------------------------------------|
| Recordings Area (r | requires a supported version of Microsoft Internet Explorer)                                                                                                    |
| Recordings list    | Displays a list of video recording on the local SD or MicroSD card and the following information and options for each recording:                                                                                                    |
|                    | • Select check box. Check the check box next to a recording to select that recording for download or deletion.                                                                                                    |
|                    | • Size—Size of the recording in MB.                                                                                                    |
|                    | • Name—System-assigned name of the recording.                                                                                                    |
|                    | • Start Time (UTC)—Start time of the recording in UTC format.                                                                                                    |
|                    | • End Time (UTC)—End time of the recording in UTC format.                                                                                                    |
|                    | • Download From (UTC)—To download a recording or part of a recording to your local drive or a network drive, enter the time in UTC format that the video that you want from the recording started.                                                                                                    |
|                    | • Duration—To download a recording or part of a recording to your local drive or a network drive, enter the duration of the video that you want from the recording is in hh:mm:ss format. The recording begins from the time that you entered in the Download From field and lasts for the time that you enter in the Duration field. |
|                    | • Progress(%)—The percentage of a video file download operation that has completed.                                                                                                    |
|                    | • Status—The status of a video file download or delete operation.                                                                                                    |
| Download           | To download a video recording to your local drive or a network drive, check the Select check box for the recording that you want, then click the <b>Download</b> button. Follow the on-screen prompts to save the recording.                                                                                                    |
|                    | When you save a recording, the system creates a directory called Recordings_TimeStamp in the location that you choose and saves recordings in that directory. If the recording that you download contains more than 10 minutes of video, the system divides the recording into separate files that contains 10 minutes of video each. |
|                    | <b>Note</b> Network-loss recordings that are created on an IP camera that is running firmware 2.0.0 cannot be downloaded with the 1.4.1 SD utility.                                                                                                    |
| Delete             | To delete a video recording from the SD or MicroSD card in the IP camera, check the Select check box for the recording that you want, then click the <b>Delete</b> button.                                                                                                    |
|                    | You can quickly select all video recordings in the list by right-clicking in the Recordings list and then choosing <b>Select All</b> .                                                                                                    |
| Refresh            | To refresh the list of video recording so that the list shows the latest information about the recordings on the SD or MicroSD card in the IP camera, click the <b>Refresh</b> button.                                                                                                    |
| Cancel             | This button appears when a video recording is downloading. To cancel the download operation, click the <b>Cancel</b> button.                                                                                                    |

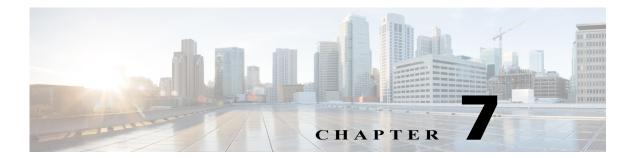

# **Network Setup**

The Network Setup windows let you configure various network-related settings for the IP camera.

The following sections describe the Network Setup windows in detail:

- Basic Window, page 7-1
- IP Addressing Window, page 7-3
- Time Window, page 7-5
- Discovery Window, page 7-7
- Medianet Window, page 7-7
- SNMP Window, page 7-8
- 802.1x Window, page 7-10
- IP Filter Window, page 7-12
- QoS Window, page 7-13

### **Basic Window**

The Basic window provides options for identifying the IP camera and controlling basic operations.

To display the Basic window, perform the following steps:

### **Procedure**

- Step 1 From the IP camera user interface, click the Setup link.
- Step 2 Click Network Setup to expand the menu.
- Step 3 From the Network Setup menu, click Basic.

The Basic window appears. If you change any options in this window, you must click the **Save** button to save the changes. If you do not click this button, changes are not retained when you exit the window. The **Save** button appears at the bottom of the window. You might need to scroll down to it.

Table 7-1 describes the options in the Basic window.

Table 7-1 Basic Window Options

| Option                      | Description                                                                                                    |
|-----------------------------|----------------------------------------------------------------------------------------------------|
| <b>Basic Settings Area</b>  |                                                                                                    |
| ID                          | Enter a unique identification number for the IP camera, which is used to identify the IP camera to various external applications.                                                                                     |
|                             | The ID can be 0 through 999.                                                                                                    |
| Name                        | Enter a name for the IP camera. This name appears in the IP camera log file for information that is associated with this IP camera.                                                                                   |
|                             | The name can contain up to 64 characters, which can include letters, numbers, and these characters: ~. Do not use spaces. We recommend that you give each IP camera a unique name so that you can identify it easily. |
| Description                 | Enter a description of the IP camera. For example, enter the IP camera location, such as "North Entrance Camera 1."                                                                                                   |
|                             | The description can contain up to 128 characters, which can include letters, numbers, spaces, and these characters: ! # \$ % & ( ) * + , / : ; < >= ? @ [ ] ^ _ ` { }   ~.                                            |
| Location                    | Enter the physical location of the IP camera, such as "North Entrance."                                                                                                    |
|                             | The location can contain up to 64 characters, which can include letters, numbers, and these characters: $! \% () + , / = @ ^ _ ` {} \sim.$ Do not use spaces.                                                         |
| Contact                     | Enter system contact information for someone such as the system administrator. For example, enter the email address of the system administrator.                                                                      |
|                             | The contact can contain up to 64 characters, which can include letters, numbers, and these characters: $\$\%() + , / = @ ^ _ ` \{ \} \sim$ . Do not use spaces.                                                       |
| <b>Basic Operations Are</b> | ea                                                                                                    |
| Enable LED                  | Check this check box if you want the Power LED on the back of the IP camera to light.                                                                                                    |
|                             | If you do not check this check box, this LED does not light.                                                                                                    |
| Disable Session ID          | The following camera API mechanisms are available:                                                                                                    |
|                             | <ul> <li>SessionID—Tracks each client session. Session IDs are required by<br/>Cisco Video Surveillance Media Server (VSMS). For more information<br/>about Cisco VSMS, refer to the documentation at:</li> </ul>     |
|                             | http://www.cisco.com/en/US/customer/products/ps9152/tsd_products_support_series_home.html                                                                                                    |
|                             | Basic Authentication—Requires a user ID and password to be passed with every API command.                                                                                                    |
|                             | SessionID is enabled by default. To disable SessionID, and enable Basic authentication, check this option.                                                                                                    |

Table 7-1 Basic Window Options (continued)

| Option       | Description                                                                                                    |
|--------------|----------------------------------------------------------------------------------------------------|
| Enable ONVIF | Check this check box if you want the IP camera to work in Open Network Video Interface Forum (ONVIF) mode.                                            |
|              | The following features are supported:                                                                                                    |
|              | Device Discovery Service                                                                                                    |
|              | Device Service                                                                                                    |
|              | Media Service                                                                                                    |
|              | Enabling ONVIF disables SessionID as indicated by the informational message that appears after you click the check box.                               |
|              | Click <b>Save</b> to be redirected to the login page. After login, ONVIF service starts working. You can verify this service by using any ONVIF tool. |
|              | By default, ONVIF is disabled.                                                                                                    |
|              | <b>Note</b> We recommend that you do not enable ONVIF when using Cisco VSM to avoid conflicts with configuration.                                     |

# **IP Addressing Window**

The IP Addressing window provides options for configuring the IP address of the IP camera.

The IP camera supports the use IPv4 and optionally IPv6.

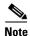

IPv6 functionality is not supported for multicast events and alerts.

To display the IP Addressing window, perform the following steps:

### **Procedure**

- **Step 1** From the IP camera user interface, click the **Setup** link.
- Step 2 Click Network Setup to expand the menu.
- Step 3 From the Network Setup menu, click IP Addressing.

The IP Addressing window appears. If you change any options in this window, you must click the **Save** button to save the changes. If you do not click this button, changes are not retained when you exit the window. The **Save** button appears at the bottom of the window. You might need to scroll down to it.

ë

Table 7-2 describes the options in the IP Addressing window.

Table 7-2 IP Addressing Window Options

| Option               | Description                                                                                                    |
|----------------------|----------------------------------------------------------------------------------------------------|
| IP Addressing        |                                                                                                    |
| Configuration Type   | Choose the method by which the IP camera obtains its IP address:                                                                                                    |
|                      | • Dynamic—If your network includes a DHCP server for dynamic allocation of IP addresses, choose this option if you want DHCP to assign an IP address and subnet mask to the IP camera. Depending on your router, the default gateway, primary DNS server, and secondary DNS server may also be assigned. The DHCP server must be configured to allocate static IP addresses based on MAC addresses so that the IP camera always receives the same address. |
|                      | • Static—Choose this option if you want to manually enter an IP address, subnet mask, default gateway, and DNS server IP addresses for the camera.                                                                                                    |
| IPv4                 |                                                                                                    |
| IP Address           | If you configured the IP camera for a static IP address, enter that IPv4 address.                                                                                                    |
| Subnet Mask          | If you configured the IP camera for a static IP address, enter the IPv4 subnet mask for the IP camera. Use the same value that is configured for the PCs on your network.                                                                                                    |
| Gateway Address      | If you configured the IP camera for a static IP address, enter the IPv4 gateway for the IP camera. Use the same value that is configured for the PCs on your network.                                                                                                    |
| Primary DNS          | Optional. Enter the IP address of the primary DNS server that is used in your network for IPv4. Use the same value that is used for the PCs on your network. Typically, your ISP provides this address.                                                                                                    |
|                      | This address is required if you use a host name instead of an IP address in any configuration field in the IP camera configuration windows.                                                                                                    |
| Secondary DNS        | Optional. Enter the IP address of a secondary (backup) DNS server to use for IPv4 if the primary DNS server is unavailable.                                                                                                    |
|                      | This address is required if you have a secondary DNS server and you use a host name instead of an IP address in any configuration field in the IP camera configuration windows.                                                                                                    |
| IPv6 Area            |                                                                                                    |
| Enable               | Check this check box if you want to enable IPv6 for the IP camera.                                                                                                    |
| IP Address           | Enter the IPv6 address to use.                                                                                                    |
| Subnet Prefix Length | Enter the length of the subnet prefix.                                                                                                    |
| Gateway Address      | Enter the address of the IPv6 gateway for the IP camera.                                                                                                    |
| Primary DNS          | Enter the IP address of the primary IPv6 DNS server that is used in your network.                                                                                                    |
| Secondary DNS        | Enter the IP address of the secondary IPv6 DNS server that is used in your network.                                                                                                    |

Table 7-2 IP Addressing Window Options (continued)

| Option               | Description                                                                                                    |
|----------------------|----------------------------------------------------------------------------------------------------|
| Network transmission | Unit                                                                                                    |
| MTU                  | Maximum transmission unit size in bytes for packets that the network transmits. Cisco recommends that you use the default value of 1500 unless there are special requirements for your network. If you experience operational issues after changing this value, set this value back to 1500. If you change this value, restart the IP camera after saving the change. Valid values are 600 through 1500. The value 1500. |

## **Time Window**

The Time window provides options for setting and maintaining the time of the IP camera.

To display the Time window, perform the following steps:

### **Procedure**

- **Step 1** From the IP camera user interface, click the **Setup** link.
- Step 2 Click Network Setup to expand the menu.
- Step 3 From the Network Setup menu, click Time.

The Time window appears. If you change any options in this window, you must click the **Save** button to save the changes. If you do not click this button, changes are not retained when you exit the window. The **Save** button appears at the bottom of the window. You might need to scroll down to it.

Table 7-3 describes the options in the Time window.

Table 7-3 Time Window Options

| Option                           | Description                                                                                                    |
|----------------------------------|----------------------------------------------------------------------------------------------------|
| Set Time Mode Area               |                                                                                                    |
| Manually Configure<br>Time       | Choose this option if you want to set the time for the IP camera manually.                                                                                    |
| Use NTP Server to<br>Update Time | Choose this option if you want the IP camera to obtain its time from a network time protocol (NTP) server.                                                    |
|                                  | If you check this check box, the camera contacts the designated NTP server every 64 seconds and synchronizes its internal clock with the time of that server. |
| <b>Local Time Area</b>           |                                                                                                    |
| <b>Note</b> These options of     | do not apply if you choose the Use NTP Server to Update Time option.                                                                                          |
| Set Local Date                   | Enter a date for the IP camera. The camera is updated with this date when you click <b>Save</b> .                                                             |

Table 7-3 Time Window Options (continued)

| Option                                                         | Description                                                                                                    |
|----------------------------------------------------------------|----------------------------------------------------------------------------------------------------|
| Set Local Time                                                 | Enter a time for the IP camera. The camera is updated with this time when you click <b>Save</b> .                                                                                                    |
| Clone PC Time button                                           | Click this button to update the IP camera date and time with the date and time of the PC that you are using.                                                                                                    |
| Time Zone and Dayligh                                          | nt Saving Area                                                                                                    |
| Time Zone                                                      | Choose the time zone in which the IP camera is located.                                                                                                    |
|                                                                | The time that appears when you view video from this IP camera reflects this time zone.                                                                                                    |
| Adjust for Daylight<br>Saving Time                             | Check this check box if you want the time of the IP camera to adjust automatically for daylight saving time.                                                                                                    |
| Edit Default Daylight<br>Saving Configuration<br>for Time Zone | Check this check box if you want the daylight saving time adjustment of the IP camera to be different than the default adjustment for the selected time zone.                                                                                          |
| Time Offset                                                    | If you choose to overwrite the default time zone configuration, enter the number of minutes that the time of the camera adjusts when daylight saving time starts.                                                                                      |
|                                                                | The camera automatically adjusts its time back by this number of minutes when daylight saving time ends.                                                                                                    |
| Start Date<br>Start Time                                       | If you choose to overwrite the default time zone configuration, enter the day and time (in 24 hour format) that daylight saving time begins. At this day and time, the time of the IP camera adjusts by the value in the Time Offset field.            |
| End Date End Time                                              | If you choose to overwrite the default time zone configuration, enter the day and time (in 24 hour format) that daylight saving time ends. At this day and time, the time of the IP camera adjusts to the non-daylight saving time.                    |
| NTP Server Settings A                                          | rea                                                                                                    |
| <b>Note</b> These options do                                   | not apply if you choose the Manually Configure Time option.                                                                                                    |
| Primary NTP Server                                             | If you configured the IP camera to obtain its time from an NTP server, identify the primary NTP server by choosing <b>IP Address</b> or <b>Hostname</b> from the drop-down list and entering the IP address or host name in the corresponding field.   |
| Primary NTP Server<br>Port                                     | If you configured the IP camera to obtain its time from an NTP server, enter the primary NTP server port number.                                                                                                    |
|                                                                | Valid values are 123 and 1024 through 65535. The default port is 123.                                                                                                    |
| Secondary NTP Server                                           | If you configured the IP camera to obtain its time from an NTP server, identify the secondary NTP server by choosing <b>IP Address</b> or <b>Hostname</b> from the drop-down list and entering the IP address or host name in the corresponding field. |
| Secondary NTP Server<br>Port                                   | If you configured the IP camera to obtain its time from an NTP server, enter the optional secondary NTP server port number.                                                                                                    |
|                                                                | Valid values are 123 and 1024 through 65535. The default port is 123.                                                                                                    |
|                                                                |                                                                                                    |

# **Discovery Window**

The Discovery window provides options for configuring the IP camera to work with Cisco Discovery Protocol or Bonjour. These applications facilitate monitoring and management of your network.

To display the Discovery window, perform the following steps:

#### **Procedure**

- **Step 1** From the IP camera user interface, click the **Setup** link.
- **Step 2** Click **Network Setup** to expand the menu.
- **Step 3** From the Network Setup menu, click **Discovery**.

The Discovery window appears. If you change any options in this window, you must click the **Save** button to save the changes. If you do not click this button, changes are not retained when you exit the window. The **Save** button appears at the bottom of the window. You might need to scroll down to it.

Table 7-4 describes the options in the Discovery window.

Table 7-4 Discovery Window Options

| Option                                | Description                                                                                                    |
|---------------------------------------|----------------------------------------------------------------------------------------------------|
| Cisco Discovery Protoco               | ol (CDP) Area                                                                                                    |
| Show Neighbors button                 | Displays a new window with information about CDP-enabled device neighbors in your network.                                                                                                    |
| Bonjour Area                          |                                                                                                    |
| Enable Bonjour                        | Check this check box if Bonjour is enabled in your network and you want the IP camera to broadcast Bonjour discovery messages.                                                                                                    |
| Cisco Video Surveilland               | ee Media Server (VSMS) Area                                                                                                    |
| Enable Preferred Media<br>Server List | Check this check box if you want the camera to send discovery messages to the media server list.                                                                                                    |
| Media Server IP address               | Enter the IP addresses for up to four VSMS to autodiscover your camera. They are to be listed in order of preference, such that when VSMS 1 does not respond to the camera's discovery request, the camera will send a registration request to VSMS 2; and continue down the list until the camera is registered. |

### **Medianet Window**

The Media Services Interface (MSI) is a software component that is embedded in video endpoints and collaboration applications. MSI ties the network to user devices and applications that enables an end-to-end architecture called Cisco Medianet.

The Medianet window on the IP cameras contains the Enable Flow Meditate option. By default this setting is enabled to allow metadata about the camera to be sent across the network and to the network elements in the media path.

For more information about Medianet, refer to the Cisco Video Surveillance Operations Manager User Guide at the following URL:

http://www.cisco.com/en/US/products/ps10818/products\_user\_guide\_list.html

To display the Medianet window, perform the following steps:

- **Step 1** From the IP camera user interface, click the **Setup** link.
- Step 2 Click Network Setup to expand the menu.
- Step 3 From the Network Setup menu, click Medianet.

The Medianet window appears. If you change any options in this window, you must click the **Save** button to save the changes. If you do not click this button, changes are not retained when you exit the window. The **Save** button appears at the bottom of the window. You might need to scroll down to it.

Table 7-5 describes the options in the Medianet window.

Table 7-5 Medianet Window Options

| Option                       | Description                                                                                                    |
|------------------------------|----------------------------------------------------------------------------------------------------|
| <b>Medianet Features Are</b> | ea                                                                                                    |
| Enable Flow Metadata         | Check this check box if Medianet is supported in your network. Flow metadata is the data that describes flow in network. |
|                              | Enabling this feature helps with sending metadata across the network and network elements in the media path.             |
|                              | Note This feature is enabled by default.                                                                                 |

### **SNMP Window**

The SNMP window provides options for configuring Simple Network Management Protocol (SNMP) settings for the IP camera. These settings can help you manage complex networks by sending messages to different devices on the network.

To display the SNMP window, perform the following steps:

- **Step 1** From the IP camera user interface, click the **Setup** link.
- **Step 2** Click **Network** Setup to expand the menu.
- **Step 3** From the Network Setup menu, click **SNMP**.

The SNMP window appears. If you change any options in this window, you must click the **Save** button to save the changes. If you do not click this button, changes are not retained when you exit the window. The **Save** button appears at the bottom of the window. You might need to scroll down to it.

Table 7-6 describes the options in the SNMP window.

Table 7-6 SNMP Window Options

| Option                             | Description                                                                                                    |
|------------------------------------|----------------------------------------------------------------------------------------------------|
| SNMP v2c Area                      |                                                                                                    |
| Enable SNMP v2c                    | Check this check box to enable SNMP v2c.                                                                                                    |
| Read Community String              | Enter the SNMP read community string, which identifies the valid read community.                                                                                                    |
| Trap Community String              | Enter the SNMP trap community string.                                                                                                    |
| Primary Trap Receiver              | Identify the primary trap receiver of the SNMP v2c manager by choosing <b>IP Address</b> or <b>Hostname</b> from the drop-down list and entering the IP address or host name in the corresponding field.           |
| Secondary Trap<br>Receiver         | Identify an optional secondary trap receiver of the SNMP v2c manager by choosing <b>IP Address</b> or <b>Hostname</b> from the drop-down list and entering the IP address or host name in the corresponding field. |
| SNMP v3 Area                       |                                                                                                    |
| Enable SNMP v3                     | Check this check box to enable SNMP v3.                                                                                                    |
| Use Default Local<br>Engine ID     | Click this radio button if you want to use the default local engine ID for SNMP.                                                                                                    |
|                                    | The default local engine ID is 8000000903< <i>MAC</i> >, where < <i>MAC</i> > is the MAC address of the IP camera.                                                                                                 |
| Manually Configure Local Engine ID | Click this radio button if you want to enter a local engine ID manually, then enter a unique local engine ID.                                                                                                    |
|                                    | Enter this information in a standard format as defined in RFC3411. Valid formats include (but are not limited to) the following:                                                                                   |
|                                    | • 8000000903< <i>MAC</i> >                                                                                                    |
|                                    | where <i><mac></mac></i> is the MAC address of the IP camera. For example, if the IP camera MAC address is 00:04:9F:11:22:33, enter 800000090300049F112233. This format is the default.                            |
|                                    | • 8000000901< <i>IPv4_address_hex</i> >                                                                                                    |
|                                    | where <i><ipv4_address_hex></ipv4_address_hex></i> is the IPv4 address of the IP camera in hexadecimal format. For example, if the IP camera IPv4 address is 192.168.0.100, enter 8000000901C0A80064.              |
|                                    | • 8000000904< <i>text</i> >                                                                                                    |
|                                    | where < text> is a string of up to 54 characters.                                                                                                    |
| Primary Trap Receiver              | Identify the primary trap receiver of the SNMP v3 manager by choosing <b>IP Address</b> or <b>Hostname</b> from the drop-down list and entering the IP address or host name in the corresponding field.            |
| Secondary Trap<br>Receiver         | Identify an optional secondary trap receiver of the SNMP v3 manager by choosing <b>IP Address</b> or <b>Hostname</b> from the drop-down list and entering the IP address or host name in the corresponding field.  |
| User #                             | Display only. Lists the user number of each IP camera user who is configured with the administrator privilege level.                                                                                               |
| User Name                          | Display only. Displays the name that is associated with the corresponding user number                                                                                                    |

Table 7-6 SNMP Window Options (continued)

| Option                     | Description                                                                                                    |
|----------------------------|----------------------------------------------------------------------------------------------------|
| Authentication Method      | Choose the authentication protocol for SNMP v3 messages that are sent on behalf of the corresponding user.                                                              |
| Authentication<br>Password | Enter a password for the authentication protocol for SNMP v3 messages that are sent on behalf of the corresponding user.                                                |
|                            | This password can contain from 8 to 63 characters, which can be letters, numbers, and special characters, but no spaces. Special characters are: ! \$ ( ) @ ^ ` { } ~   |
| Privacy Method             | Choose <b>DES</b> if you want to use this privacy method for SNMP v3 messages that are sent on behalf of the corresponding user.                                        |
|                            | If you do not want to use a privacy method, choose None.                                                                                                    |
| Privacy Password           | If you choose a privacy method, enter a password for SNMP v3 messages that are sent on behalf of the corresponding user.                                                |
|                            | This password can contain from 8 to 63 characters, which can be letters, numbers, and special characters, but no spaces. Special characters are: ! \$ ( ) @ ^ _ ` { } ~ |

## 802.1x Window

The 802.1x window provides options for configuring 802.1x authentication for the IP camera. These settings require that RADIUS be configured on your network to provide the client authentication.

To display the 802.1x window, perform the following steps:

- **Step 1** From the IP camera user interface, click the **Setup** link.
- **Step 2** Click **Network Setup** to expand the menu.
- **Step 3** From the Network Setup menu, click **802.1x**.

The 802.1x window appears. If you change any options in this window, you must click the **Save** button to save the changes. If you do not click this button, changes are not retained when you exit the window. The **Save** button appears at the bottom of the window. You might need to scroll down to it.

Table 7-7 describes the options in the 802.1x window.

Table 7-7 802.1x Window Options

| Option               | Description                                                             |
|----------------------|-------------------------------------------------------------------------|
| 802.1x Settings Area |                                                                         |
| Enable 802.1x        | Check this check box to enable 802.1x authentication for the IP camera. |

Table 7-7 802.1x Window Options (continued)

| Option        | Description                                                                                |
|---------------|--------------------------------------------------------------------------------------------|
| Protocol Type | Choose the protocol for 802.1x authentication. Options are                                 |
|               | • EAP-TLS                                                                                  |
|               | • EAP-TTLS                                                                                 |
|               | • EAP-PEAP                                                                                 |
|               | • EAP-FAST                                                                                 |
|               | The remaining fields in this window change depending on the protocol type that you choose. |

### **EAP-TLS Configuration Options**

**Note** These options appear if you select the protocol type **EAP-TLS**.

| User Name                     | Enter the user name that the IP camera uses to access the RADIUS server.                                                                            |
|-------------------------------|----------------------------------------------------------------------------------------------------|
| Device (Client) Certificate   | Path and folder where the device certificate for the IP camera is stored. You can click <b>Browse</b> to find this location.                        |
|                               | After you enter this information, click <b>Upload</b> to upload the certificate to the IP camera.                                                   |
| Password (for Private<br>Key) | If the private key in the device certificate is password protected, enter the password that is required to unlock the private key.                  |
| Root CA Certificate           | Path and folder where the root certificate that is required for 802.1x authentication is stored. You can click <b>Browse</b> to find this location. |
|                               | After you enter this information, click <b>Upload</b> to upload the certificate to the IP camera.                                                   |

### **EAP-TTLS Configuration Options**

**Note** These options appear if you select the protocol type **EAP-TTLS**.

| T 4 .1 .1 .1         | CI I I I I I I I I I I I I I I I I I I                                                                                                     |
|----------------------|----------------------------------------------------------------------------------------------------|
| Inner Authentication | Choose an inner authentication method for EAP-TTLS. Options are                                                                                     |
|                      | MS-CHAP, MS-CHAP v2, PEAP, and EAP-MDS.                                                                                                    |
| User Name            | Enter the user name that the IP camera uses to access the RADIUS server.                                                                            |
| Password             | Enter the password that the IP camera uses to access the RADIUS server.                                                                             |
| Anonymous ID         | Optional. Unsigned public identifier to be used instead of a user name for logging in to the RADIUS server.                                         |
|                      | logging in to the KADIOS server.                                                                                                    |
| Validate Server      | Check this check box if you want the identity of the RADIUS server to be                                                                            |
| Certificate          | validated.                                                                                                    |
| Root CA Certificate  | Path and folder where the root certificate that is required for 802.1x authentication is stored. You can click <b>Browse</b> to find this location. |
|                      | After you enter this information, click <b>Upload</b> to upload the certificate to the IP camera.                                                   |

### **EAP-PEAP Configuration Options**

**Note** These options appear if you select the protocol type **EAP-PEAP**.

| Inner EAP Protocol | Choose an inner authentication method for EAP-PEAP.                      |
|--------------------|--------------------------------------------------------------------------|
| User Name          | Enter the user name that the IP camera uses to access the RADIUS server. |
| Password           | Enter the password that the IP camera uses to access the RADIUS server.  |

Table 7-7 802.1x Window Options (continued)

| Option              | Description                                                                                                    |
|---------------------|----------------------------------------------------------------------------------------------------|
| Anonymous ID        | Optional. Anonymous identifier to be used instead of a user name for logging in to the RADIUS server.                                               |
| Root CA Certificate | Path and folder where the root certificate that is required for 802.1x authentication is stored. You can click <b>Browse</b> to find this location. |
|                     | After you enter this information, click <b>Upload</b> to upload the certificate to the IP camera.                                                   |

### **EAP-FAST Configuration Options**

**Note** These options appear if you select the protocol type **EAP-FAST**.

| Inner EAP Protocol | Choose an inner authentication method for EAP-FAST.                                                   |
|--------------------|----------------------------------------------------------------------------------------------------|
| User Name          | Enter the user name that the IP camera uses to access the RADIUS server.                              |
| Password           | Enter the password that the IP camera uses to access the RADIUS server.                               |
| Anonymous ID       | Optional. Anonymous identifier to be used instead of a user name for logging in to the RADIUS server. |

# **IP Filter Window**

The IP Filter window provides options for controlling access to the IP camera by designating up to 10 IP addresses or address ranges that are allowed or denied access to the IP camera.

To display the IP Filter window, perform the following steps:

#### **Procedure**

- **Step 1** From the IP camera user interface, click the **Setup** link.
- Step 2 Click Network Setup to expand the menu.
- **Step 3** From the Network Setup menu, click **IP Filtering**.

The IP Filter window appears. If you change any options in this window, you must click the **Save** button to save the changes. If you do not click this button, changes are not retained when you exit the window. The **Save** button appears at the bottom of the window. You might need to scroll down to it.

Table 7-8 describes the options in the IP Filter window.

Table 7-8 IP Filter Window Options

| Option              | Description                                                                                                    |
|---------------------|----------------------------------------------------------------------------------------------------|
| IP Filter Area      |                                                                                                    |
| Enable IP Filtering | Check this check box to cause the IP camera to allow or deny access to IP addresses as configured in the IP Filtering window. |
| Filter Entries Area |                                                                                                    |
| #                   | Display only. Filter number.                                                                                                  |

Table 7-8 IP Filter Window Options (continued)

| Option              | Description                                                                                        |
|---------------------|----------------------------------------------------------------------------------------------------|
| Action              | Choose an action for the corresponding IP address or address range:                                |
|                     | • Deny—IP address or address range cannot access the IP camera.                                    |
|                     | Allow—IP address or address range can access the IP camera.                                        |
| IP Address/Bit Mask | Enter the IP address and bit mask to which the corresponding action applies.                       |
|                     | Make these entries in Classless Inter-Domain Routing (CIDR) notation. CIDR is defined in RFC 4632. |

## **QoS Window**

The QoS window provides options for configuring quality of service (QoS) settings for ado and video streams.

To display the QoS window, perform the following steps:

### **Procedure**

- **Step 1** From the IP camera user interface, click the **Setup** link.
- **Step 2** Click **Network Setup** to expand the menu.
- **Step 3** From the Network Setup menu, click **QoS**.

The QoS window appears. If you change any options in this window, you must click the **Save** button to save the changes. If you do not click this button, changes are not retained when you exit the window. The **Save** button appears at the bottom of the window. You might need to scroll down to it.

Table 7-9 describes the options in the QoS window.

Table 7-9 QoS Window Options

| Option                            | Description                                                                                                    |  |
|-----------------------------------|----------------------------------------------------------------------------------------------------|--|
| Class of Service (CoS)            | Class of Service (CoS) Area                                                                                                   |  |
| Enable CoS for Video<br>Streaming | Check this check box to enable class of service (CoS) control for video streams.                                              |  |
|                                   | If you enable this option, the IP camera specifies a VLAN tag that appends to an Ethernet MAC frame for video streaming data. |  |
| Video Priority                    | Value from 0 (lowest priority) through 7 (highest priority) that specifies the CoS priority value for steaming video data.    |  |
| Video VLAN ID                     | Enter the ID of the video VLAN to which CoS packets are directed.                                                             |  |
| Enable CoS for Audio<br>Streaming | Check this check box to enable class of service (CoS) control for audio streams.                                              |  |
| Audio Priority                    | Value from 0 (lowest priority) through 7 (highest priority) that specifies the CoS priority value for steaming audio data.    |  |

Table 7-9 QoS Window Options (continued)

| Option                                  | Description                                                                                                    |  |
|-----------------------------------------|----------------------------------------------------------------------------------------------------|--|
| Audio VLAN ID                           | Enter the ID of the audio VLAN to which CoS packets are directed.                                                                    |  |
| Differentiated Services (DiffServ) Area |                                                                                                    |  |
| Enable DiffServ for Video Streaming     | Check this check box to enable Differentiated Services (DiffServ) for video streams.                                                 |  |
|                                         | If you enable this option, the IP camera specifies the DSCP priority value that appends to an IP header for video streaming packets. |  |
| Video DSCP Priority<br>Value            | Value from 0 (lowest priority) through 63 (highest priority) that specifies the DSCP priority value for steaming video data.         |  |
| Enable DiffServ for<br>Audio Streaming  | Check this check box to enable Differentiated Services (DiffServ) for audio streams.                                                 |  |
| Audio DSCP Priority<br>Value            | Value from 0 (lowest priority) through 63 (highest priority) that specifies the DSCP priority value for steaming audio data.         |  |

# **Application Manager**

The Application Manager windows let you configure and manage apps for the IP camera. Apps let you extend the functionality of a supported Cisco IP Camera. For related information, see *Cisco IP Camera Apps Reference Guide*.

The following sections describe the Application Manager windows in detail:

- Configuration Window, page 8-1
- App License Window, page 8-2
- App Setup Window, page 8-3
- Managing Apps, page 8-5

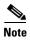

IP camera apps can also be managed using Cisco Video Surveillance Manager Release 7.6 and higher. Use VSM to install and manage the apps on multiple cameras and to configure related items.

When camera apps are managed using VSM, you can only configure the app-specific settings through the IP camera web UI described in this guide. You must use VSM to manage licenses, install, uninstall, start or stop the apps. See *Cisco Video Surveillance Operations Manager User Guide* for more information.

If camera apps are managed from VSM and you want to enable apps management from the IP camera web UI, use the Delete All feature to remove the camera from VSM. If an IP camera is removed from VSM without being deleted, perform a factory reset of the camera to enable apps management from the IP camera web UI.

# **Configuration Window**

The configuration window provides options enabling Apps on the IP camera, and for enabling audio and video for apps that support these features.

To display the Configuration window, perform the following steps:

#### **Procedure**

- **Step 1** From the IP camera user interface, click the **Setup** link.
- Step 2 Click Application Manager to expand the menu.

### **Step 3** From the Application Manager menu, click **Configuration**.

The Initialization window appears. If you change any options in this window, you must click the **Save** button to save the changes. If you do not click this button, changes are not retained when you exit the window. The **Save** button appears at the bottom of the window. You might need to scroll down to it.

Table 8-1 describes the options in the Configuration window.

Table 8-1 Configuration Window Options

| Option              | Description                                                                                                    |
|---------------------|----------------------------------------------------------------------------------------------------|
| Enable Applications | Check this check box if you want to allow apps to run on the IP camera.                                                                                                    |
| Video Area          |                                                                                                    |
| Enable Video        | Check this check box to enable video for installed apps that support video.                                                                                                    |
|                     | Before you can enable video, Stream 2 and Analog Video must be disabled. For Stream 1, Maximum Frame Rate should be set to a value of 15 fps or less and Video Resolution should be set to a value of 1920x1080 or less, as described in the "Streaming Window" section on page 4-1. |
| Resolution          | Select the video resolution for installed apps that support video.                                                                                                    |
| Audio Area          |                                                                                                    |
| Enable Audio        | Check this check box to enable audio for installed apps that support audio.                                                                                                    |
|                     | Before you can enable audio, Stream 2 and audio for Stream 1 must be disabled.                                                                                                    |
| Sampling Frequency  | Display only. Sampling frequency of audio from the IP Camera for installed apps that support audio (16 kHz).                                                                                                    |

# **App License Window**

The App License window lets you install and uninstall licenses for apps, and provides information about licenses that are installed on the IP camera.

The appropriate license must be installed on an IP camera before an app is installed on the camera. Before you can install a license, obtain a valid license from Cisco and save the license file on your local PC or on a PC that you can access from your local PC.

To display the App License window, perform the following steps:

### **Procedure**

- **Step 1** From the IP camera user interface, click the **Setup** link.
- Step 2 Click Application Manager to expand the menu.
- Step 3 From the Application Manager menu, click App License.

Table 8-2 describes the options in the App License window.

Table 8-2 App License Window Options

| Option                          | Description                                                                                                    |
|---------------------------------|----------------------------------------------------------------------------------------------------|
| <b>License Installation Are</b> | ea                                                                                                    |
| License File                    | To install a license file, use the <b>Browse</b> button to navigate to the file, select the file to enter it in the License File field, and then click <b>Install License</b>                                                                                                    |
| <b>Installed License List A</b> | rea                                                                                                    |
| License list                    | <ul> <li>Provides this information for each license that is installed on the IP camera:</li> <li>License Type—Name of the license</li> <li>Total—Number of corresponding license types that are currently installed</li> <li>Used—Number of corresponding license types that are in use</li> <li>Free—Number of corresponding license types that are available</li> </ul> |
| Uninstall License button        | To remove all instances of a license, click the radio button that corresponds to the license, click <b>Uninstall License</b> , and then click <b>OK</b> in the confirmation dialog box                                                                                                    |

# **App Setup Window**

The App Setup window lets you install, uninstall, configure, start, and stop apps, and perform related operations. You can also export the application configuration for use on another camera, or import the configuration from a camera.

The appropriate license must be installed on an IP camera before you install the app (see the "App License Window" section on page 8-2).

Some operations that you perform in the App Setup window can take several minutes to complete. Do not turn off or restart the IP camera while an operation is in progress.

To display the App Setup window, perform the following steps:

#### **Procedure**

- Step 1 From the IP camera user interface, click the Setup link.
- Step 2 Click Application Manager to expand the menu.
- Step 3 From the Application Manager menu, click App Setup.

Table 8-3 describes the options in the App Setup window.

Table 8-3 App License Window Options

| Option                        | Description                         |
|-------------------------------|-------------------------------------|
| Application Installation Area |                                     |
| Application package           | Name of the application to install. |

Table 8-3 App License Window Options (continued)

| Option                       | Description                                                                                                    |
|------------------------------|----------------------------------------------------------------------------------------------------|
| Browse button                | Click to display a window that you can use to navigate to and choose the application to install.                                                                                                    |
| Install button               | Click to install the application that is specified in the Application package field.                                                                                                    |
| <b>Installed Application</b> | n List Area                                                                                                    |
| Application list             | Provides this information for each app that is installed on the IP camera:                                                                                                    |
|                              | • Select—Click the radio button that corresponds to an app to start, stop, configure, or uninstall the app                                                                                            |
|                              | • Application—Name of the app                                                                                                    |
|                              | • Version—Version of the app                                                                                                    |
|                              | • Vendor—Provider of the app                                                                                                    |
|                              | • Status—Operating status of the app (Running or Stopped)                                                                                                    |
|                              | • Start on Boot?—To cause an app to run automatically each time the IP camera restarts, click the radio button for the app, check this check box, and then click <b>Run</b>                           |
|                              | • Installed On—Date and time that the app was installed on the IP camera                                                                                                    |
|                              | Started On—Date and time that a running app was last started                                                                                                    |
|                              | Package Detail—Name of the app package that was installed                                                                                                    |
| Run button                   | To run an app, click the radio button in the Select column that corresponds to the app, then click <b>Run</b> .                                                                                       |
|                              | Depending on the complexity of an app, you may be able to run multiple apps simultaneously on an IP camera, but you cannot run two audio apps or two video apps at the same time.                     |
| Stop button                  | To stop an app that is running, click the radio button in the Select column that corresponds to the app, click <b>Stop</b> , and then click <b>OK</b> in the confirmation dialog box.                 |
| Configure button             | To configure an app, click the radio button in the Select column that corresponds to the app, then click <b>Configure</b> .                                                                           |
|                              | The configuration window for the app appears. The options in this window depend on the app. For detailed information, see <i>Cisco IP Camera Apps Reference Guide</i> .                               |
|                              | If you configure an app that is running, you must stop and then restart the app before the changes take effect.                                                                                       |
| Uninstall button             | To permanently remove an app from the IP camera, click the radio button in the Select column that corresponds to the app, <b>Uninstall</b> , and then click <b>OK</b> in the confirmation dialog box. |
|                              | You must stop a running app before you can uninstall it.                                                                                                    |
| Import button                | To import an application configuration, use the <b>Browse</b> button to navigate to the file, select the file to enter it in the Application Config field, and then click <b>Import</b> button.       |

Table 8-3 App License Window Options (continued)

| Option                  | Description                                                                                                    |
|-------------------------|----------------------------------------------------------------------------------------------------|
| Export button           | Click the <b>Export</b> button to save the configuration file of currently selected application.                                                                                                    |
|                         | When you click the <b>Export</b> button, the File Download window appears. Use this window to save the configuration file.                                                                                                    |
|                         | You can then import this configuration information to other IP camera where the same application is installed. This feature is useful for creating a backup of the application configuration and for configuring same application on other IP camera. |
| <b>Maintenance Area</b> |                                                                                                    |
| Restore button          | Click this button to reset all app manager settings to their factory default values and permanently remove all apps from the IP camera.                                                                                                    |
|                         | This button should be used only if the IP camera becomes unstable after an app is installed or run.                                                                                                    |

# **Managing Apps**

The following sections provide detailed instructions for managing apps on an IP camera:

- Installing a License for an App, page 8-5
- Installing an App, page 8-6
- Configuring an App, page 8-6
- Configuring Event Triggering, page 8-7
- Running an App, page 8-7
- Stopping an App, page 8-8
- Uninstalling an App, page 8-8
- Restoring the Application Manager, page 8-8

### **Installing a License for an App**

The appropriate license must be installed on a camera before the corresponding app package is installed on the camera.

To install a license on an IP camera, follow these steps:

#### **Procedure**

- **Step 1** Obtain a valid app license from Cisco for the app and save the license file on your local PC or on a PC that you can access from your local PC.
- Step 2 From the IP camera user interface, click the **Setup** link, click **Application Manager** to expand the menu, then choose **App License**.
- **Step 3** Click **Browse** next to the License file field and navigate to the license file that you saved.

#### **Step 4** Select the license file and click **Install License**.

### **Installing an App**

Before you can run an app on an IP camera, the app must be installed on the IP camera. To install an app, perform the following steps.

### **Before You Begin**

Install the appropriate license for the app on the IP camera as described in the "Installing a License for an App" section on page 8-5.

If you are installing an app cpk file that is 2 Mb or larger from the camera web UI or from VSM, stop any video or audio app that is running on the camera. Otherwise, the installation fails.

#### **Procedure**

Step 1 From the IP camera user interface, click the **Setup** link, click **Application Manager** to expend the menu, then choose **App Setup**.

If you have not yet enabled app support for the camera, a dialog box appears that says "Application support is not enabled on this camera. You are redirected to Configuration window where you can enable application support on camera."

- **Step 2** If the Application support dialog box appears, take these actions:
  - a. Click **OK** to display the Configuration window.
  - **b.** In the Configuration window, check the **Enable Application** check box.
  - **c.** (Optional) Check the **Enable Video** check box and choose a resolution from the Resolution drop-down list if you will run applications that use the video features of the camera.
  - **d.** (Optional) Check the **Enable Audio** check box if you will run applications that use the audio features of the camera.
  - e. Click Save.
  - f. Choose App Setup from the Application Manager drawer.
- **Step 3** Click **Browse** in the Application Installation area and navigate to the app package that you want to install.

The app file must have the extension .cpk.

- **Step 4** Select the app file and click **Open**.
- Step 5 Click the Install button in the Application Installation area.

A dialog box informs you when the application is installed.

### **Configuring an App**

After you install an app on an IP camera, you must configure its operation.

To configure the operation of an app on an IP camera follow these steps:

#### **Procedure**

- Step 1 From the IP camera user interface, click the **Setup** link, click **Application Manager** to expend the menu, then click **App Setup**.
- **Step 2** Click the radio button for the app that you want to configure.
- Step 3 Click the Configure button.
- **Step 4** In the window that appears, make configuration settings as needed and click the **Save** button.

For detailed information about configuration settings for a particular app, see *Cisco IP Camera Apps Reference Guide*.

### **Configuring Event Triggering**

This section describes how to enable event triggering on an IP camera, which allows apps that support triggers to cause the camera to take certain actions when an event occurs.

To enable the triggering of actions by apps that support triggers, follow these steps:

- **Step 1** From the IP camera user interface, click the **Setup** link, click **Feature Setup** to expend the menu, then choose **Event**.
- **Step 2** In the Event Notification window, take these actions:
  - a. Check the App check box in the Event Triggering area.
  - **b.** Check one of more of the Actions check boxes for the App option in the Event Triggering area to designate the action that the IP camera takes when it receives an event trigger.
  - c. Click Set All in the Event Scheduling area.
  - d. Click Save at the bottom of the window.
- **Step 3** From the Setup menu in the web-based interface of the camera, click **Log** to expend the menu, then choose **Setup**.
- **Step 4** In the Log Setup window, take these actions:
  - **a.** Check the **Enable Syslog** check box in the Syslog Settings area.
  - **b.** Enter the IP address of the server on which to log events.
  - c. Click Save at the bottom of the window.

## **Running an App**

To run an app on an IP camera, follow these steps:

### Procedure

Step 1 From the IP camera user interface, click the **Setup** link, click **Application Manager** to expend the menu, then click **App Setup**.

- Step 2 Click the radio button for the app that you want to run.
- Step 3 Click the Run button.

### Stopping an App

To stop an app that is running on an IP camera, follow these steps:

### **Procedure**

- Step 1 From the IP camera user interface, click the **Setup** link, click **Application Manager** to expend the menu, then click **App Setup**.
- **Step 2** Click the radio button for the app that you want to stop.
- Step 3 Click the Stop button.

### **Uninstalling an App**

To uninstall an app from an IP camera, perform the following steps.

If the app is running, you must first stop it as described in the "Stopping an App" section on page 8-8.

#### **Procedure**

- Step 1 From the IP camera user interface, click the **Setup** link, click **Application Manager** to expend the menu, then click **App Setup**.
- **Step 2** Click the radio button for the app that you want to uninstall.
- Step 3 Click the Uninstall button.
- **Step 4** Click **OK** in the confirmation window that appears.

If you do not want to uninstall the app, click **Cancel**.

# **Restoring the Application Manager**

When you restore the application manager to the factory default condition, all apps that you uploaded to the IP camera are removed from the camera.

This feature should be used only if the IP camera becomes unstable after an app is installed or run.

To restore the application manager on an IP camera, follow these steps:

### **Procedure**

- Step 1 From the IP camera user interface, click the **Setup** link, click **Application Manager** to expend the menu, then click **App Setup**.
- **Step 2** Click the **Restore** button in the Maintenance area.
- **Step 3** Click **OK** in the confirmation window that appears.

If you do not want to restore the application manager, click Cancel.

Managing Apps

## **Administration**

The Administrator windows let you perform several general administrative operations, including enabling HTTP and HTTPS access to the IP camera, configuring users, resetting or rebooting the IP camera, and updating firmware.

The following sections describe the Administration windows in detail:

- Initialization Window, page 9-1
- User Window, page 9-3
- Maintenance Window, page 9-4
- Firmware Window, page 9-6
- Device Processes Window, page 9-7
- Password Complexity Window, page 9-8

### **Initialization Window**

The Initialization window provides options for configuring passwords for the IP camera default administrator accounts, and for configuring which protocols can be used to access the IP camera.

The IP camera always has an HTTP/HTTPS administrator who can access the IP camera through an HTTP or HTTPS connection. The name of this administrator is **admin**. The password is configurable.

If you want to access the IP camera through SSH, you must configure a password for an SSH administrator. The name of this administrator is **root**. The password is configurable.

To display the Initialization window, perform the following steps:

### **Procedure**

- **Step 1** From the IP camera user interface, click the **Setup** link.
- **Step 2** Click **Administration** to expand the menu.
- Step 3 From the Administration menu, click Initialization.

The Initialization window appears. If you change any options in this window, you must click the **Save** button to save the changes. If you do not click this button, changes are not retained when you exit the window. The **Save** button appears at the bottom of the window. You might need to scroll down to it.

Table 9-1 describes the options in the Initialization window.

Table 9-1 Initialization Window Options

| Option                    | Description                                                                                                    |
|---------------------------|----------------------------------------------------------------------------------------------------|
| Administrator Account     | s Area                                                                                                    |
| Protocol                  | Display only. Indicates the protocol that the corresponding administrator can use to access the IP camera: HTTP/HTTPS or SSH.                                                                                                    |
| User Name                 | Display only. Indicates the default user name for the corresponding administrator: admin or root                                                                                                    |
| Password                  | Enter a password for the corresponding administrator. The password is case sensitive and must contain from 8 to 32 characters, which can be letters, numbers, and special characters, but no spaces. Special characters are: ! \$ ( ) @ ^ ` { } ~                                                                                   |
| Confirm password          | Re-enter the password for the corresponding administrator.                                                                                                    |
| Access Protocols Area     |                                                                                                    |
| Enable HTTP               | Check this check box if you want to allow HTTP connections to the IP camera.                                                                                                    |
| HTTP Port                 | Enter the HTTP port that is used to access the IP camera. Valid port numbers are 80 and 1024 through 32767. The default port is 80.                                                                                                    |
|                           | If you configure the HTTP port to a value other than 80, you must specify the port number in the URL for the IP camera when you access it through an HTTP connection. For example, if the IP address of the IP camera is 192.168.1.100 and the HTTP port is 1024, enter this URL for the IP camera: http://192.168.1.100:1024.      |
| Enable HTTPS              | Check this check box if you want to allow HTTPS connections to the IP camera.                                                                                                    |
| HTTPS Port                | Enter the HTTPS port that is used to access the IP camera. Valid port numbers are 443 and 1024 through 65535. The default port is 443.                                                                                                    |
|                           | If you configure the HTTPS port to a value other than 443, you must specify the port number in the URL for the IP camera when you access it through an HTTPS connection. For example, if the IP address of the IP camera is 192.168.1.100 and the HTTPS port is 1024, enter this URL for the IP camera: https://192.168.1.100:1024. |
| Enable Secure Shell (SSH) | Check this check box if you want to allow access to the camera through a SSH connection.                                                                                                    |
| Secure Shell (SSH) Port   | Enter the SSH port that is used to access the IP camera. Valid port numbers are 22 and 1024 through 65535. The default port is 22.                                                                                                    |

### **User Window**

The User window lets you configure the following types of IP camera users:

- Administrator—Can access all IP camera windows, features, and functions.
- Viewer—Can access only the Camera Video & Control window and all features in that window except:
  - Video image controls
  - Focus and Zoom controls
  - Privacy Zone controls
  - Set Current Preset as Home button
  - Add Preset Position button
  - Deleted Selected Preset button
  - Pan/tilt speed controls
  - Motion detection controls

There is always at least one user with Administrator privileges configured. The user name of this user is "admin." You can configure up to four additional users and assign privilege levels to each one.

When you configure users, follow these guidelines:

- After you enter a name, password, and privilege level for a user, click Add next to the user information to save your changes.
- To change the password for an existing user, click Change next to the user name.
- To remove a user, click **Delete** next to the user. If you delete a user who is logged into the IP camera, the user remains logged in and can continue access the IP camera.
- To change the name of a user, you must delete the user then create a new user.

To display the User window, perform the following steps:

#### **Procedure**

- **Step 1** From the IP camera user interface, click the **Setup** link.
- **Step 2** Click **Administration** to expand the menu.
- **Step 3** From the Administration menu, click **Users**.

The User window appears.

Table 9-2 describes the options in the User window.

Table 9-2 User Window Options

| Option           | Description                                                                                                    |
|------------------|----------------------------------------------------------------------------------------------------|
| User List Area   |                                                                                                    |
| User Name        | Enter a unique name for the user.                                                                                                    |
|                  | The user name is case sensitive and can include up to 32 letters, numbers, and special characters, but no spaces. Special characters are: ! $\%$ ( ) + , - = $@$ _ ~                           |
|                  | There is always one user named admin (all lower case), which cannot be deleted.                                                                                                    |
| Password         | Enter a password for the user.                                                                                                    |
|                  | The password is case sensitive and must contain from 8 to 32 characters, which can be letters, numbers, and special characters, but no spaces. Special characters are: $! $ ( ) @ ^_ { } { } $ |
| Confirm Password | Re-enter the password for the user.                                                                                                    |
| Privilege Level  | Select the desired privilege level for the user:                                                                                                    |
|                  | • Administrator—Can access all IP camera windows, features, and functions.                                                                                                    |
|                  | • Viewer—Can access the Camera Video & Control window with limited controls, and can access the <b>Refresh</b> , <b>Logout</b> , <b>About</b> , and <b>Help</b> links from that window.        |
| Change button    | Click this button to change the password of the corresponding user.                                                                                                    |
| Add button       | Click this button to add the corresponding user. That user can then log in to the IP camera.                                                                                                   |
| Delete button    | Click this button to remove the corresponding user. This user can no longer log in to the IP camera.                                                                                           |

## **Maintenance Window**

The Maintenance window provides options for setting or restarting the IP camera, saving configuration information from the IP camera, and uploading the configuration information to the IP camera.

Saving and uploading configuration is useful for these activities:

- Configuring multiple IP cameras—If your network includes several IP cameras that should have similar configurations, you can configure one IP camera, save that configuration, and upload it to other IP cameras. Then, instead of manually configuring all options on each IP camera, you manually configure only the options that are unique, such as the IP address, if not obtained from DHCP.
- Backing up configuration—If you save the configuration from the IP camera, you can upload it to
  the IP camera to restore the configuration if it is lost, or if you can upload it to a replacement IP
  camera, if needed.

To display the Maintenance window, perform the following steps:

### **Procedure**

- **Step 1** From the IP camera user interface, click the **Setup** link.
- **Step 2** Click **Administration** to expand the menu.
- **Step 3** From the Administration menu, click **Maintenance**.

The Maintenance window appears.

Table 9-3 describes the options in the Maintenance window.

Table 9-3 Maintenance Window Options

| Option                      | Description                                                                                                    |
|-----------------------------|----------------------------------------------------------------------------------------------------|
| <b>Factory Default Area</b> |                                                                                                    |
| Restore button              | Click the <b>Restore</b> button to reset all IP camera settings to their factory default values.                                                                                                    |
|                             | To confirm the restore procedure, click <b>OK</b> in the confirmation pop-up window. Otherwise, click <b>Cancel</b> .                                                                                                    |
|                             | This action has the same effect as pressing and holding the <b>Reset</b> button on the IP camera for at least 15 seconds. After you perform this procedure, follow the steps in the Chapter 2, "Performing the Initial Setup of the IP Camera." |
| Reset button                | Click the <b>Reset</b> button to reset all IP camera settings except the static IP address, gateway IP address, and log in credentials (user name and password) to their factory default values.                                                |
|                             | To confirm the restore procedure, click <b>OK</b> in the confirmation pop-up window. Otherwise, click <b>Cancel</b> .                                                                                                    |
| Reboot Area                 |                                                                                                    |
| Reboot button               | Click the <b>Reboot</b> button to reboot the software on IP camera.                                                                                                    |
|                             | To confirm the reboot procedure, click <b>OK</b> in the confirmation pop-up window. Otherwise, click <b>Cancel</b> .                                                                                                    |
|                             | This action has the same effect as pressing and immediately releasing the Reset button on the IP camera, or powering the IP camera down and then powering it up.                                                                                |

Table 9-3 Maintenance Window Options (continued)

| Option                           | Description                                                                                                    |
|----------------------------------|----------------------------------------------------------------------------------------------------|
| <b>Device Configuration A</b>    | rea                                                                                                    |
| Export Configuration from Camera | Click the <b>Export</b> button to save the current IP camera configuration information to a binary file.                                                                                                    |
|                                  | Check the Exclude Network Basic and IP Addressing Setting check box if you do not want the configuration to contain network basic configuration information and the IP address of the camera.                                                                                                    |
|                                  | When you click the <b>Export</b> button, the File Download window appears. Use this window to save the configuration file.                                                                                                    |
|                                  | You can then load this configuration information to any same-model IP camera in the network. This feature is useful for creating a backup of this configuration and for configuring other IP cameras based on this configuration.                                                                                                |
| Import Configuration to Camera   | Path and folder where a configuration file is stored. You can click <b>Browse</b> to find this location. After you enter this information, click <b>Import</b> to load the configuration file to the IP camera.                                                                                                    |
|                                  | After you upload a configuration file to the IP camera, the IP camera restarts automatically.                                                                                                    |
|                                  | If you upload configuration from another IP camera that is active in your network, make sure to configure this IP camera with a name, description, and unique IP address (if not obtained through DHCP). To change these options, see the "Basic Window" section on page 7-1 and the "IP Addressing Window" section on page 7-3. |
|                                  | A configuration file that you upload includes the passwords that are configured for the administrator and for users. If you change any passwords after saving the configuration file, be aware that uploading the file overwrites the new passwords with the saved ones.                                                         |
| Camera Logs Area                 |                                                                                                    |
| Export Logs from Camera          | Click the <b>Export</b> button to save the current IP camera log information in .tar.gz format.                                                                                                    |
|                                  | When you click this button, the File Download window appears. Use this window to save the log file.                                                                                                    |
|                                  | Depending on the size of logs it may take some time to download the logs.                                                                                                    |
| Clear Logs from<br>Camera        | Click the <b>Clear</b> button from the Camera Logs section to clear the camera log information from the IP camera. Depending on the amount of log information, it may take some time to clear the information.                                                                                                    |

# **Firmware Window**

The Firmware window lets you view information about the firmware that is installed on the IP camera and upgrade the firmware.

Before you upgrade firmware, download the firmware file to a PC that is accessible on your network and unzip the file if it is zipped. To download firmware, go to this web page:

http://www.cisco.com/en/US/products/ps6918/Products\_Sub\_Category\_Home.html

After you upgrade firmware, the IP camera restarts automatically. It retains all configuration information.

To display the Firmware window, perform the following steps:

### **Procedure**

- **Step 1** From the IP camera user interface, click the **Setup** link.
- Step 2 Click Administration to expand the menu.
- **Step 3** From the Administration menu, click **Firmware**.

The Firmware window appears.

Table 9-4 describes the options in the Firmware window.

Table 9-4 Firmware Window Options

| Option                      | Description                                                                                                    |
|-----------------------------|----------------------------------------------------------------------------------------------------|
| <b>Device Information A</b> | rea                                                                                                    |
| IP Address                  | Display only. IP address of the IP camera.                                                                                                    |
| MAC Address                 | Display only. MAC address of the IP camera.                                                                                                    |
| Device Name                 | Display only. ID of the IP camera, as configured in the Basic window. For more information, see the "Basic Window" section on page 7-1.                                                                                               |
| Firmware Maintenan          | ce Area                                                                                                    |
| Firmware Version            | Version of the firmware that is installed on the IP camera.                                                                                                    |
| Firmware Released<br>Date   | Release date of the current firmware.                                                                                                    |
| Details button              | Click this button to display a pop-up window with additional information about the firmware on the IP camera.                                                                                                    |
| Firmware Upgrade            | To upgrade the firmware on the IP camera, begin by entering the path and folder where new firmware file for the IP camera is stored. The upgrade file may be stored on another PC. You can click <b>Browse</b> to find this location. |
| Upgrade button              | After entering the path and folder for the firmware file, click this button to load the firmware upgrade on the IP camera.                                                                                                    |
|                             | Do not power down the IP camera during the upgrade procedure.                                                                                                    |

## **Device Processes Window**

The Device Processes window displays the processes that occupy TCP or UDP ports, and lets you stop any of these processes.

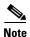

To stop any process, click the **Delete** button that appears to the right of the process in the window.

Take care when stopping processes because some processes are required for the camera to operate properly. Processes that you stop in this window can restart the next time that you log in to the IP camera. If you delete a required process and the camera stops functioning, exit your web browser and then log back in to the IP camera to restart the process. If the process does not restart, power the IP camera off and then back on.

To display the Device Processes window, perform the following steps:

#### **Procedure**

- **Step 1** From the IP camera user interface, click the **Setup** link.
- **Step 2** Click **Administration** to expand the menu.
- Step 3 From the Administration menu, click Device Processes.

The Device Processes window appears.

Table 9-5 describes the options in the Device Processes window. All options are for display only.

Table 9-5 Device Processes Window Options

| Option          | Description                                                                        |
|-----------------|------------------------------------------------------------------------------------|
| Protocol        | Port (tcp or udp) that the process occupies.                                       |
| Local Address   | IP address of the device to which the process is listening.                        |
| Foreign Address | IP address and port number of the client device that is connected for the process. |
| State           | State of the process.                                                              |
| Program Name    | Name of the process.                                                               |

# **Password Complexity Window**

IP camera administrator and user passwords must always meet the requirements that are described in the "User Window" section on page 9-3. The Password Complexity window provides options for configuring additional requirements for the IP camera passwords.

To display the Password Complexity window, perform the following steps:

#### **Procedure**

- **Step 1** From the IP camera user interface, click the **Setup** link.
- **Step 2** Click **Administration** to expand the menu.
- Step 3 From the Administration menu, click Password Complexity.

The Password Complexity window appears. If you change any options in this window, you must click the **Save** button to save the changes. If you do not click this button, changes are not retained when you exit the window. The **Save** button appears at the bottom of the window. You might need to scroll down to it.

Table 9-6 describes the options in the Password Complexity window.

Table 9-6 Password Complexity Window Options

| Option                                                                                                    | Description                                                                                                    |
|----------------------------------------------------------------------------------------------------|----------------------------------------------------------------------------------------------------|
| Password must contain<br>at least three of the<br>following: lower case<br>letters, upper case<br>letters, digits, and<br>special characters | <ul> <li>Password must contain characters from at least 3 of these categories:</li> <li>Lower case letters (a through z)</li> <li>Upper case letters (A through Z)</li> <li>Digits (0 through 9)</li> <li>Special characters: ! " # \$ % &amp; '() * + , : ; &lt; = &gt; ? @ [\]^_` {   } ~</li> </ul> |
| Password cannot include any character that occurs three or more times consecutively                                                          | Administrator password cannot include any character that occurs 3 or more times in a row.                                                                                                    |
| Password cannot be a repeat or reverse of the user name                                                                                      | Password cannot be the same as the user name either forward of reversed.                                                                                                    |

Password Complexity Window

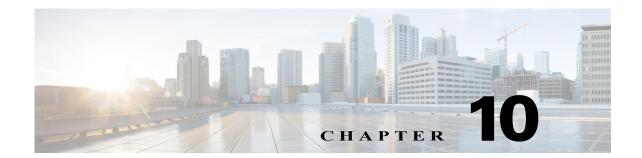

# **Log Configuration**

The Log windows let you set up and view the IP camera log file, which captures information about the IP camera and its activities.

The IP camera stores the log file in its internal SDRAM. If the SDRAM becomes full, the IP camera begins to overwrite existing information. To avoid losing log information, you can configure the IP camera to send log information to a Syslog server.

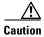

Because the logs are stored in the internal camera SDRAM, all existing logs in the camera are lost after a camera reboot, power-up, or power-down.

The following sections describe the Log windows in detail:

- Log Setup Window, page 10-1
- Local Log Window, page 10-4

## **Log Setup Window**

The Log Setup window provides options for configuring the log file and an optional Syslog server on which to store log files.

To display the Log Setup window, perform the following steps:

#### **Procedure**

- **Step 1** From the IP camera user interface, click the **Setup** link.
- Step 2 Click Log to expand the menu.
- **Step 3** From the Log menu, click **Setup**.

The Log Setup window appears. If you change any options in this window, you must click the **Save** button to save the changes. If you do not click this button, changes are not retained when you exit the window. The **Save** button appears at the bottom of the window. You might need to scroll down to it.

Table 10-1 describes the options in the Log Setup window.

Table 10-1 Log Setup Window Options

| Option                  | Description                                                                                                    |  |
|-------------------------|----------------------------------------------------------------------------------------------------|--|
| Local Log Settings Area |                                                                                                    |  |
| Minimum Log Severity    | Choose the minimum severity of messages that the appear in the log file. The system logs all messages of this severity and higher. Message severities, from highest to lowest, are: |  |
|                         | • Emergency—The system is unusable.                                                                                                    |  |
|                         | • Alert—A situation occurred that requires immediate action.                                                                                                    |  |
|                         | Critical—A situation occurred that requires action soon.                                                                                                    |  |
|                         | • <b>Error</b> —An error occurred, but it does not necessarily affect the ability of the system to function.                                                                        |  |
|                         | Warning—A undesirable condition occurred.                                                                                                    |  |
|                         | • <b>Notice</b> —Notification about a system condition that is not necessarily an error condition.                                                                                  |  |
|                         | • Informational—Information about a system activity.                                                                                                    |  |
|                         | • <b>Debug</b> —Information about a system activity with detailed technical information. Includes messages of every other severity.                                                 |  |
|                         | The default severity is Informational.                                                                                                    |  |
| Maximum Log Entries     | Maximum number of entries that the log file maintains. When the log file reaches this limit, it begins overwriting entries, starting with the oldest one.                           |  |
|                         | The default value is 100.                                                                                                    |  |
| Syslog Settings Area    |                                                                                                    |  |
| Enable Syslog           | Check this check box to send the log information to a designated Syslog server. The selected information also is maintained on the IP camera until it is overwritten.               |  |
|                         | This option is useful for consolidating logs in deployments with several IP cameras and for retaining logs.                                                                         |  |
| Primary Syslog Server   | Identify the primary Syslog server by choosing <b>IP Address</b> or <b>Hostname</b> from the drop-down list and entering the IP address or host name in the corresponding field.    |  |
| Primary Syslog Server   | Enter the primary Syslog server port number that receives the logs.                                                                                                    |  |
| Port                    | Valid values are 514 and 1024 through 65535. The default Syslog port is 514.                                                                                                    |  |
| Facility                | Enter the system facility that receives logs on the Syslog server.                                                                                                    |  |

Table 10-1 Log Setup Window Options (continued)

| Option                     | Description                                                                                                    |  |  |
|----------------------------|----------------------------------------------------------------------------------------------------|--|--|
| Minimum Log Severity       | Choose the minimum severity of messages that are sent to the Syslog server. The system sends all messages of this severity and higher. Message severities, from highest to lowest, are:           |  |  |
|                            | • Emergency—The system is unusable.                                                                                                    |  |  |
|                            | • Alert—A situation occurred that requires immediate action.                                                                                                    |  |  |
|                            | Critical—A situation occurred that requires action soon.                                                                                                    |  |  |
|                            | • <b>Error</b> —An error occurred, but it does not necessarily affect the ability of the system to function.                                                                                      |  |  |
|                            | Warning—A undesirable condition occurred.                                                                                                    |  |  |
|                            | • <b>Notice</b> —Notification about a system condition that is not an error condition.                                                                                                    |  |  |
|                            | • Informational—Information about a system activity.                                                                                                    |  |  |
|                            | • <b>Debug</b> —Information about a system activity with detailed technical information. Includes messages of every other severity.                                                               |  |  |
|                            | The default severity is Informational.                                                                                                    |  |  |
| Secondary Syslog<br>Server | Identify an optional secondary Syslog server by choosing <b>IP Address</b> or <b>Hostname</b> from the drop-down list and entering the IP address or host name in the corresponding field.        |  |  |
| Secondary Syslog           | Enter the port number that receives the logs on the secondary Syslog server.                                                                                                    |  |  |
| Server Port                | Valid values are 514 and 1024 through 65535. The default Syslog port is 514.                                                                                                    |  |  |
| Facility                   | Enter the system facility that receives logs on the Syslog server.                                                                                                    |  |  |
| Minimum Log Severity       | Choose the minimum severity of messages that are sent to the secondary Syslog server. The system sends all messages of this severity and higher. Message severities, from highest to lowest, are: |  |  |
|                            | • Emergency—The system is unusable.                                                                                                    |  |  |
|                            | Alert—A situation occurred that requires immediate action.                                                                                                    |  |  |
|                            | Critical—A situation occurred that requires action soon.                                                                                                    |  |  |
|                            | • <b>Error</b> —An error occurred, but it does not necessarily affect the ability of the system to function.                                                                                      |  |  |
|                            | Warning—An undesirable condition occurred.                                                                                                    |  |  |
|                            | • <b>Notice</b> —Notification about a system condition that is not an error condition.                                                                                                    |  |  |
|                            | Informational—Information about a system activity.                                                                                                    |  |  |
|                            | Debug—Information about a system activity with detailed technical information. Includes messages of every other severity.                                                                         |  |  |

# **Local Log Window**

The Local Log window lets you view the log file that is stored on the IP camera.

To display the Local Log window, perform the following steps:

#### **Procedure**

- **Step 1** From the IP camera user interface, click the **Setup** link.
- Step 2 Click Log to expand the menu.
- **Step 3** From the Log menu, click **Local Log**.

The Local Log window appears. Table 10-2 describes the options in the Local Log window.

Table 10-2 Local Log Window Options

| Option        | Description                                                                                                    |  |
|---------------|----------------------------------------------------------------------------------------------------|--|
| Log List Area | ,                                                                                                    |  |
| Rows per page | Choose the number of log entry rows to display per page and click the <b>Go</b> button to the right of this option to update the display.                                 |  |
| Filter        | Choose the type of log message to include in the display.                                                                                                    |  |
|               | To include messages of every severity, choose All.                                                                                                    |  |
| Since         | Choose the time period for which you want to view log messages.                                                                                                    |  |
| Go button     | Update the log display based on the values in the Filter and Since fields.                                                                                                |  |
| Severity      | An icon in this column indicates the severity of the corresponding log message:                                                                                           |  |
|               | —Emergency message                                                                                                    |  |
|               | -Alert message                                                                                                    |  |
|               | Critical message                                                                                                    |  |
|               | —Error message                                                                                                    |  |
|               | —Warning message                                                                                                    |  |
|               | Notice message                                                                                                    |  |
|               | ————————————————————————————————————                                                                                                    |  |
|               | —Debug message                                                                                                    |  |
|               | To display log messages in order of severity with the least severity first, click the Severity column heading. Click the heading again to reverse the display order.      |  |
| Date/Time     | Date and time that the logged activity occurred.                                                                                                    |  |
|               | By default, log messages appear in the order that the activity occurred with the oldest message first. To reverse this display order, click the Date/Time column heading. |  |

Table 10-2 Local Log Window Options (continued)

| Option        | Description                                                                                                    |
|---------------|----------------------------------------------------------------------------------------------------|
| Description   | Message that describes the logged activity. For detailed information about log messages, see Table 10-3 on page 10-5. |
| Page controls | Let you move through the log file entries:                                                                            |
|               | Page field—Enter a page number and press Enter.                                                                       |
|               | —Go to first page                                                                                                    |
|               | —Go to previous page                                                                                                  |
|               | —Go to next page                                                                                                    |
|               | —Go to last page                                                                                                    |
|               |                                                                                                    |

Table 10-3 describes the messages that can appear in the IP camera log file. When you view the log file, each message includes the date and time that it was logged. In this table:

- Messages appear in alphabetical order
- Angle brackets (<>) indicate items that are replaced by appropriate information when the message appears. *Italic text* describes these items.
- Severity indicates the severity of the message:
  - **-** 0—Emergency (the system is unusable)
  - 1—Alert (a situation occurred that requires immediate action)
  - 2—Critical (a situation occurred that requires action soon)
  - 3—Error (an error occurred, but it does not necessarily affect the ability of the system to function)
  - 4—Warning (an undesirable condition occurred)
  - 5—Notice (notification about a system condition that is not an error condition)
  - 6—Informational (information about a system activity)
  - 7—Debug (information about a system activity with detailed technical information)

Table 10-3 Log Messages

| Message Name          | Description that Appears in Log File                                                                                                    | Explanation                                                                                                    | Severity |
|-----------------------|----------------------------------------------------------------------------------------------------|----------------------------------------------------------------------------------------------------|----------|
| AUTHENTICATION_FAILED | Access authentication to <web or="" server="" server,="" ssh="" streaming=""> by user <user> <ip address="" hostname="" or=""> failed.</ip></user></web> | An attempt to log in or authenticate to the IP camera failed.                                                                                | 3        |
| AUTHENTICATION_FAILED | Access authentication to <i>server type</i> > server <i>server IP address or hostname</i> > failed.                                                      | The IP camera was unable to access an SNTP, Syslog, DNS, SMTP, HTTP, or 802.1x server.                                                       | 4        |
| AUTHORIZATION_FAILED  | Unauthorized address <i><ip address="" hostname="" or=""></ip></i> attempted to access camera.                                                           | An attempt was made to access the IP camera by using invalid user credentials for from an IP address that has been configured for no access. | 3        |

Table 10-3 Log Messages

| Message Name         | Description that Appears in Log File                                                                                                    | Explanation                                                                                                    | Severity |
|----------------------|----------------------------------------------------------------------------------------------------|----------------------------------------------------------------------------------------------------|----------|
| CODEC_LOST           | Connection to Codec/Sensor module was lost. Internal module is either down or not responding.                                                                | The IP camera codec/sensor module is not responding.                                                                                                    | 4        |
| CONFIG_SAVE_FAILED   | Saving configuration to user <i><user></user></i> < <i>IP address or hostname&gt;</i> failed.                                                                | A user attempt to save the IP camera configuration failed.                                                                                                    | 3        |
| CONFIG_SAVED         | Configuration saved by user <i><user></user></i> < <i>IP address or hostname&gt;</i> .                                                                       | The IP camera configuration was saved by a user.                                                                                                    | 5        |
| CONFIG_UPLOAD_FAILED | Uploading configuration failed from user <i><user><ip< i=""> address or hostname&gt;.</ip<></user></i>                                                       | A user attempt to import the IP camera configuration failed.                                                                                                    | 3        |
| CONFIG_UPLOADED      | Configuration uploaded from user <user> <ip address="" hostname="" or="">.</ip></user>                                                                       | The IP camera configuration was imported by a user.                                                                                                    | 5        |
| DEFAULTS_FAILED      | Restoring factory defaults failed for user <i><user> <ip address="" hostname="" or=""></ip></user></i> .                                                     | An attempt to reset the IP camera to its factory default configuration failed.                                                                                          | 3        |
| DEFAULTS_RESTORED    | Factory defaults restored successfully by user <i><user> <ip address="" hostname="" or=""></ip></user></i> .                                                 | The IP camera was reset to its factory default configuration.                                                                                                    | 5        |
| DEVICE_REBOOT_AUTO   | Device rebooted.                                                                                                    | The IP camera rebooted automatically.                                                                                                    | 5        |
| DEVICE_REBOOT_MANUAL | Device was rebooted manually by user <user> <ip address="" hostname="" or="">.</ip></user>                                                                   | The IP camera was rebooted by a user.                                                                                                    | 5        |
| DHCP_LEASE           | DHCP lease renewal was successful.                                                                                                    | The IP camera renewed its DHCP lease.                                                                                                    | 6        |
| DSP_ENCODING_HALTED  | The Codec/Sensor module's DSP encoding was halted. Either the analog image signal from the sensor has been lost, or an internal encoding error has occurred. | The DSP of the IP camera codec/sensor module DSP stopped encoding. The analog image signal from the sensor may be lost or an internal encoding error may have occurred. | 2        |
| EMAIL_TRIGGERED      | Event triggered: email sent to <email address="">.</email>                                                                                                   | An event occurred and email notification of the event was sent.                                                                                                    | 5        |
| ETH_BER              | Bit Error Rate (BER) exceeded specified threshold of <i><threshold></threshold></i> .                                                                        | The bit error rate (BER) exceeded the specified threshold.                                                                                                    | 4        |
| ETH_SIGNAL_DEGRADE   | Ethernet signal degrading.                                                                                                    | The IP camera detected a degrading Ethernet signal.                                                                                                    | 4        |
| FRAMES_DROPPED       | Output frame rate does not match the camera's configured frame rate.                                                                                         | The IP camera is sending video at a frame rate that does not match the configured frame rate.                                                                           | 3        |
| FW_UPGRADE_FAILED    | Upgrading firmware failed from user <user> <ip address="" hostname="" or="">.</ip></user>                                                                    | An attempt to upgrade the IP camera firmware failed.                                                                                                    | 0        |
| FW_UPGRADED          | Firmware upgraded successfully from user <i><user> <ip address="" hostname="" or=""></ip></user></i> .                                                       | The IP camera firmware was updated.                                                                                                    | 5        |
| HTTP_TRIGGERED       | Event triggered: notification sent to HTTP server < <i>IP address or hostname</i> >.                                                                         | An event occurred, and HTTP notification of the event was sent.                                                                                                    | 5        |

Table 10-3 Log Messages

| Message Name           | Description that Appears in Log File                                                                        | Explanation                                                | Severity |
|------------------------|----------------------------------------------------------------------------------------------------|------------------------------------------------------------|----------|
| INPUT_ONE_CHANGED      | Input port one changed to <high low="">.</high>                                                             | Input port 1 on the IP camera changed state.               | 5        |
| INPUT_ONE_RESET        | Input port one reset to <i><high low=""></high></i> .                                                       | Input port 1 on the IP camera reset to its default state.  | 5        |
| INPUT_TWO_CHANGED      | Input port two changed to <high low="">.</high>                                                             | Input port 2 on the IP camera changed state.               | 5        |
| INPUT_TWO_RESET        | Input port two reset to <high low="">.</high>                                                               | Input port 2 on the IP camera reset to its default state.  | 5        |
| IP_CONFLICT            | IP Address conflict for <i><ip address=""></ip></i> .                                                       | IP camera experienced an IP address conflict.              | 4        |
| IR_FILTER_DAY_AUTO     | IR filter changed to day automatically.                                                                     | The IP camera enabled its day filter automatically.        | 6        |
| IR_FILTER_DAY_MANUAL   | IR filter manually changed to day by user <i><user> <ip address="" hostname="" or=""></ip></user></i> .     | The IP camera day filter was enabled by a user.            | 6        |
| IR_FILTER_NIGHT_AUTO   | IR filter changed to night automatically.                                                                   | The IP camera enabled its night filter automatically.      | 6        |
| IR_FILTER_NIGHT_MANUAL | IR filter changed to night by user <user> <ip address="" hostname="" or="">.</ip></user>                    | The IP camera night filter was enabled by a user.          | 6        |
| LOG_IN                 | User <user> <ip address="" hostname="" or=""> logged in to <web or="" server="" ssh="">.</web></ip></user>  | A user logged in to the IP camera.                         | 5        |
| LOG_OUT                | User <user> <ip address="" hostname="" or=""> logged out of <web or="" server="" ssh="">.</web></ip></user> | A user logged out of the IP camera.                        | 5        |
| MOTION_DETECTED        | Motion detected in region <i><region< i=""> <i>index&gt;</i>.</region<></i>                                 | The IP camera detected motion in its video field.          | 5        |
| MOTION_STOPPED         | Motion in region <i><region index=""></region></i> stopped.                                                 | The IP camera stopped detecting motion in its video field. | 5        |
| OUTPUT_ONE_RESET       | Output port one reset to <i><high low=""></high></i> .                                                      | Output port 1 on the IP camera reset to its default state. | 5        |
| OUTPUT_ONE_TRIGGERED   | Output port one triggered to <high low="">.</high>                                                          | Output port 1 on the IP camera changed state.              | 5        |
| OUTPUT_TWO_RESET       | Output port two reset to <high low="">.</high>                                                              | Output port 2 on the IP camera reset to its default state. | 5        |
| OUTPUT_TWO_TRIGGERED   | Output port two triggered to <high low="">.</high>                                                          | Output port 2 on the IP camera changed state.              | 5        |
| POWER_SUPPLY_FAILURE   | DC power supply failure.                                                                                    | The DC power for the IP camera failed.                     | 2        |

Table 10-3 Log Messages

| Message Name         | Description that Appears in Log File                                                                                                    | Explanation                                                                                                | Severity |
|----------------------|----------------------------------------------------------------------------------------------------|----------------------------------------------------------------------------------------------------|----------|
| SERVER_CONTACTED     | Communication established with<br><server type=""> server <server or<br="">IP address&gt;.</server></server>                                               | The IP camera established communication with an SNTP, DHCP, Syslog, DNS, SMTP, HTTP, or 802.1x server.     | 6        |
| SERVER_LOST          | Communication lost with <i><server< i=""> type&gt; server <i><server< i=""> or IP address&gt;.</server<></i></server<></i>                                 | The IP camera lost communication with an SNTP, DHCP, Syslog, DNS, SMTP, HTTP, or 802.1x server.            | 4        |
| SERVER_UNREACHABLE   | Failed to contact <i><server type=""></server></i> server <i><server address="" ip="" or=""></server></i> .                                                | The IP camera was unable to contact an SNTP, DHCP, Syslog, DNS, SMTP, HTTP, or 802.1x server or a gateway. | 4        |
| START_STREAM         | Channel < <i>channel ID</i> > started streaming to user < <i>user</i> > < <i>IP address or hostname</i> >.                                                 | The IP camera began streaming video to a user device.                                                      | 6        |
| STOP_STREAM          | Channel < <i>channel ID</i> > stopped streaming to user < <i>user</i> > < <i>IP address or hostname</i> >.                                                 | The IP camera stopped streaming video to a user device.                                                    | 6        |
| TEMP_THRESHOLD_T1    | Current temperature, <temperature>, <exceeds below="" is=""> &lt; high temperature/ low_temperature&gt; threshold.</exceeds></temperature>                 | The internal temperature of the IP camera is lower than 59°F (15°C) or higher than 149°F (65°C).           | 2        |
| TEMP_THRESHOLD_T2    | Current temperature, <temperature>, <exceeds below="" is=""> &lt; high temperature/ low_temperature&gt; threshold.</exceeds></temperature>                 | The internal temperature of the IP camera is lower than 32°F (0°C) or higher than 176°F (80°C).            | 4        |
| TEMP_THRESHOLD_T3    | Current temperature, <temperature>, <exceeds below="" is=""> &lt; high temperature/ low_temperature&gt; threshold.</exceeds></temperature>                 | The internal temperature of the IP camera is lower than 5°F (-15°C) or higher than 194°F (90°C).           | 5        |
| TIME_DST_SWITCH      | Time switched to Daylight Savings time with an offset of <i><offset></offset></i> minutes.                                                                 | The IP camera internal clock switched to daylight saving time.                                             | 6        |
| TIME_REG_SWITCH      | Time switched from Daylight Savings time with an offset of <i><offset></offset></i> minutes.                                                               | The IP camera internal clock switched to standard time.                                                    | 6        |
| UNEXPECTED_EXCEPTION | Unexpected exception occurred. Could not <read write=""> <to from=""> repository by user <user> <ip address="" hostname="" or="">.</ip></user></to></read> | IP camera could not read or write information to its internal repository.                                  | 2        |

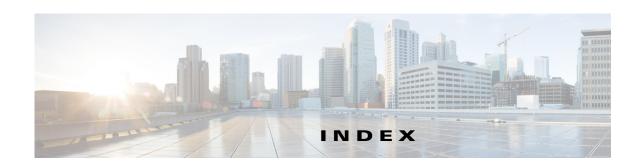

#### App Configuration window **Numerics** options 8-2 802.1x window overview 8-1 EAP-FAST configuration 7-12 application manager, restoring EAP-PEAP configuration Application Manager windows 8-1 EAP-TTLS configuration 7-11 App License window enable 802.1x 7-10 options 8-3 EPA-TLS configuration 7-11 overview 8-2 overview 7-10 App Setup window options 8-3 overview 8-3 Α audio, settings 4-19 About link 1-5 action В triggered by event 4-26 action, triggered by event 5-1 backing up, configuration of IP camera 9-4 ActiveX controls 1-5 Basic Settings window Administration windows 9-1, 10-1 options 7-2 alert overview 7-1 trigger types 4-27 bit rate, of video 4-19 Alert Notification window Bonjour, enabling on camera 7-7 options 4-27 brightness 3-5 overview 4-26 app C configuring 8-6 description 8-1 camera settings, controls in Camera Video/Control window 3-4 enabling 8-2 Camera Settings window installing 8-6 options 4-20 license, installing 8-5 overview 4-20 running 8-7

stopping 8-8

uninstalling 8-8

Camera Video & Control window

accessing 3-1

description 1-5

| displaying 1-5                     | for the first time 2-1                     |   |
|------------------------------------|--------------------------------------------|---|
| configuration windows              | PC requirements for 1-3, 2-1               |   |
| 802.1x window <b>7-10</b>          | secure connection 1-3                      |   |
| accessing 1-2                      | contrast 3-5                               |   |
| Administration windows 9-1         |                                            |   |
| Alert Notification window 4-26     | <u> </u>                                   | _ |
| App Configuration window 8-1       | D                                          |   |
| Basic Settings window 7-1          | date and time                              |   |
| Camera Settings window 4-20        | configuring manually 7-5                   |   |
| Device Processes window 9-7        | updating through NTP server 7-5            |   |
| Discovery Settings window 7-7      | day                                        |   |
| Event Notification window 5-1      | filter <b>4-20</b>                         |   |
| Events windows 5-1                 | mode <b>4-20</b>                           |   |
| Feature Setup windows 4-1          | daylight saving time, adjustment for 7-6   |   |
| Firmware Settings window 9-6       | Device Processes window                    |   |
| History Settings window 5-7        | options 9-8                                |   |
| History window 5-9                 | overview 9-7                               |   |
| Initialization window 9-1          | DHCP, obtaining IP address through 2-1,7-4 |   |
| IO Ports Settings window 4-25      | Differentiated Services (DiffServ) 7-14    |   |
| IP Addressing window 7-3           | Discovery Settings window                  |   |
| IP Filter Settings window 7-12     | options 7-7                                |   |
| Local Log window 10-4              | overview 7-7                               |   |
| Local Storage window 6-1           | DNS server                                 |   |
| Log Setup Settings window 10-1     | primary 7-4                                |   |
| Log windows 10-1                   | secondary 7-4                              |   |
| Maintenance Settings window 9-4    | dual streaming 4-1                         |   |
| Medianet window 7-7                |                                            |   |
| Network Setup windows 7-1          |                                            | _ |
| Password Complexity window 9-8     | E                                          |   |
| QoS Settings window 7-13           | email notification                         |   |
| SNMP Settings window 7-8           | configuring 5-3, 5-4                       |   |
| Streaming Settings window 4-1      | for alert 4-27, 4-28                       |   |
| Time Settings window 7-5           | From field <b>4-28, 5-5</b>                |   |
| User Settings window 9-3           | recipients 4-28, 5-5                       |   |
| Video Overlay Settings window 4-23 | event                                      |   |
| configuring                        | actions                                    |   |
| app <b>8-6</b>                     | email notification 5-1                     |   |
| connecting, to the IP camera       | FTP notification 5-2                       |   |
| after the first time 1.2           |                                            |   |

| HTTP notification 4-26, 5-1                   | overview <b>5-9</b>                |
|-----------------------------------------------|------------------------------------|
| output port state change 4-26, 5-1            | Home window                        |
| syslog server message 4-26, 5-1               | accessing 1-2                      |
| notification                                  | description 1-4, 1-5               |
| from system trigger 5-1                       | displaying 1-5                     |
| trigger types 5-3, 5-8                        | HTTP                               |
| Event Notification window                     | accessing camera through 1-3       |
| options 5-3                                   | allowing access through 2-2, 9-2   |
| overview <b>5-1</b>                           | default port 9-2                   |
| Events windows 5-1                            | port <b>9-2</b>                    |
| event triggering, enabling for app 8-7        | HTTPS                              |
|                                               | accessing camera through 1-3       |
| <br>F                                         | allowing access through 9-2        |
| <b>-</b>                                      | default port 9-2                   |
| factory default configurations, resetting 9-5 | port <b>9-2</b>                    |
| factory default configurations, restoring 9-5 |                                    |
| Feature Setup windows 4-1                     | <u> </u>                           |
| Local Storage 6-1                             | •                                  |
| firmware                                      | image overlay, on video 4-24, 4-25 |
| upgrading 9-6, 9-7                            | Initialization window              |
| version in IP camera 9-7                      | options 9-2                        |
| Firmware Settings window                      | overview 9-1                       |
| options 9-7                                   | input ports, state change 5-1, 5-7 |
| overview 9-6                                  | installing                         |
| FTP notification, configuring 5-6             | app <b>8-6</b>                     |
|                                               | app license 8-5                    |
| G                                             | — IO Ports Settings window         |
| G                                             | options 4-25                       |
| gateway, for IP camera 7-4                    | overview 4-25                      |
|                                               | IP address                         |
| u                                             | controlling access by 7-12         |
| Н                                             | default for IP camera 1-3, 2-1     |
| help, for IP camera windows 1-5               | fixed 7-4                          |
| History Settings window                       | obtaining from DCHP server 2-1     |
| options 5-8                                   | obtaining through DHCP 7-4         |
| overview 5-7                                  | static 7-4                         |
| History window                                | IP Addressing window               |
| options 5-9                                   | options 7-4                        |
|                                               | overview <b>7-3</b>                |

| IP camera                                          | Log Setup Settings window         |
|----------------------------------------------------|-----------------------------------|
| accessing through a web browser 1-2, 2-1           | options 10-2                      |
| connecting to after the first time 1-2             | overview 10-1                     |
| connecting to for the first time 2-1               |                                   |
| controlling access to 7-12                         | M                                 |
| day mode 4-20                                      | 141                               |
| logging in to 1-4                                  | MAC address, of IP camera 9-7     |
| logging out of 1-5                                 | Maintenance Settings window       |
| MAC address 9-7                                    | options 9-5                       |
| name <b>7-2</b>                                    | overview 9-4                      |
| night mode 4-20                                    | Medianet window                   |
| overview 1-1                                       | Enable Flow Metadata 7-8          |
| rebooting 9-5                                      | overview 7-7                      |
| restarting 9-5                                     | microphone, use 4-20              |
| restoring factory default configurations 9-5       | motion detection                  |
| time zone <b>7-6</b>                               | controls <b>3-8, 3-10</b>         |
| windows <b>1-2, 1-5</b>                            | enabling 3-8                      |
| IP Filter Settings window                          | sensitivity 3-9                   |
| options 7-12                                       | multicast                         |
| overview 7-12                                      | address 4-17, 4-18                |
|                                                    | enabling <b>4-17, 4-18</b>        |
|                                                    | port <b>4-17, 4-18</b>            |
|                                                    |                                   |
| live video                                         | N                                 |
| viewing through home window 3-1                    | 14                                |
| viewing through third-party device or software 3-1 | name, of IP camera 7-2, 9-7       |
| See also video                                     | Network Setup windows 7-1         |
| Local 6-1                                          | night                             |
| Local Log window                                   | filter <b>4-20</b>                |
| options 10-4                                       | mode <b>4-20</b>                  |
| overview 10-4                                      |                                   |
| Local Storage window, overview <b>6-1</b>          | 0                                 |
| log file                                           | <b>U</b>                          |
| sending to Syslog server 10-2                      | output ports, power on state 4-26 |
| storage of 10-1                                    |                                   |
| viewing 10-4                                       |                                   |
| log in, to IP camera 1-4                           |                                   |
| log out, of IP camera 1-5                          |                                   |

| P                                             | secure connection 1-3         |  |
|-----------------------------------------------|-------------------------------|--|
|                                               | security                      |  |
| password                                      | controlling processes 9-8     |  |
| complexity 9-8                                | password hardening 9-8        |  |
| configuring requirements for 9-8              | stopping processes 9-8        |  |
| for primary SMTP server 5-5                   | Setup window                  |  |
| for secondary SMTP server 5-5                 | description 1-5               |  |
| for SMTP server 4-28                          | displaying 1-5                |  |
| for user 9-4                                  | sharpness 3-5                 |  |
| hardening 9-8                                 | SNMP, configuring 7-8         |  |
| requirements for 2-2, 9-4                     | SNMP Settings window          |  |
| Password Complexity window                    | options <b>6-2, 7-8</b>       |  |
| options 9-9                                   | overview 7-8                  |  |
| overview 9-8                                  | SNMP v2c <b>7-9</b>           |  |
| port number 1-3                               | SNMP v3 <b>7-9</b>            |  |
| processes                                     | SSH                           |  |
| descriptions 9-8                              | allowing access through 9-2   |  |
| stopping 9-8                                  | alternative port 9-2          |  |
| profile controls 3-4                          | default port 9-2              |  |
|                                               | Streaming Settings window     |  |
| Q                                             | options 4-16                  |  |
|                                               | overview 4-1                  |  |
| QoS Settings window                           | subnet mask, of IP camera 7-4 |  |
| options 7-13                                  | Syslog server 10-2            |  |
| overview 7-13                                 |                               |  |
| quality of service 7-13                       | <del>_</del>                  |  |
|                                               | т                             |  |
| R                                             | text overlay, on video 4-24   |  |
|                                               | Time Settings window          |  |
| rebooting, IP camera 9-5                      | options 7-5                   |  |
| Refresh link 1-5                              | overview <b>7-5</b>           |  |
| resetting, factory default configurations 9-5 | time stamp, on video 4-24     |  |
| restarting, IP camera 9-5                     | time zone, of IP camera 7-6   |  |
| restoring, factory default configurations 9-5 | trigger                       |  |
| <u> </u>                                      | for alert 4-27                |  |
|                                               | for event <b>5-3, 5-8</b>     |  |
| S                                             | system <b>5-1, 5-7</b>        |  |
| saturation 3-5                                |                               |  |

### U

```
uninstalling app 8-8
user, password 9-4
user name, requirements for 9-4
User Settings window
options 9-4
overview 9-3
```

### V

```
video
   bit rate 4-19
    image, optimizing for lighting condition 4-20
    image overlay 4-24, 4-25
    primary stream 4-1
    quality 4-19
    secondary stream 4-1
    text overlay 4-24
    time stamp on 4-24
    viewing live
       through Home window 3-1
        through third-party device or software 3-1
   See also live video
video codec
    controls in Camera Video/Control window 3-1
    display in Streaming Settings window 4-19
Video Overlay Settings window
   options 4-24
   overview 4-23
video resolution
   configuration guidelines 4-1
    controls in Camera Video/Control window 3-1
View Video link 1-5
```